# **Käyttöopas**

# **DSL-N17U**

# **Langaton-N300 ADSL/VDSL-modeemireititin**

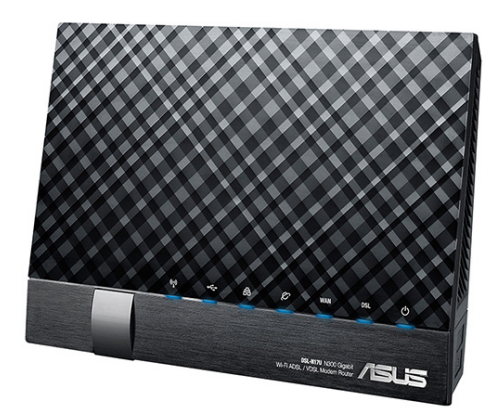

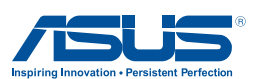

FI10140 Ensimmäinen painos Maaliskuu 2015

#### **Copyright © 2015 ASUSTeK Computer Inc. Kaikki oikeudet pidätetään.**

Tämän ohjekirjan mitään osaa, mukaan lukien siinä kuvatut tuotteet ja ohjelmistot, ei saa kopioida, siirtää, kirjata, varastoida hakujärjestelmään tai kääntää millekään kielelle missään muodossa tai millään keinoin, lukuun ottamatta ostajan varmuuskopiona säilyttämää asiakirjaa, ilman erillistä kirjallista lupaa ASUSTeK Computer Inc.:ltä ("ASUS").

Tuotteen takuuta tai huoltoa ei pidennetä, jos: (1) tuotetta on korjattu, muunneltu tai muutettu, ellei sellainen korjaus, muuntelu tai muuttaminen ole kirjallisesti ASUS'in valtuuttamaa; tai (2) tuotteen sarjanumero on sotkettu tai se puuttuu.

ASUS TOIMITTAA TÄMÄN OHJEKIRJAN "SELLAISENAAN" ILMAN MINKÄÄNLAISTA TAKUUTA, ILMAISTUA TAI HILJAISTA, SISÄLTÄEN, MUTTA EI NIIHIN RAJOITTUEN, HILJAISEN TAKUUN KAUPALLISESTI HYVÄKSYTTÄVÄSTÄ LAADUSTA TAI SOVELTUVUUDESTA TIETTYYN TARKOITUKSEEN. MISSÄÄN TILANTEESSA ASUS, SEN JOHTAJAT, TYÖNTEKIJÄT TAI AGENTIT EIVÄT VOI OLLA VASTUUSSA MISTÄÄN EPÄSUORISTA, ERITYISISTÄ, SATUNNAISISTA TAI SEURAUKSELLISISTA VAHINGOISTA (MUKAAN LUKIEN LIIKEVOITTOJEN TAI LIIKETOIMIEN MENETYS, TIETOJEN MENETYS TAI LIIKETOIMIEN KESKEYTYMINEN TAI MUU VASTAAVA), VAIKKA ASUS OLISI SAANUT TIEDOT SELLAISTEN VAHINKOJEN MAHDOLLISUUDESTA TÄMÄN OHJEKIRJAN TAI TUOTTEEN MAHDOLLISTEN VIRHEIDEN TAI VIKOJEN TAKIA.

TÄMÄN KÄYTTÖOPPAAN SISÄLTÄMÄT TIEDOT OVAT VAIN TIEDOKSI JA NE VOIVAT VAIHTUA KOSKA TAHANSA ILMAN ERILLISTÄ HUOMAUTUSTA, EIKÄ NIITÄ VOI PITÄÄ SITOUMUKSENA ASUKSELTA. ASUS EI OLE MISSÄÄN VASTUUSSA MAHDOLLISISTA VIRHEISTÄ TAI EPÄTARKKUUKSISTA, JOITA TÄSSÄ OHJEKIRJASSA SAATTAA OLLA, MUKAAN LUKIEN SIINÄ KUVATUT TUOTTEET JA OHJELMAT.

Tässä ohjekirjassa esiintyvät tuotteet ja yritysnimet saattavat olla omistajiensa rekisteröimiä tavaramerkkejä tai tekijänoikeuksia, ja niitä käytetään vain tunnistamiseen tai selittämiseen ja omistajien hyödyksi ilman aikeita rikkomuksiin.

# **Sisältö**

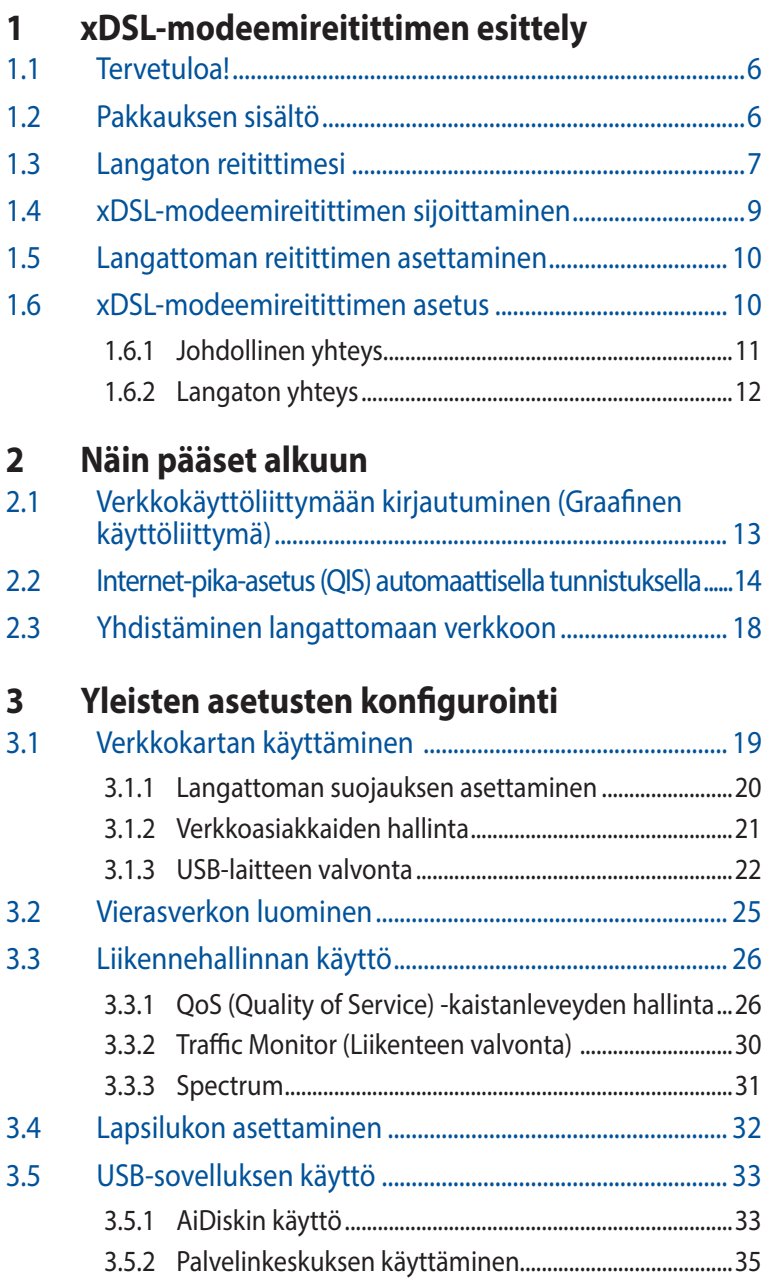

# **Sisältö**

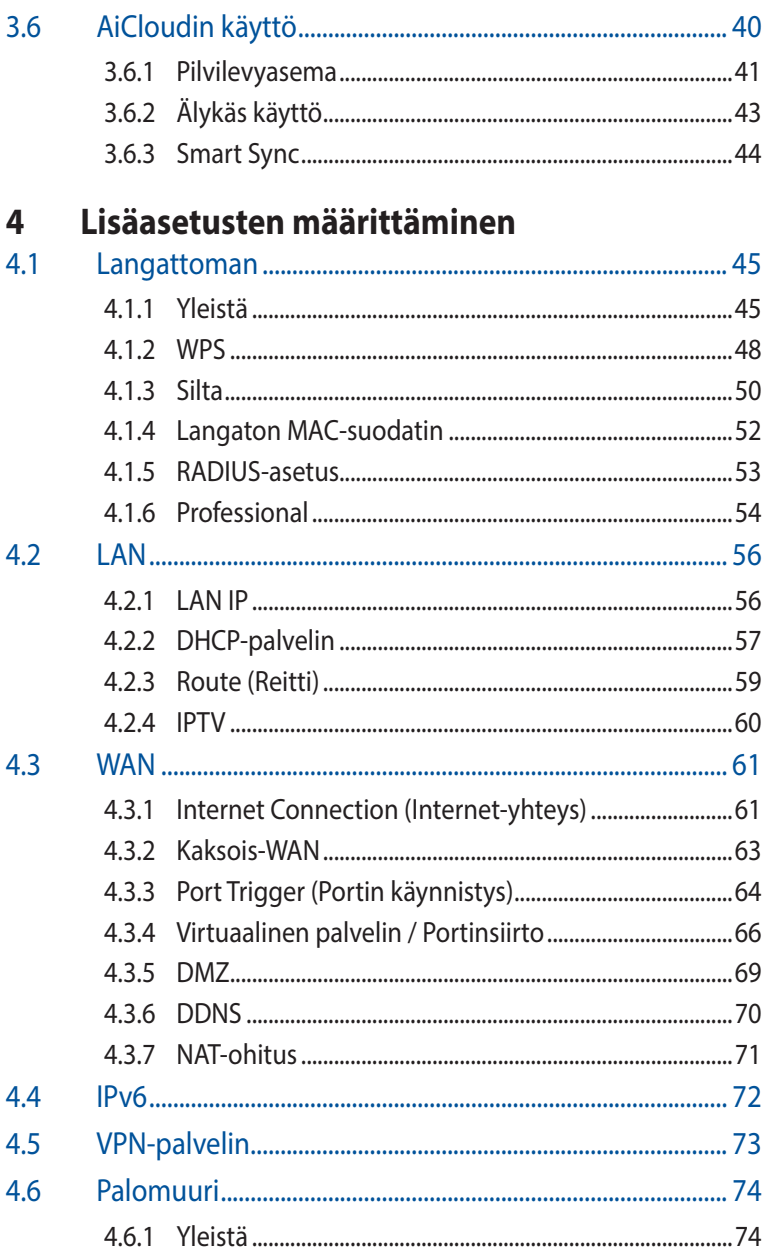

# **Sisältö**

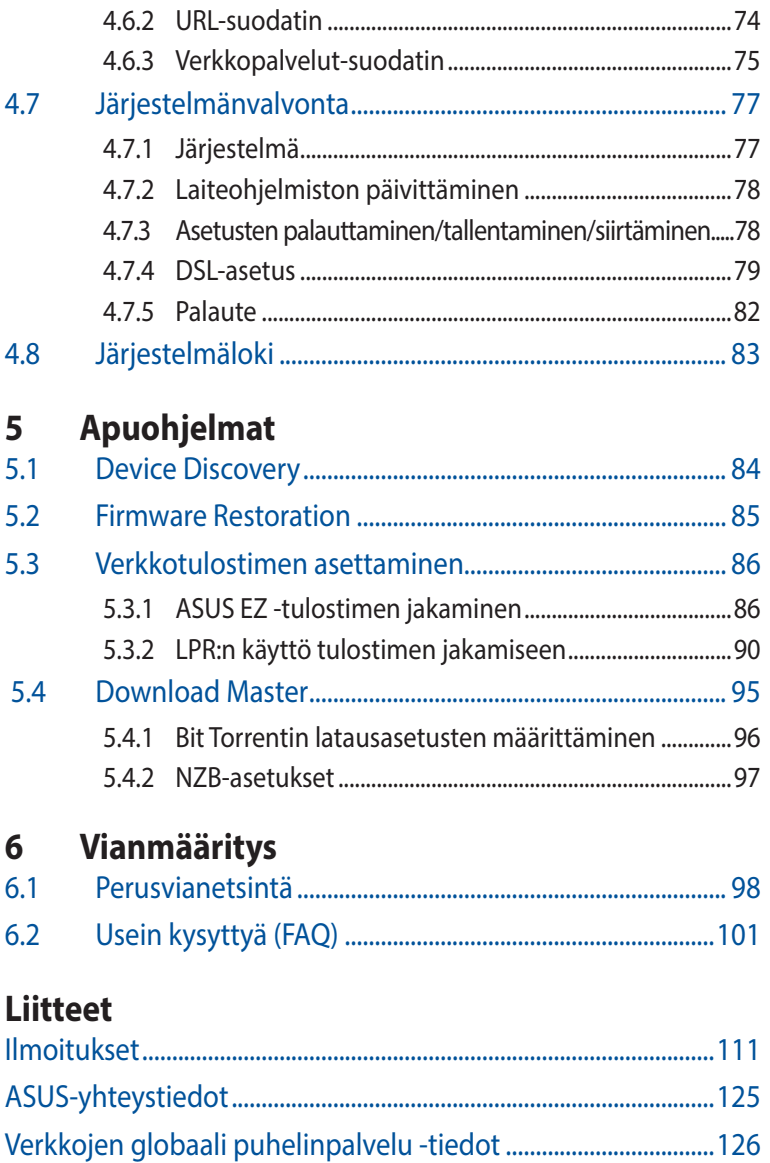

# <span id="page-5-0"></span>**1 xDSL-modeemireitittimen esittely**

# **1.1 Tervetuloa!**

Kiitos, kun valitsit ASUS DSL-N17U langattoman VDSL/ADSLmodeemireitittimen!

Ultra-ohut ja tyylikäs DSL-N17U toimii 2,4 GHz:in taajuudella ja enintään 300 Mb/s -nopeudella; laite toimii reitittimenä ADSL- tai VDSL-linjalla; SMB-, UPnP AV - ja FTP-palvelin 24/7-tiedostojenjakamiseen; kapasiteetti käsitellä 300 000 istuntoa. Nämä ominaisuudet tekevät tästä xDSLmodeemireitittimestä hyvän valinnan täydellisen kotiverkon muodostamiseen.

# **1.2 Pakkauksen sisältö**

- $\triangledown$  Langaton DSL-N17U-modeemireititin
- $\boxtimes$  Verkkokaapeli (RJ-45-kaapeli)
- Tuki-CD (Käyttöopas, apuohjelmaohjelmisto)
- $\triangledown$  Jakaja (tyyppi vaihtelee eri alueilla)
- **Ø** Verkkolaite
- **☑** Pikaopas
- $\boxtimes$  DSL/puhelinkaapeli (RJ-11-kaapeli)
- $\nabla$  Takuukortti

#### **HUOMAA:**

- Jos jokin nimikkeistä on vahingoittunut tai puuttuu, ota yhteys ASUS-edustajaan teknisiä tiedusteluja ja tukea varten. Katso ASUStukipalvelunumeroluettelo tämän käyttöoppaan lopussa.
- Säilytä alkuperäinen pakkausmateriaali mahdollisia tulevia takuupalveluita varten, kuten tuotteen korjaus tai vaihto.

# <span id="page-6-0"></span>**1.3 Langaton reitittimesi**

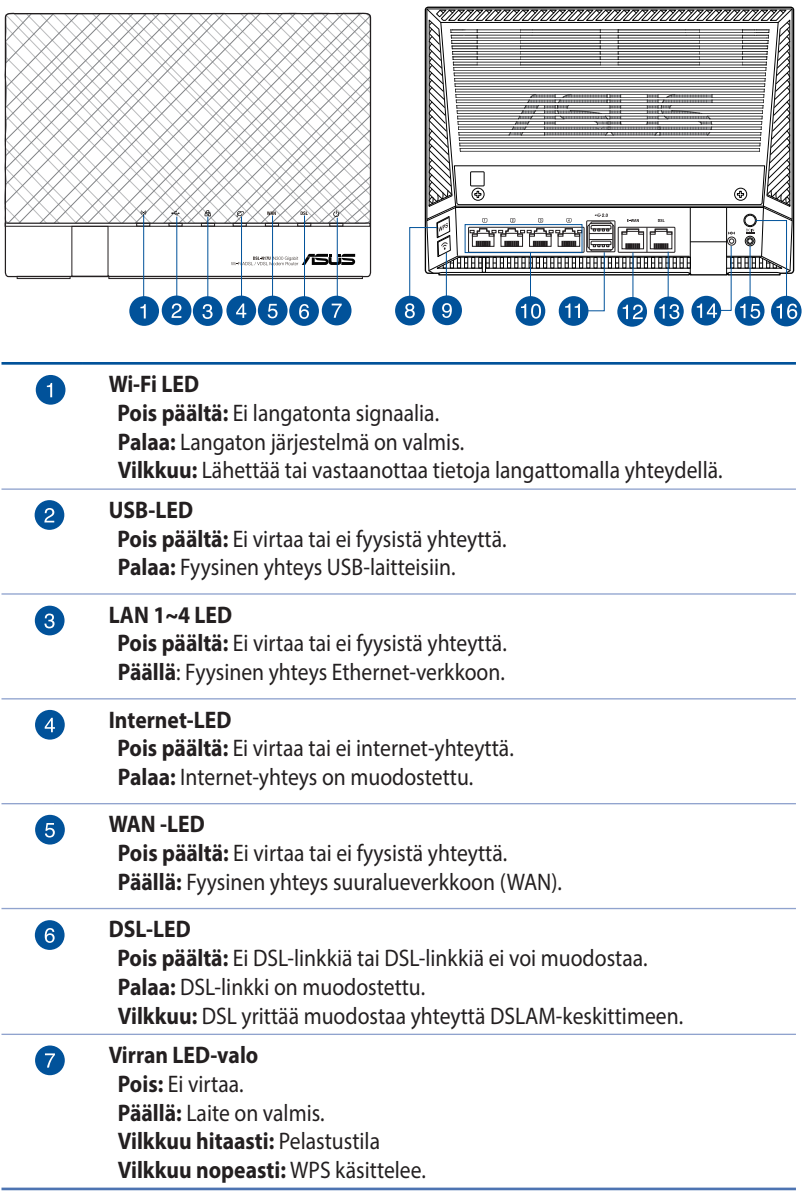

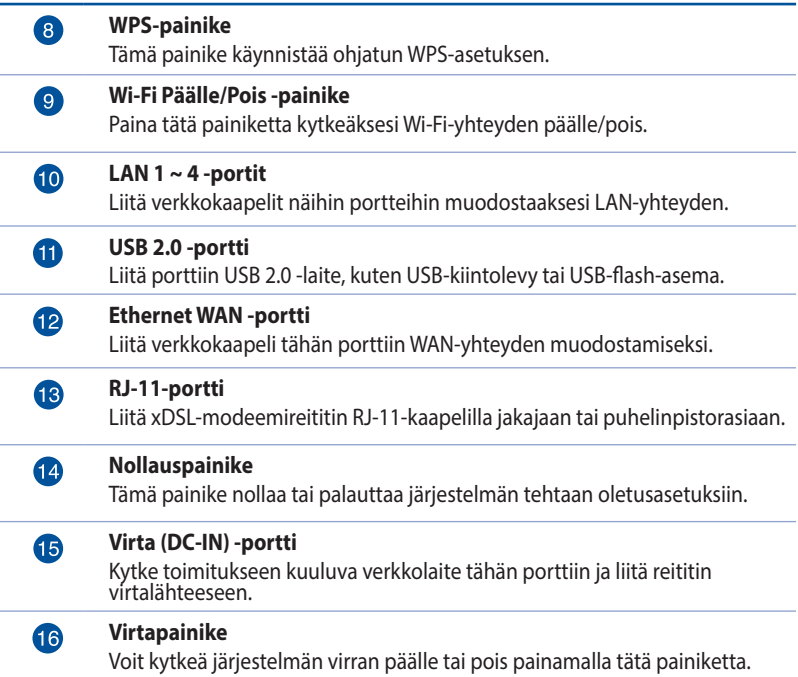

#### **HUOMAA:**

- • Käytä vain laitteen toimitukseen kuuluvaa verkkolaitetta. Muiden verkkolaitteiden käyttö voi vahingoittaa laitetta.
- • **Tekniset tiedot:**
	- • Virrankulutus pois päältä -tilassa: 0,21 W
	- • Virrankulutus verkkovalmiustilassa: 4,21 W
	- • Keskimääräinen virankulutus on määritetty huoneenlämmössä seuraavalla kuormalla:

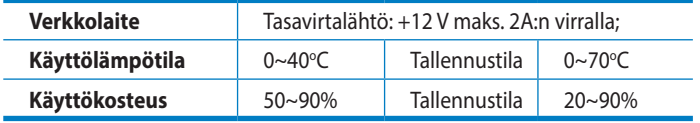

# <span id="page-8-0"></span>**1.4 xDSL-modeemireitittimen sijoittaminen**

Varmistaaksesi parhaan signaalin lähetyksen langattoman reitittimen ja siihen liitettyjen verkkolaitteiden välillä, tarkista, että:

- • Asetat xDSL-modeemireitittimen keskelle aluetta saadaksesi maksimipeittoalueen verkkolaitteille.
- • Pidät laitteen vapaana metalliesteistä ja poissa suorasta auringonpaisteesta.
- • Pidät laiteen etäällä 802.11g:n tai 20 MHz:in vain Wi-Fi -laitteista, 2,4 GHz:in tietokoneen oheislaitteista, Bluetoothlaitteista, langattomista puhelimista, muuntajista, raskaista moottoreista, loistelampuista, mikroaaltouuneista, jääkaapeista ja muista teollisista laitteista estääksesi signaalin häiriöt tai menetyksen.
- • Aseta parhaan edestä taakse -peiton aikaansaamiseksi xDSLmodeemireititin pystyasentoon.
- • Aseta parhaan ylhäältä alas -peiton aikaansaamiseksi xDSLmodeemireititin kallistettuun asentoon.

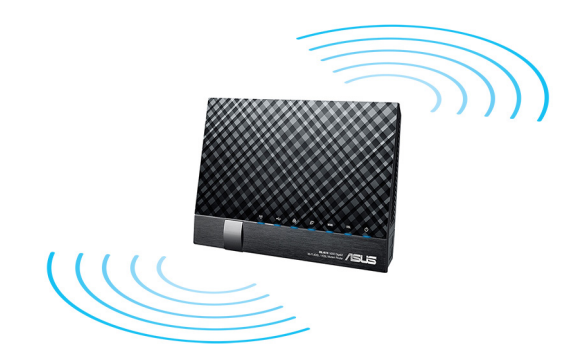

# <span id="page-9-0"></span>**1.5 Langattoman reitittimen asettaminen**

Verkon asettamiseksi tarvitset yhden tai kaksi tietokonetta, jotka ovat seuraavien järjestelmävaatimusten mukaisia:

- • Ethernet RJ-45 (LAN) -portti (10Base-T/100Base-TX /1000Base-TX)
- IEEE 802.11b/g/n langaton toiminnallisuus
- Asennettu TCP/IP-palvelu
- Web-selain, kuten Microsoft Internet Explorer, Mozilla Firefox, Apple Safari tai Google Chrome

#### **HUOMAA:**

- Jos tietokoneessa ei ole sisäistä langatonta liitettävyyttä, asenna IEEE 802.11 b/g/n WLAN -sovitin tietokoneeseen liittääksesi sen verkkoon.
- • Verkkolaitteiden liittämiseen käytettyjen Ethernet RJ-45 -kaapelien pituus ei saisi ylittää 100 metriä.

# **1.6 xDSL-modeemireitittimen asetus**

#### **TÄRKEÄÄ!**

- • Käytä langallista yhteyttä xDSL-modeemireitittimen asentamiseen välttääksesi mahdolliset langattoman asetuksen ongelmat.
- • Ennen kuin asetat ASUS-xDSL-modeemireitittimen, toimi seuraavasti:
	- • Jos korvaat ennestään olemassa olevan xDSL-modeemireitittimen, poista se verkosta.

## <span id="page-10-0"></span>**1.6.1 Johdollinen yhteys**

**HUOMAUTUS:** Voit käyttää langalliseen liitäntään joko suoraa tai ristiinkytkettyä kaapelia.

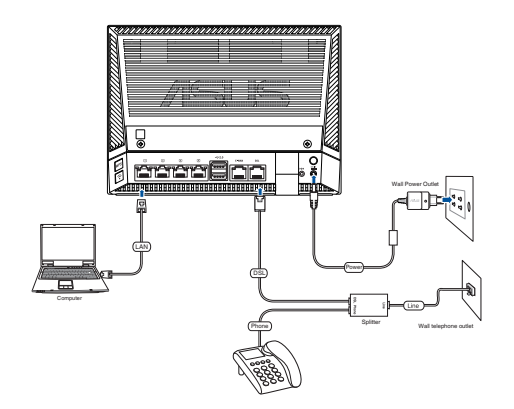

#### **xDSL-modeemireitittimen asettaminen langallisella yhteydellä:**

- 1. Liitä xDSL-modeemireitittimen verkkolaite DC-IN-porttiin ja liitä se virtalähteeseen.
- 2. Liitä RJ-11-kaapelin toinen pää xDSL-modeemireitittimen DSLporttiin ja toinen pää jakajan DSL-porttiin.
- 3. Liitä tietokone verkkokaapelilla xDSL-modeemireitittimen LANporttiin.

**TÄRKEÄÄ!** Käynnistettyäsi xDSL-modeemireitittimen, odota noin kahdesta kolmeen minuuttia laitteen käynnistymistä.

### <span id="page-11-0"></span>**1.6.2 Langaton yhteys**

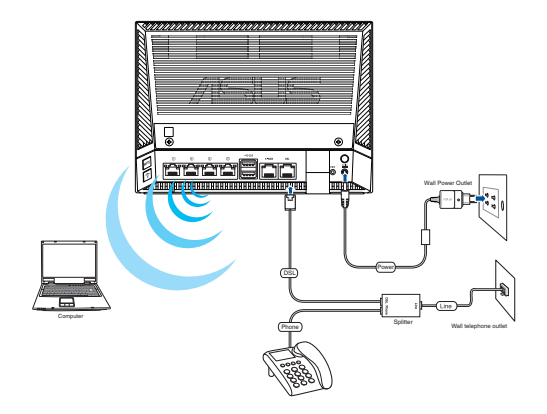

#### **XDSL-modeemireitittimen asettaminen langattomalla yhteydellä:**

- 1. Liitä XDSL-modeemireitittimen verkkolaite DC-IN-porttiin ja liitä se virtalähteeseen.
- 2. Liitä RJ-11-kaapelin toinen pää xDSL-modeemireitittimen DSLporttiin ja toinen pää jakajan DSL-porttiin.
- 3. Asenna IEEE 802.11 b/g/n WLAN -sovitin tietokoneeseen.

- Katso lisätietoja langattomaan verkkoon liittämisestä WLANsovittimen käyttöoppaasta.
- • Katso lisätietoja suojausasetusten asettamisesta tämän käyttöoppaan luvusta 3 **Setting up the wireless security settings (Langattoman suojauksen määrittäminen)**.

# <span id="page-12-0"></span>**2 Näin pääset alkuun**

## **2.1 Verkkokäyttöliittymään kirjautuminen (Graafinen käyttöliittymä)**

ASUS xDSL-modeemireitittimessä on intuitiivinen verkkokäyttöliittymä (GUI), jolla voi määrittää helposti reitittimen useita ominaisuuksia web-selaimella, kuten Internet Explorer, Firefox, Safari tai Google Chrome.

**HUOMAUTUS:** Ominaisuudet voivat vaihdella laiteohjelmistoversion mukaan.

### **Verkkokäyttöliittymään kirjautuminen:**

- 1. Käynnistä web-selain ja näppäile manuaalisesti xDSLmodeemireitittimessä oletus-IP-osoite: **192.168.1.1**.
- 2. Kirjoita kirjautumissivulla oletuskäyttäjänimi (**admin**) ja -salasana (**admin**).
- 3. Voit nyt käyttää graafista web-käyttöliittymää ASUS xDSLmodeemireitittimessä erilaisten asetusten määrittämiseen.

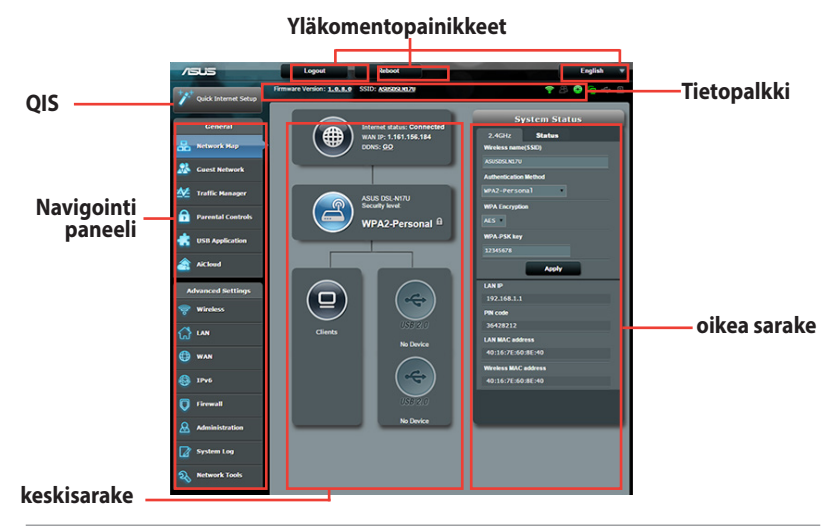

**HUOMAUTUS:** Jos kirjaudut sisään graafiseen web-käyttöliittymään ensimmäistä kertaa, sinut ohjataan edelleen Pika-internet-asetus (QIS) -sivulle automaattisesti.

## <span id="page-13-0"></span>**2.2 Internet-pika-asetus (QIS) automaattisella tunnistuksella**

Quick Internet Setup (QIS) (Internet-pika-asetus) -toiminto ohjaa sinua internet-yhteyden nopeassa asetuksessa.

**HUOMAUTUS:** Kun asetat internet-yhteyttä ensimmäistä kertaa, paina xDSL-modeemireitittimen Reset (Nollaa) -painiketta nollataksesi sen tehtaan oletusasetuksiin.

#### **QIS-toiminnon ja automaattisen tunnistuksen käyttäminen:**

1. Kirjaudu sisään graafiseen web-käyttöliittymään. QIS-sivu käynnistyy automaattisesti.

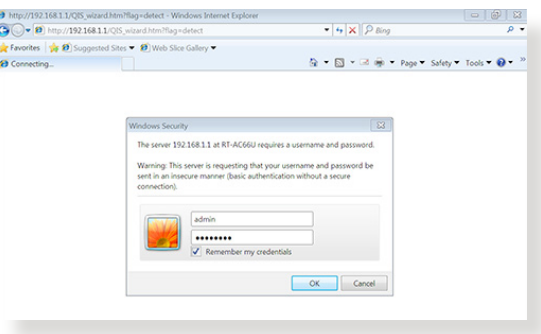

- • XDSL-modeemireitittimen graafiseen web-käyttöliittymän´s sisäänkirjautumisessa käytettävä käyttäjänimi ja salasana on oletuksena **admin**. Katso lisätietoja langattoman reitittimen kirjautumiskäyttäjänimestä ja -salasanasta osasta **4.7.2 System (4.7.2 Järjestelmä)**.
- • xDSL-modeemireitittimen kirjautumiskäyttäjänimi ja -salasana mahdollistavat sisään kirjautumisen xDSL-modeemireitittimen graafiseen web-käyttöliittymään määrittämään xDSLmodeemireitittimen asetuksia. Verkkonimi (SSID) ja suojausavain mahdollistavat Wi-Fi-laitteiden sisäänkirjautumisen ja yhteyden muodostamisen langattomaan verkkoon.

2. xDSL-modeemireititin määrittää automaattisesti DSL Annex -tilan, internet-yhteystyypin ja VPI/VCI-arvon ja kapselointitilat. Näppäile internet-palvelintarjoajalta (ISP) saamasi internettilitietosi.

**TÄRKEÄÄ!** Hanki internet-palveluntarjoajaltasi tarvittavat tiedot internet-yhteyden määrittämiseksi.

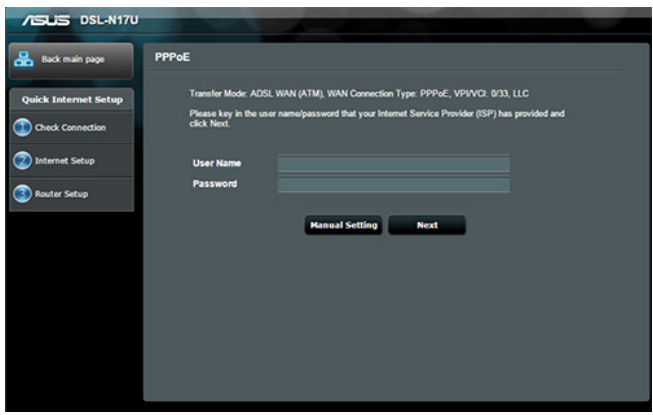

- Internet-palveluntarjoajan yhteystyypin automaattinen tunnistus tapahtuu, kun määrität xDSL-modeemireitittimen ensimmäistä kertaa, tai kun laite nollataan oletusasetuksiinsa.
- • Ohjattu QIS-asetus on oletuksena DSL-asetukseen. Jos haluat määrittää DSL-N17U:n langattomaksi reitittimeksi, katso osa tämän käyttöoppaan **Internet Connection (Internet-yhteys)** -osasta luvussa 4.
- 3. QIS ei onnistu määrittämään internet-yhteystyyppiäsi, toimi seuraavien ohjeiden mukaisesti määrittääksesi yhteysasetukset:
	- a) Valitse DSL-palvelusi käyttämä Annex-tila.

- • Annex A tai Annex B -tilalla on useita tiloja: Annex A/I/J/L/M tai Annex B/J. Jos internet-palveluntarjoajasi DSLAM tarjoaa sekä Annex A - että Annex M -tilan, QIS asettaa automaattisesti Annex-tilaksi Annex A/I/J/L/M-tilan ja suorittaa DSL-linja-asetuksen loppuun.
- • Jos haluat määrittää ASUS xDSL-modeemireitittimen määrättyyn Annex-tilaan, katso lisätietoja tämän käyttöoppaan **DSL Settings (DSL-asetus)** -osasta luvusta 4.

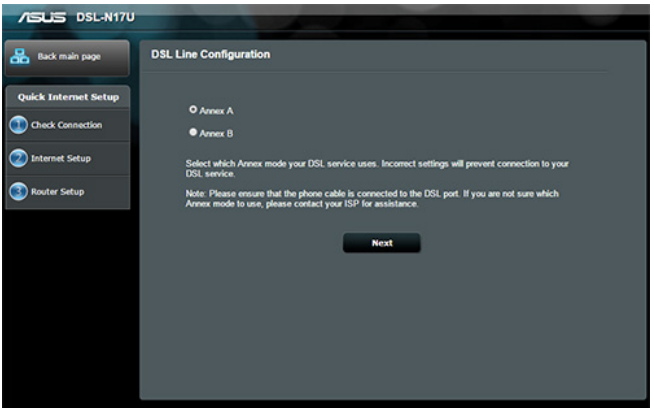

b) Valitse **Country (Maa)** ja **Internet Service Provider (Internet-palveluntarjoaja) (ISP)**.

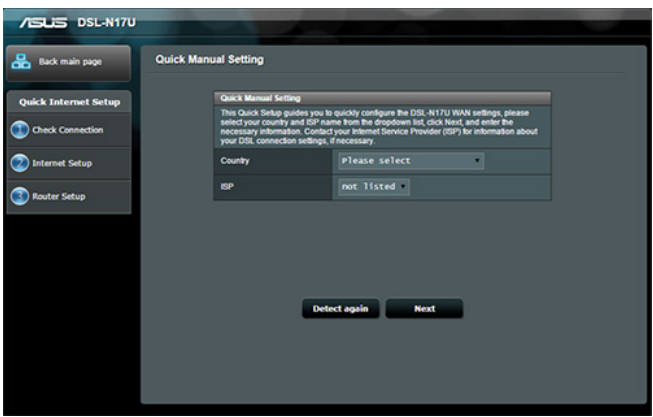

c) Määritä langattomalle yhteydelle langattoman verkon nimi (SSID) ja suojausavain. Napsauta **Apply (Käytä)**, kun olet valmis.

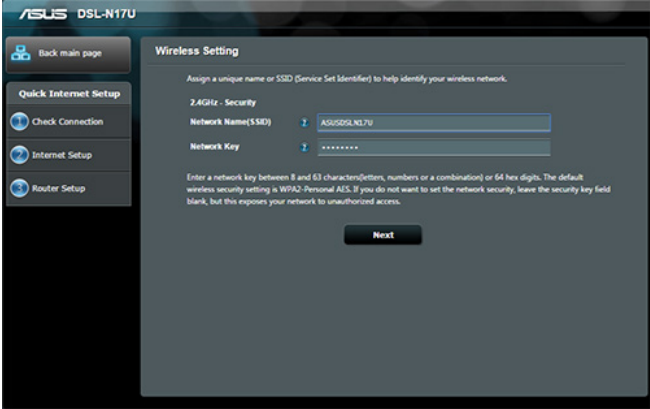

<span id="page-17-0"></span>d) Yhteenvetosivu tulee näkyviin näyttäen verkkosi nykyiset asetukset. Napsauta **Next (Seuraava)** tallentaaksesi verkkoasetukset ja siirtyäksesi Verkkokarttasivulle.

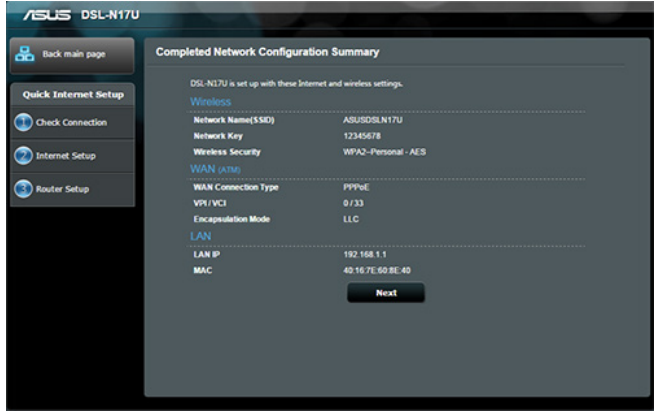

# **2.3 Yhdistäminen langattomaan verkkoon**

Kun olet asettanut xDSL-modeemireitittimessä reitittimen QIS-sivulla, voi yhdistää tietokoneen tai muita älylaitteita langattomaan verkkoosi.

#### **Yhdistääksesi verkkoosi:**

- 1. Napsauta tietokoneessa ilmoitusalueen verkkokuvaketta a<sup>n</sup> tuodaksesi näkyviin käytettävissä olevat langattomat verkot.
- 2. Valitse luettelosta verkko, johon haluat muodostaa yhteyden ja napsauta sitten **Connect (Yhdistä)**.
- 3. Sinun on ehkä näppäiltävä verkon suojausavain suojatussa langattomassa verkossa ja napsautettava sitten **OK**.
- 4. Odota, kunnes tietokone on muodostanut yhteyden langattomaan verkkoon. Yhteyden tila on näkyvissä ja verkkokuvake näyttää yhdistetyn **illan**.

#### <span id="page-18-0"></span>**HUOMAUTUKSIA:**

- • Katso seuraavista luvuista lisätietoja langattoman verkon asetusten määrittämisestä.
- • Katso laiteen käyttöoppaasta lisätietoja sen liittämisestä langattomaan verkkoon.

# **3 Yleisten asetusten konfigurointi**

# **3.1 Verkkokartan käyttäminen**

Verkkokartta antaa määrittää verkon suojausasetukset, hallita verkkoasiakkaita ja valvoa USB-laitteita.

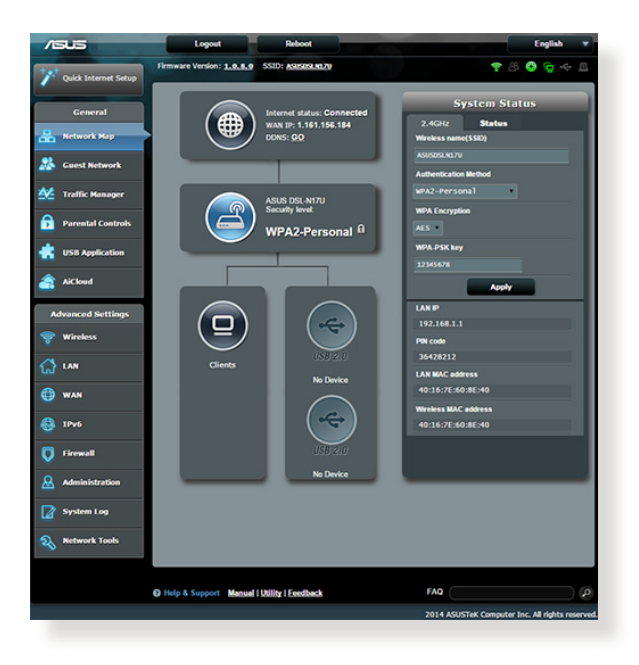

### <span id="page-19-0"></span>**3.1.1 Langattoman suojauksen asettaminen**

Voidaksesi suojata langattoman verkkosi valtuuttamattomalta käytöltä, sinun on määritettävä reitittimen suojausasetukset.

#### **Langattoman verkon suojausasetusten asettaminen:**

- 1. Siirry navigointipaneelista kohtaan **General (Yleinen)** > **Network Map (Verkkokartta)**.
- 2. Valitse Network Map (Verkkokartta) -näytössä **System status (Järjestelmän tila)** -kuvake tuodaksesi näkyviin langattoman verkon suojausasetukset, kuten SSID, suojaustaso ja salausasetukset.

#### **2,4 GHz:in suojausasetukset**

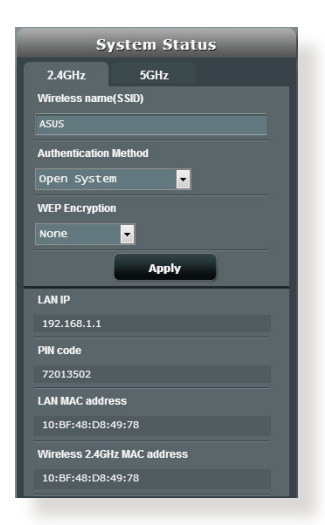

- 3. Näppäile **Wireless name (Langattoman verkon nimi)** (SSID) -kentässä langattoman verkkosi ainutkertainen nimi.
- 4. Valitse avattavasta **Authentication Method** -luettelosta langattoman verkkosi salaustapa.

<span id="page-20-0"></span>**TÄRKEÄÄ!** IEEE 802.11n -standardi kieltää käyttämästä korkeaa läpimenoa, kun yksittäislähetyksen salauksena on WEP- tai WPA-TKIP. Jos käytät näitä salausmenetelmiä, datanopeus putoaa IEEE 802.11g 54 Mb/s -yhteyden tasolle.

- 5. Näppäile **WPA-PSK key** (suojaussalasana).
- 6. Napsauta **Apply (Käytä)**.

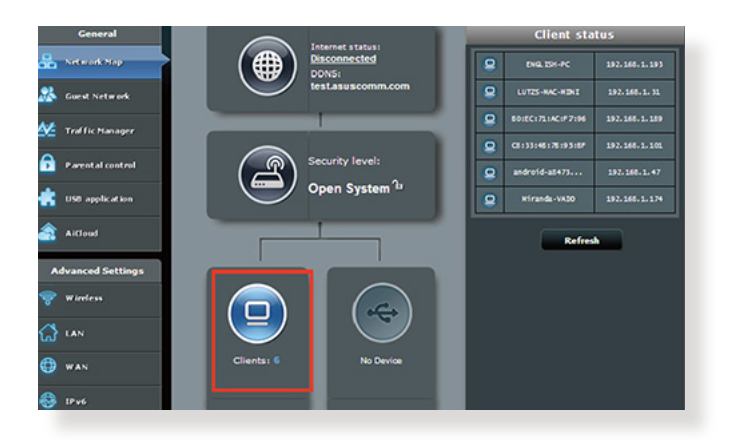

## **3.1.2 Verkkoasiakkaiden hallinta**

#### **Verkkoasiakkaiden hallinta:**

- 1. Siirry navigointipaneelista **General (Yleinen)** > **Network Map (Verkkokartta)** -välilehdelle.
- 2. Valitse Verkkokartta-näyttö **Client Status (Asiakkaan tila)** -kuvaketta tuodaksesi näkyviin verkkoasiakkaan tiedot.

### <span id="page-21-0"></span>**3.1.3 USB-laitteen valvonta**

ASUS DSL-N17U:ssa on USB 2.0 -portti USB-laitteiden tai USBtulostimen tiedostojen ja tulostimen asiakaslaitteiden kanssa verkossasi.

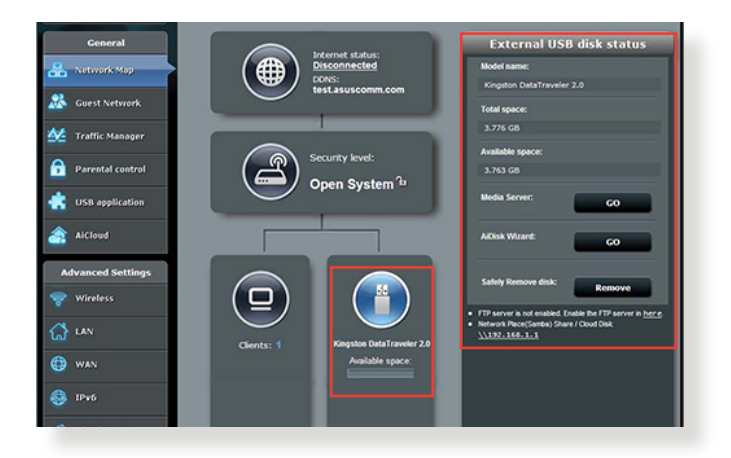

#### **HUOMAUTUKSIA:**

#### • **Ulkoinen USB HDD/Flash -levy:**

- • xDSL-modeemireititin toimii useimmilla USB HDD/Flash-levyillä (koko enintään 3 teratavua) ja se tukee luku- ja kirjoitusoikeuksia FAT16-, FAT32-, EXT2-, EXT3- ja NTFS-tiedostojärjestelmillä.
- • Irrottaaksesi USB-levyn turvallisesti, siirry **Network Map (Verkkokartta)** -sivun oikeaan yläkulmaan, napsauta USBkuvaketta ja napsauta **Eject USB disk (Poista USB-levyasema)**.
- • Nähdäksesi luettelon tiedostojärjestelmistä ja kiintolevyosioista, joita xDSL-modeemireititin tukee, siirry osoitteeseen **http:// event.asus.com/networks/disksupport**

#### **HUOMAUTUKSIA:**

- Verkkotulostinpalvelin:
	- • Verkkotulostinapuohjelma on tuettu Windows®XP-/Vista-/7-/8- /8.1-käyttöjärjestelmissä. Asentaaksesi apuohjelman Mac OS -käyttöjärjestelmään, siirry kohtaan **USB Application** > **Network Printer Server**, napsauta **Download Now!** ja valitse sitten **Use LPR protocol for sharing.**
	- • Nähdäksesi luettelon tulostimista, joita xDSL-modeemireititin tukee, siirry osoitteeseen **http://event.asus.com/networks/printersupport**

**TÄRKEÄÄ!** Sinun on luotava ensin jakamistili ja sen käyttöoikeudet salliaksesi muiden verkkoasiakkaiden käyttää USB-laitetta FTP-sivustolla / kolmannen osapuolen FTP-asiakasapuohjelmalla, Palvelinkeskuksella, Samballa tai AiCloudilla. Katso lisätietoja tämän käyttöoppaan kohdasta **3.5.Using the USB Application (3.5. USB-sovelluksen käyttö)** ja **3.6 Using AiCloud (3.6 AiCloudin käyttö)**.

#### **USB-laitteen valvonta:**

- 1. Siirry navigointipaneelista kohtaan **General (Yleinen)** > **Network Map (Verkkokartta)**.
- 2. Valitse Verkkokarttanäytössä **USB Disk Status (USB-levyn tila)** -kuvaketta tuodaksesi näkyviin USB-laitteesi tiedot.
- 3. Napsauta AiDisk Wizard (Ohjattu AiDisk-toiminto) kentässä **GO (Siirry)** asettaaksesi FTP-palvelimen tiedostojen jakamiseksi internetissä.

- Katso lisätietoja tämän käyttöoppaan kohdasta **3.5.2 Using Servers Center (3.5.2 Palvelinkeskuksen käyttö)**.
- • xDSL-modeemireitittimestä toimii useimmilla USB HDD/Flash-levyillä (koko enintään 3 teratavua) ja se tukee luku- ja kirjoitusoikeuksia FAT16-, FAT32-, NTFS- ja HFS+-tiedostojärjestelmillä.

#### **USB-levyn turvallinen poistaminen**

**TÄRKEÄÄ**: USB-levyn virheellinen poistaminen voi vahingoittaa tietoja.

#### **USB-levyn turvallinen poistaminen:**

- 1. Siirry navigointipaneelista kohtaan **General (Yleinen)** > **Network Map (Verkkokartta)**.
- 2. Napsauta oikeassa yläkulmassa > **Eject USB disk (Poista USB-levy)**. Kun USB-levy on poistettu, USB-tilana näkyy **Unmounted (Otettu pois käytöstä)**.

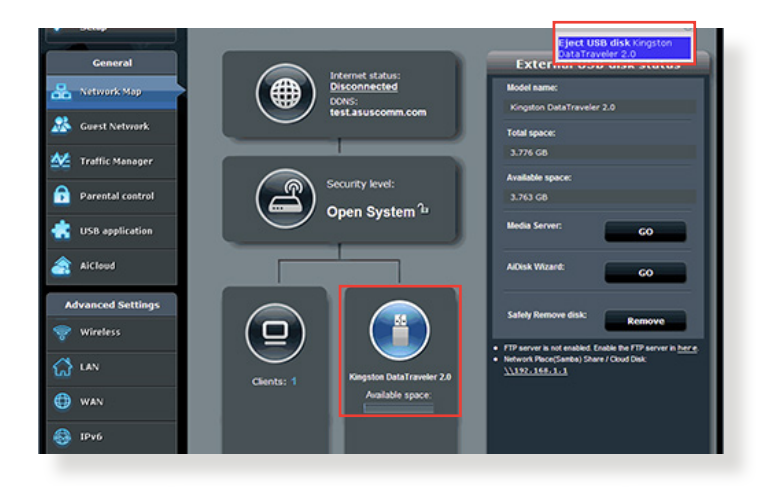

# <span id="page-24-0"></span>**3.2 Vierasverkon luominen**

Vierasverkko tarjoaa internet-yhteyttä käyttäville tilapäisille vieraille mahdollisuuden käyttää erillisiä SSID-tunnuksia tai verkkoja käyttämättä yksityistä verkkoasi.

**HUOMAUTUS:** DSL-N17U tukee enintään kuutta SSID:tä (kolme 2,4G Hz:in ja kolme 5 GHz:in SSID:tä).

#### **Vierasverkon luominen:**

- 1. Siirry navigointipaneelista kohtaan **General (Yleinen)** > **Guest Network (Vierasverkko)**.
- 2. Napsauta **Enable (Ota käyttöön)**.

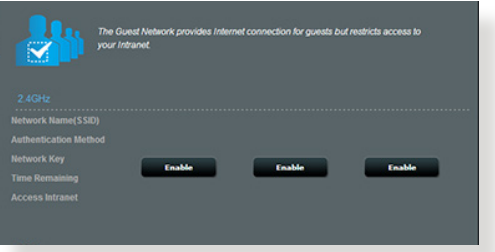

3. Voit määrittää lisävalintoja napsauttamalla **Modify (Muokkaa)**.

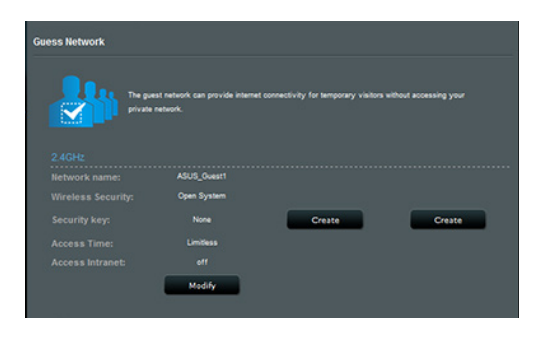

- <span id="page-25-0"></span>4. Määritä tilapäisen verkon langattoman verkon nimi **Network Name (SSID) (Verkkonimi)** - kohdassa.
- 5. Valitse **Authentication Method (Todennusmenetelmä)**.
- 6. Määritä **Access time (Käyttöaika)** tai valitse **Limitless (Rajoittamaton)**.
- 7. Valitse **Disable (Pois käytöstä)** tai **Enable (Käyttöön) Access Intranet (Käytä intranetiä)** -kohdassa.
- 8. Kun olet valmis, napsauta **Apply (Käytä)**.

# **3.3 Liikennehallinnan käyttö**

## **3.3.1 QoS (Quality of Service) -kaistanleveyden hallinta**

Quality of Service (QoS) mahdollistaa kaistanleveyden ensisijaisuuden asettamisen ja verkkoliikenteen hallinnan.

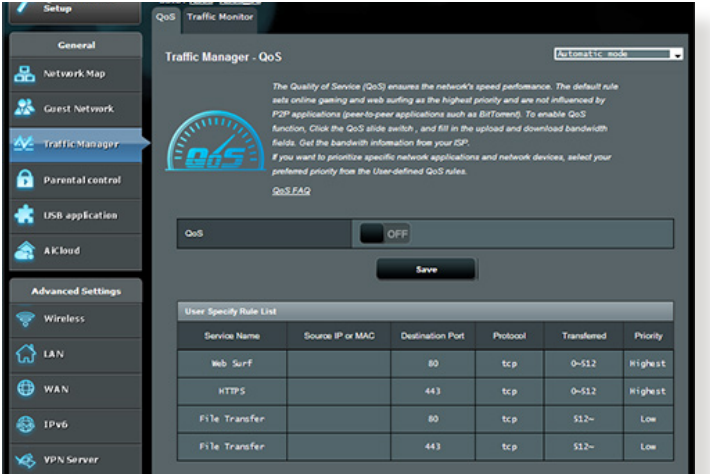

#### **Kaistanleveyden ensisijaisuuden asettaminen:**

1. Siirry navigointipaneelista **General (Yleinen)** > **Traffic Manager (Liikenteen hallinta)** > **QoS**-välilehdelle.

2. Napsauta **ON (Päälle)** ottaaksesi QoS-toiminnon käyttöön. Täytä siirto- ja lataus-kaistanleveyskentät.

**HUOMAA:** Saat kaistanleveystiedot internet-palveluntarjoajaltasi.

3. Napsauta **Save (Tallenna).**

**HUOMAUTUS:** Käyttäjän määrittämät säännöt -luettelo on lisäasetuksia varten. Jos haluat ensisijaistaa määrättyjä verkkosovelluksia ja verkkopalveluita, valitse **User-defined QoS rules (Käyttäjän määrittämät QoS-säännöt)** tai **User-defined Priority (Käyttäjän määrittämä ensisijaisuus)** avattavasta luettelosta oikeassa yläkulmassa.

4. **User-defined QoS rules (Käyttäjän määrittämät QoAsäännöt)** -sivulla on neljä oletus-online-palvelutyyppiä – websurffaus, HTTPS ja tiedostonsiirto. Valitse haluamasi palvelu, täytä **Source IP or MAC (Lähde-IP tai MAC)**, **Destination Port (Kohdeportti)**, **Protocol (Protokolla)**, **Transferred (Siirretty)** ja **Priority (Ensisijaisuus)** ja napsauta sitten **Apply (Käytä)**. Tiedot määritetään QoS-säännöt-näytössä.

- Täyttääksesi lähde-IP:n tai MAC-osoitteen:
	- a) Syötä määrätty IP-osoite, kuten "192.168.122.1".
	- b) Syötä IP-osoitteet yhden aliverkon sisällä tai saman IP-varannon sisällä, kuten "192.168.123.\*" tai "192.168.\*.\*"
	- c) Syötä kaikki IP-osoitteet, kuten "\*.\*.\*.\*" tai jätä kenttä tyhjäksi.
	- d) MAC-osoitteen muoto on kuusi kaksoispisteellä (:) erotetun kahden heksadesimaalinumeron ryhmää, lähetysjärjestyksessä (esim. 12:34:56:aa:bc:ef)

- Lähde- tai kohdeporttialueeksi voit:
	- a) Syöttää määrätyn portin, kuten "95".
	- b) Syöttää portit alueella, kuten "103:315", ">100", or "<65535".
- • **Transferred (Siirretyt)** sarake sisältää tiedot upstream- ja downstream-liikenteestä (lähtevä ja saapuva verkkoliikenne) yhdessä osassa. Tässä sarakkeessa voit asettaa verkkoliikennerajan (Kt) määrätylle palvelulle luodaksesi erityisiä enisisijaisuuksia määrätylle portille määritetyille palveluille. Esimerkiksi, jos kaksi verkkoasiakasta, PC 1 ja PC 2, käyttävät molemmat internetiä (asetettu porttiin 80), mutta PC 1 ylittää verkkoliikenteen rajan joidenkin lataustehtävien johdosta, PC 1 saa alhaisemman ensisijaisuuden. Jollet halua asettaa liikennerajaa, jätä se tyhjäksi.
- 5. **User-defined Priority (Käyttäjän määrittämä ensisijaisuus)** -sivulla voit ensisijaistaa verkkosovelluksia tai laitteita viidelle tasolle **User-defined QoS rules (Käyttäjän määrittämät QoS-säännöt)** -avattavassa luettelossa. Ensisijaisuustasoon perustuen voit lähettää datapaketteja seuraavilla menetelmillä.
	- • Muuta internetiin lähetettävien upstream-pakettien järjestystä.
	- • Aseta **Upload Bandwidth (Siirron kaistanleveys)** -taulukossa **Minimum Reserved Bandwidth (Minimi varattu kaistanleveys)** ja **Maximum Bandwidth Limit (Maksimi kaistanleveysraja)** useille verkkosovelluksille, joilla on eri ensisijaisuustasot. Prosenttiarvot ilmaisevat siirron kaistanleveysarvot, jotka ovat käytettävissä määrätyillä verkkosovelluksilla.

#### **HUOMAUTUKSIA:**

- Matalan ensisijaisuuden paketit hylätään korkean ensisijaisuuden pakettien lähetyksen varmistamiseksi.
- • Aseta **Download Bandwidth (Lataamisen kaistanleveys)** -taulukossa **Maximum Bandwidth Limit (Maksimi kaistanleveysraja)** useille verkkosovelluksille vastaavassa järjestyksessä. Korkeamman ensisijaisuuden upstream-paketti aiheuttaa korkeamman ensisijaisuuden downstream-paketin.
- • Jos paketteja ei lähetetä korkean ensisijaisuuden sovelluksista, matalan ensisijaisuuden paketeilla on käytettävissä täysi internetyhteyden lähetysnopeus.
- 6. Aseta korkein ensisijaisuuspaketti. Varmistaaksesi tasaisen online-pelaamiskokemuksen, voit asettaa ACK:n, SYN:in ja ICMP:n korkeimman ensisijaisuuden paketiksi.

**HUOMAUTUS:** Varmista, että otat QoS:in ensin käyttöön ja asetat siirtoja latausnopeusrajat.

### <span id="page-29-0"></span>**3.3.2 Traffic Monitor (Liikenteen valvonta)**

Liikenteen valvontatoiminto mahdollistaa kaistanleveyden käytön ja internet-yhteyden nopeuden seurannan langallisissa ja langattomissa verkoissa. Voit valvoa sillä verkkoliikennettä myös päivittäisellä perusteella.

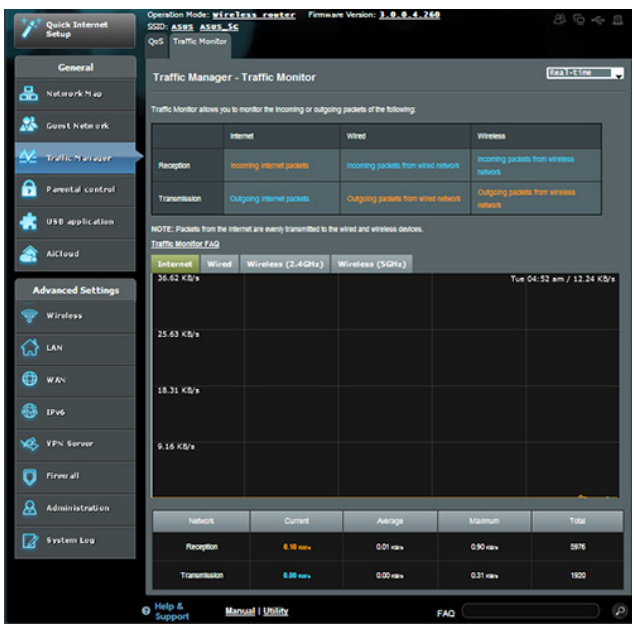

**HUOMAUTUS:** Internetistä tulevia paketteja lähetetään tasaisesti langallisiin ja langattomiin verkkolaitteisiin.

### <span id="page-30-0"></span>**3.3.3 Spectrum**

DSL Spectrum näyttää tietoja yhteyden laadusta. Signaali/ kohinasuhdekaavio näyttää klassisen SNR:n (Signaali/ kohinasuhde), josta on hyötyä arvioitaessa DSL-yhteyden vakautta. Lähetys/Vastaanotto-kaavio näyttää kuinka monta bittiä/kantoaalto lähetetään/vastaanotetaan.

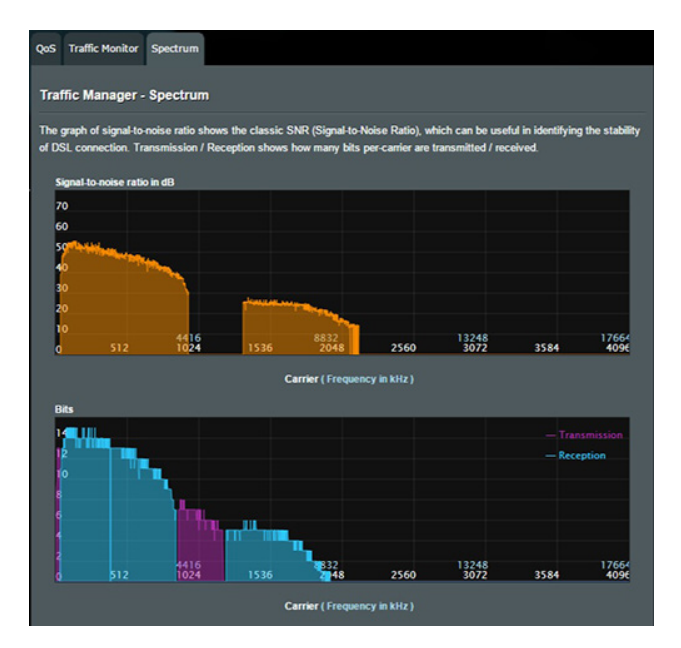

# <span id="page-31-0"></span>**3.4 Lapsilukon asettaminen**

Lapsilukko mahdollistaa ohjata internetin käyttöaikaa. Käyttäjä voi asettaa aikarajan asiakasverkon käytölle.

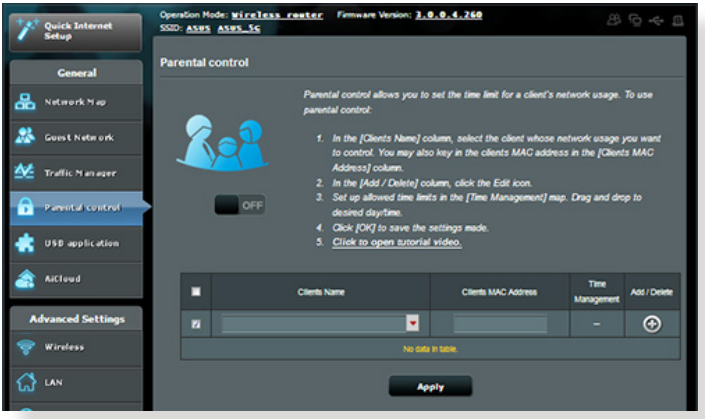

#### **Lapsilukkotoiminnon käyttäminen:**

- 1. Siirry navigointipaneelista kohtaan **General (Yleinen)** > **Parental control (Lapsilukko)**.
- 2. Napsauta **Enable (Ota käyttöön)** aktivoidaksesi lapsilukon.
- 3. Valitse asiakaslaite, jonka verkkokäyttöä haluat valvoa. Voit myös näppäillä asiakkaan MAC-osoitteen asiakkaan **Client MAC Address (Asiakkaan MAC-osoite)** -sarakkeeseen.

**HUOMAUTUS:** Varmista, että asiakaslaitteen nimessä ole erikoismerkkejä tai välilyöntejä, sillä ne voivat aiheuttaa reitittimen poikkeavan toiminnan.

4. Napsauta  $\Theta$  tai  $\Theta$  lisätäksesi tai poistaaksesi asiakasprofiilin.

# <span id="page-32-0"></span>**3.5 USB-sovelluksen käyttö**

USB-sovellukset-toiminnossa on AiDisk-, Palvelinkeskus-, Mediapalvelin, Verkkotulostinpalvelin- ja Download Master -alavalikot.

**TÄRKEÄÄ!** Voidaksesi käyttää palvelintoimintoja, sinun on liitettävä USB-tallennusväline, kuten USB-kiintolevy tai USB-flash-asema, xDSLmodeemireitittimestä takapaneelin USB 2.0 -porttiin. Varmista, että USB-tallennuslaite on alustettu ja osioitu oikein. Katso lisätietoja tiedostojärjestelmätukitaulukosta ASUS-web-sivustolta osoitteesta http://event.asus.com/2009/networks/disksupport/.

## **3.5.1 AiDiskin käyttö**

AiDisk mahdollistaa liitettyyn USB-laitteeseen tallennettujen tiedostojen jakamisen internetissä. AiDisk avustaa myös ASUS DDNS:n ja FTP-palvelimen asettamisessa.

### **AiDiskin käyttö:**

- 1. Siirry navigointipaneelista **General (Yleinen)** > **USB application (USB-sovellus)** -kohtaan ja napsauta sitten **AiDisk**-kuvaketta.
- 2. Napsauta Welcome to AiDisk wizard (Tervetuloa ohjattuun AiDisk-asennukseen) -ruudussa **Go (Siirry).**

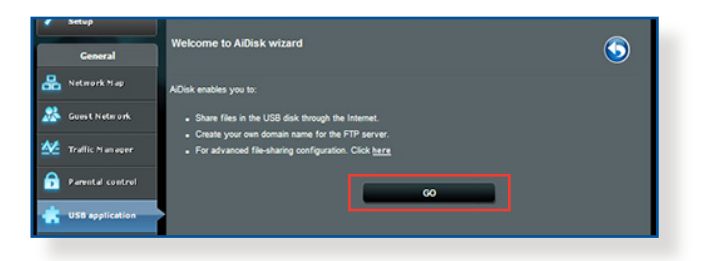

3. Valitse haluamasi käyttöoikeudet laitteille, jotka käyttävät jakamiasi tietoja.

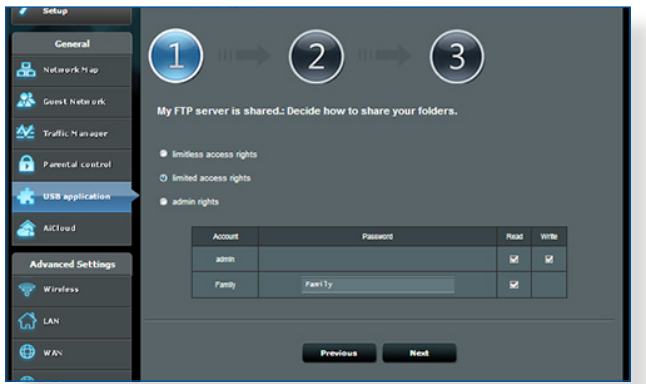

4. Luo toimialuenimi ASUS DDNS -palveluilla, lue käyttöehdot ja valitse sitten **I will use the service and accept the Terms of service (Käytän palvelua ja hyväksyn palvelun ehdot)** ja näppäile kenttään toimialueen nimi. Kun olet valmis, napsauta **Next (Seuraava)**.

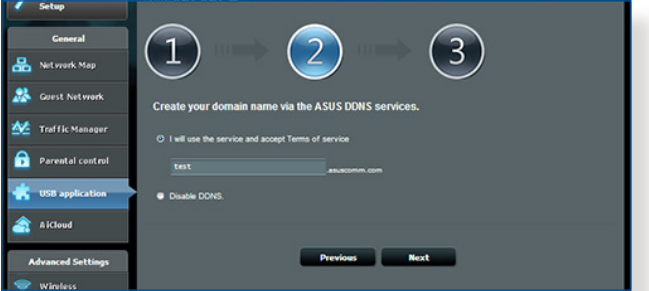

Voit myös valita **Skip ASUS DDNS settings (Ohita ASUS DDNS -asetukset)** ja napsauttaa sitten **Next (Seuraava)** ohittaaksesi DDNS-asetuksen.

- 5. Päätä asetus napsauttamalla **Finish (Valmis)**.
- 6. Voit käyttää luomaasi FTP-sivustoa käynnistämällä webselaimen tai kolmannen osapuolen FTP-asiakasapuohjelman ja näppäilemällä aiemmin luomasi ftp-linkin (**ftp://<domain name>.asuscomm.com**)

### <span id="page-34-0"></span>**3.5.2 Palvelinkeskuksen käyttäminen**

Palvelinkeskus mahdollistaa mediatiedostojen jakamisen USBlevyltä Mediapalvelinhakemistolla, Samba-jakopalvelulla tai FTP-jakopalvelulla. Voit määrittää Palvelinkeskuksessa USB-levylle myös muita asetuksia.

#### **Mediapalvelimen käyttö**

xDSL-modeemireitittimestä sallii DLNA-tuettujen laitteiden käyttää multimediatiedostoja xDSL-modeemireitittimestä yhdistetyltä USB-levyltä.

**HUOMAUTUS**: Ennen kuin käytät DLNA-mediapalvelintoimintoa, liitä laite DSL-N17U:n verkkoon.

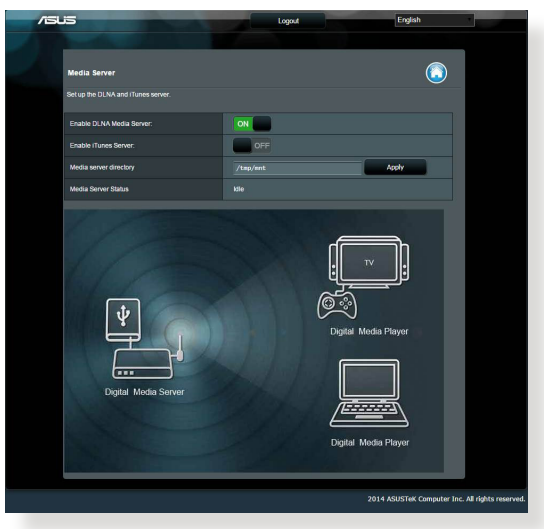

Käynnistääksesi Mediapalvelimen asetussivun, siirry **General (Yleinen)** > **USB application (USB-sovellus)** > **Servers Center (Palvelinkeskus)** > **Media Servers (Mediapalvelimet)** -välilehdelle. Katso seuraavasta kenttien kuvaukset:

- • **Enable DLNA Media Server (Ota käyttöön DLNAmediapalvelin)**: Ota käyttöön DLNA -mediapalvelinalitse ON/OFF (PÄÄLLE/POIS) ottaaksesi DLNA-mediapalvelimen käyttöön / pois käytöstä.
- • **Enable iTunes Server? (Otetaanko iTunes-palvelin käyttöön?)**: Valitse ON/OFF (PÄÄLLE/POIS) ottaaksesi iTunespalvelimen käyttöön / pois käytöstä.
- • **Media server directory (Mediapalvelinhakemisto)**: Valitse mediapalvelinhakemistosi ja napsauta **Apply (Käytä)** jakaaksesi tiedostoja USB-levyltä verkossa oleviin medialaitteisiin.
- • **Media Server Status (Mediapalvelimen tila)**: Näyttää mediapalvelimen tilan.

### **Verkkopaikka (Samba) -jakopalvelun käyttö**

Verkkopaikka (Samba) -jakaminen antaa asettaa tilejä ja käyttöoikeuksia Samba-palvelulle.

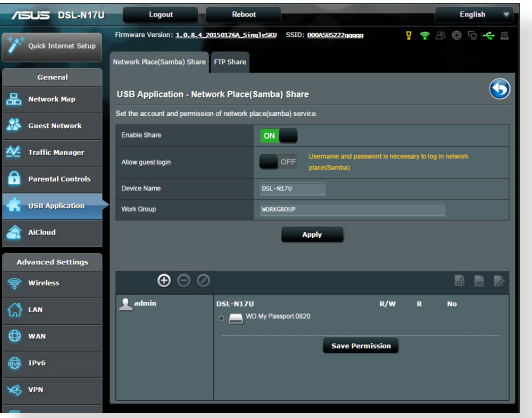

### **Samba-jakamisen käyttö:**

1. Siirry navigointipaneelista kohtaan **General (Yleinen)** > **USB application (USB-sovellus)** > **Servers Center (Palvelinkeskus)**.

**HUOMAUTUS**: Verkkopaikka (Samba) -jakaminen on käytössä oletuksena.
2. Toimi seuraavien ohjeiden mukaisesti lisätäksesi, poistaaksesi tai mukauttaaksesi tiliä.

### **Uuden tilin luominen:**

- a) Napsauta <sup>D</sup> lisätäksesi uuden tilin.
- b) Näppäile **Account (Tili)** ja **Password (Salasana)** -kenttiin verkkoasiakkaasi nimi ja salasana. Vahvista salasana kirjoittamalla se uudelleen. Lisää uusi tili luetteloon napsauttamalla **Add (Lisää)** -painiketta.

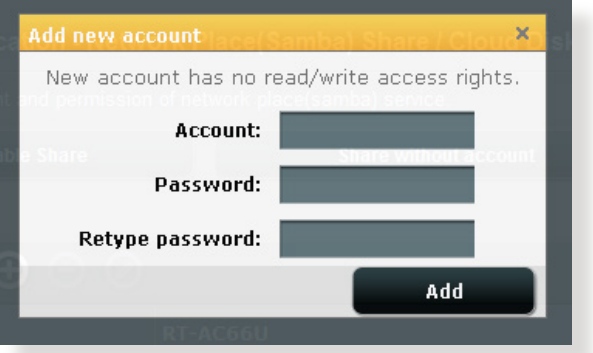

### **Aiemmin luodun tilin poistaminen:**

- a) Valitse poistettava tili.
- b) Napsauta  $\Theta$ .
- c) Napsauta kehotettaessa **Delete (Poista)** vahvistaaksesi tilin poiston.

### **Kansion lisääminen:**

- a) Napsauta  $\mathbb{R}$ .
- b) Syötä kansion nimi ja napsauta **Add (Lisää)**. Luomasi kansio lisätään kansioluetteloon.

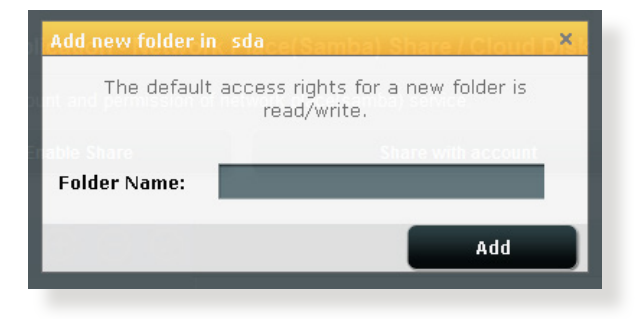

- 3. Valitse kansioiden luettelosta käyttöoikeustyyppi, jonka haluat määrittää määrätyille kansioille:
	- • **R/W (Luku/Kirjoitus):** Valitse tämä valinta määrittääksesi luku/kirjoitus-oikeudet.
	- • **R (Luku):** Valitse tämä valinta määrittääksesi vain luku -oikeudet.
	- • **No (Ei)**: Valitse tämä valinta, jollet halua jakaa tiettyä tiedostokansiota.
- 4. Ota muutokset käyttöön napsauttamalla **Apply (Käytä)** -painiketta.

### **FTP-jakamispalvelun käyttö**

FTP-jakaminen ottaa käyttöön FTP-palvelimen tiedostojen jakamiseksi USB-levyltä muihin laitteisiin lähiverkossa tai internetissä.

### **TÄRKEÄÄ**:

- • Varmista, että poistat USB-levyn turvallisesti. USB-levyn virheellinen poistaminen voi vahingoittaa tietoja.
- • Poistaaksesi USB-levyn turvallisesti, katso osa **Safely removing the USB disk (USB-levyn poistaminen turvallisesti)** kohdassa **3.1.3 Monitoring your USB device (USB-laitteen valvonta)**.

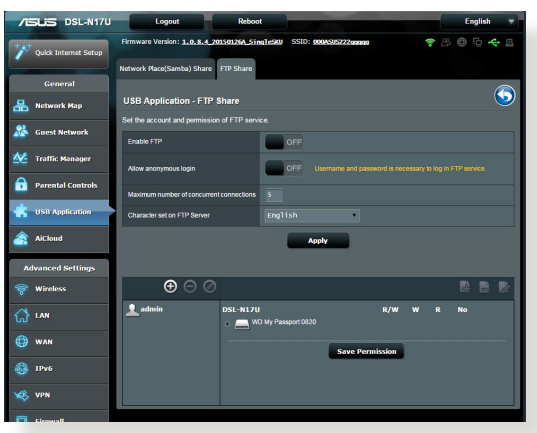

### **FTP-jakamispalvelun käyttö:**

**HUOMAUTUS:** Varmista, että olet asentanut FTP-palvelimen AiDiskin avulla. Katso lisätietoja osasta **3.5.1 Using AiDisk (AiDiskin käyttö)**.

- 1. Napsauta navigointipaneelissa **General (Yleinen)** > **USB application (USB-sovellus)** > **Servers Center (Palvelinkeskus)** > **FTP Share (FTP-jakaminen)** -välilehteä.
- 2. Valitse kansioiden luettelosta käyttöoikeustyyppi, jonka haluat määrittää määrätyille kansioille:
	- • **R/W (Luku/Kirjoitus)**: Valitse määrittääksesi luku/ kirjoitusoikeudet määrätylle kansiolle.
	- • **W (Kirjoitus)**: Valitse määrittääksesi vain kirjoitus -oikeudet määrätylle kansiolle.
	- • **R (Luku)**: Valitse määrittääksesi vain luku -oikeudet määrätylle kansiolle.
	- • **No (Ei)**: Valitse tämä valinta, jollet halua jakaa tiettyä kansiota.
- 3. Vahvista muutokset napsauttamalla **Apply (Käytä)** -painiketta.
- 4. Voit käyttää FTP-palvelinta näppäilemällä ftp-linkin **ftp://<isäntänimi>.asuscomm.com** sekä käyttäjänimesi ja salasanasi web-selaimeen tai kolmannen osapuolen FTPapuohjelmaan.

# **3.6 AiCloudin käyttö**

AiCloud on pilvipalvelusovellus, joka mahdollistaa tiedostojen tallentamisen, synkronoinnin, jakamisen ja käytön.

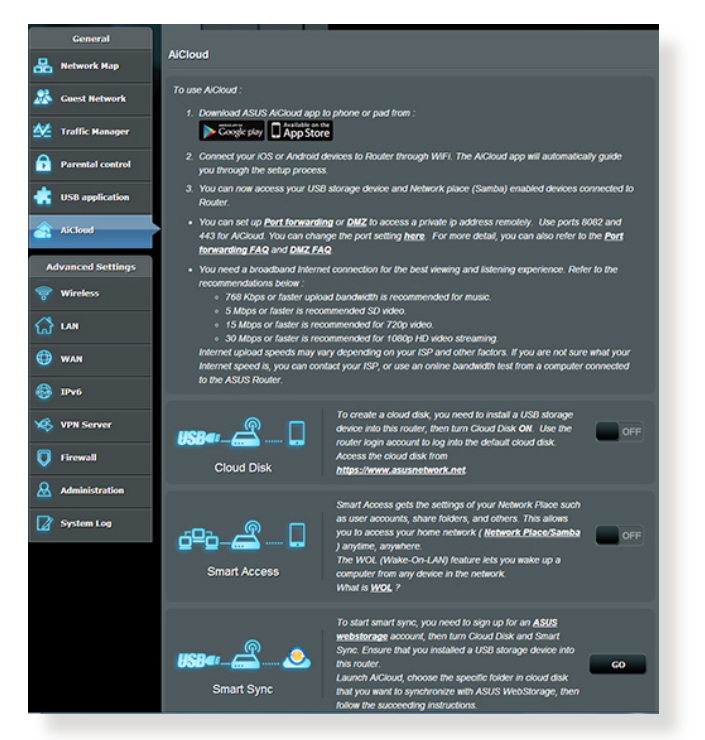

## **AiCloud-sovelluksen käyttö:**

- 1. Lataa ja asenna Google Play Store tai Apple Store -kaupasta ASUS AiCloud -sovellus älylaitteeseesi.
- 2. Liitä älylaitteesi verkkoon. Toimi ohjeiden mukaisesti suorittaaksesi AiCloud-asetuksen loppuun.

# **3.6.1 Pilvilevyasema**

#### **Pilvilevyaseman luominen:**

- 1. Liitä USB-tallennuslaite langattomaan reitittimeen.
- 2. Kytke **Pilvilevyasema** päälle.

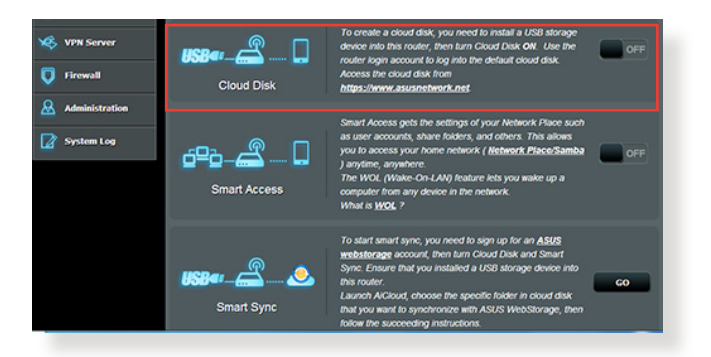

3. Siirry osoitteeseen https://www.asusnetwork.net ja syötä reitittimen kirjautumistili ja salasana. Paremman käyttäjäkokemuksen saamiseksi on suositeltavaa käyttää **Google Chrome** -tai **Firefox**-selainta.

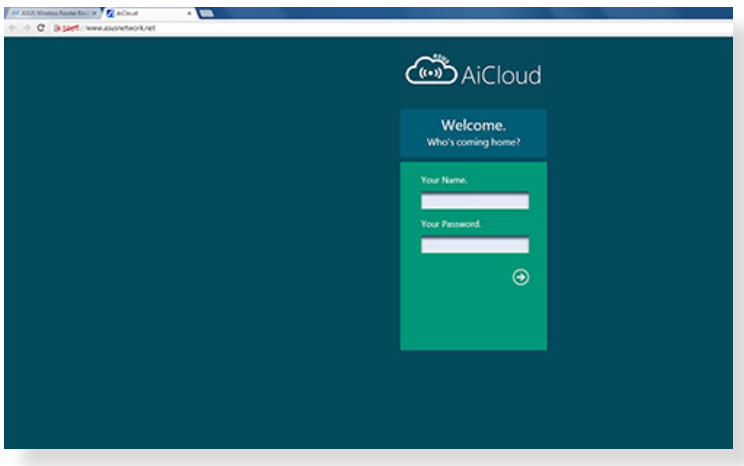

4. Voit nyt aloittaa verkkoon liitettyjen laitteiden Cloud Disk -tiedostojen käytön.

**HUOMAUTUS:** Kun käytät laitteita, jotka on yhdistetty verkkoon, sinun on annettava laitteen käyttäjänimi ja salasana manuaalisesti. Niitä ei tallennetta AiCloudiin turvallisuussyistä.

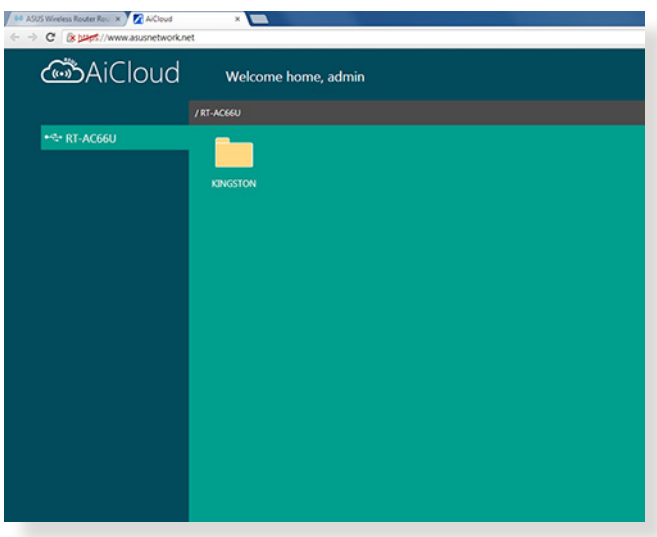

# **3.6.2 Älykäs käyttö**

Älykäs käyttö -toiminto mahdollistaa helpon pääsyn lähiverkkoon reitittimen toimialuenimellä.

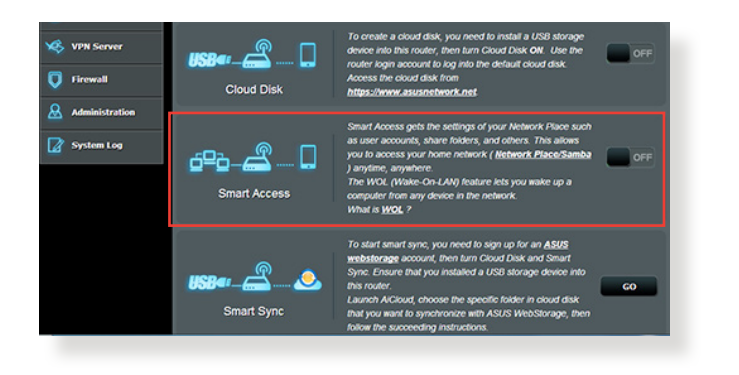

#### **HUOMAUTUKSIA:**

- Voit luoda reitittimellesi toimialuenimen ASUS DDNS -sovelluksella. Katso lisätietoja osasta **4.3.5 DDNS**.
- • AiCloud tarjoaa oletuksena suojatun HTTPS-yhteyden. Näppäile https://[yourASUSDDNSname].asuscomm.com hyvin turvallista Pilvilevyasema- ja Älykäs käyttö -käyttöä varten.

# **3.6.3 Smart Sync**

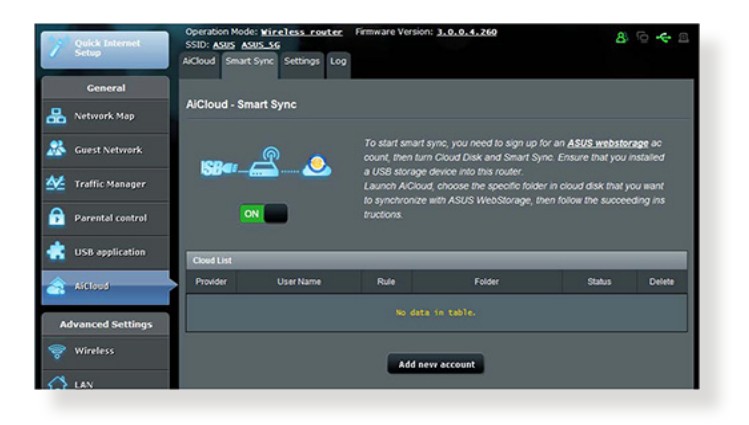

#### **Smart Sync -toiminnon käyttö:**

- 1. Käynnistä AiCloud, napsauta **Smart Sync** > **Go (Siirry)**.
- 2. Valitse **ON (Päällä)** ottaaksesi Smart Sync -toiminnon käyttöön.
- 3. Napsauta **Add new account (Lisää uusi tili)**.
- 4. Näppäile ASUS WebStorage -tilin salasana ja valitse hakemisto, jonka haluat synkronoida WebStorage-tilin kanssa.
- 5. Napsauta **Apply (Käytä)**.

# **4 Lisäasetusten määrittäminen**

# **4.1 Langattoman**

# **4.1.1 Yleistä**

Yleinen-välilehdellä voi määrittää langattoman verkon perusasetukset.

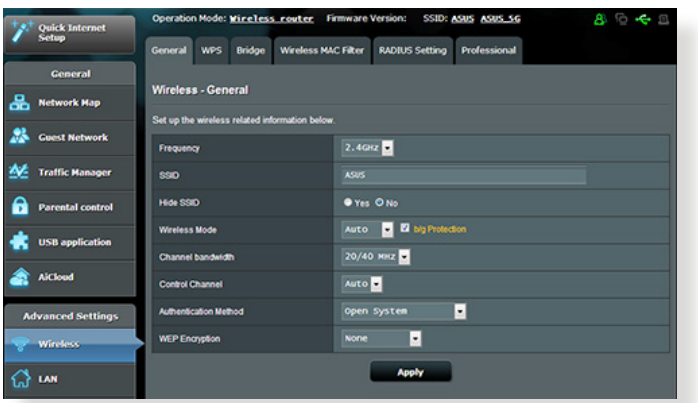

### **Langattoman verkon perusasetusten määrittäminen:**

- 1. Siirry navigointipaneelista **General (Yleinen)** > **Wireless (Langaton)** > **General (Yleinen)**-välilehdelle.
- 2. Määritä SSID:lle (Service Set Identifier) tai langattomalle verkolle ainutkertainen nimi, joka koostuu 32 merkistä. Wi-Fi-laitteita voi yksilöidä ja yhdistää langattomaan verkkoon määritetyllä SSID:llä. Tietopalkilla olevat SSID:t päivitetään heti, kun uudet SSID:t on tallennettu asetuksiin.
- 3. Valitse **Hide SSID (Piilota SSID)** -kentässä **Yes (Kyllä)** estääksesi langattomia laitteita tunnistamatta SSID-nimeäsi. Kun tämä toiminto on otettu käyttöön, sinun on annettava SSID manuaalisesti langattomassa laitteessa voidaksesi käyttää langatonta verkkoa.
- 4. Valitse jokin näistä langattoman tilan valinnoista määrittääksesi langattomien laitteiden tyypit, jotka voidaan liittää langattomaan reitittimesi:
	- **• Auto (Automaattinen)**: Valitse **Auto (Automaattinen)** salliaksesi 802.11AC-, 802.11n-, 802.11g- ja 802.11b-laitteiden muodostaa yhteyden langattomaan reitittimeen.
	- **• Legacy**: Valitse **Legacy** salliaksesi 802.11b/g/n-laitteiden muodostaa yhteyden langattomaan reitittimeen. Laitteisto, joka tukee 802.11n-laitetta natiivisti, käyvät kuitenkin 54 Mb/s:n enimmäisnopeudella.
	- **• N only (Vain N)**: Valitse **N only (Vain N)** maksimoidaksesi langattoman N-suorituskyvyn. Tämä asetus estää 802.11g- ja 802.11b-laitteiden yhteyden muodostamiseen langattomaan reitittimeen.
- 5. Valitse langattomalle reitittimellesi käyttökanava. Valitse **Auto (Automaattinen)** salliaksesi langattoman reitittimen valita automaattisesti kanavan, jolla on vähiten häirintää.
- 6. Valitse mikä tahansa näistä kanavakaistanleveyksistä saadaksesi korkeammat lähetysnopeudet:

**40 MHz:** Valitse tämä kaistanleveys maksimoidaksesi langattoman läpimenon.

**20/40 MHz:** Tämä on oletuskaistanleveys.

**20 MHz (oletus):** Valitse tämä kaistanleveys, jos kohtaat ongelmia langattomassa yhteydessä.

- 7. Valitse mikä tahansa näistä tunnistusmenetelmistä:
	- • **Avoin järjestelmä**: Tämä valinta ei tarjoa mitään suojausta.
- • **WPA/WPA2 Henkilökohtainen/WPA Automaattinen-Henkilökohtainen**: Tämä valinta tarjoaa vahvan suojauksen. Voit käyttää joko WPA (ja TKIP) - tai WPA2 (ja AES) -suojausta. Jos valitset tämän valinnan, sinun on käytettävä TKIP + AES -salausta ja annettava WPA-salalause (verkkoavain).
- • **WPA/WPA2 Enterprise/WPA Automaattinen-Enterprise**: Tämä valinta tarjoaa hyvin vahvan suojauksen. Se on integroidulla EAP-palvelimella tai ulkoisella RADIUS back-end -tunnistuspalvelimella.

**HUOMAUTUS:** xDSL-modeemireitittimestä tukee 54 Mb/s maksimilähetysnopeutta, kun **Wireless Mode (Langaton tila)** asetuksena on **Auto (Automaattinen)** ja **encryption method (salausmenetelmänä)** on **WEP** tai **TKIP**.

- 8. Valitse jokin näistä WEP (Wired Equivalent Privacy) -salausvalinnoista tiedoille, joita lähetetään langattomalla verkollasi:
	- • **Off (Pois päältä)**: Ottaa WEP-salauksen pois käytöstä
	- • **64-bittinen**: Ottaa käyttöön WEP-salauksen
	- • **128-bittinen**: Ottaa käyttöön parannetun WEP-salauksen.
- 9. Kun olet valmis, napsauta **Apply (Käytä)**.

# **4.1.2 WPS**

WPS (Wi-Fi Protected Setup) on langaton suojausstandardi, joka mahdollistaa laitteiden helpon liittämisen langattomaan verkkoon. Voit määrittää WPS-toiminnon PIN-koodilla tai WPSpainikkeella.

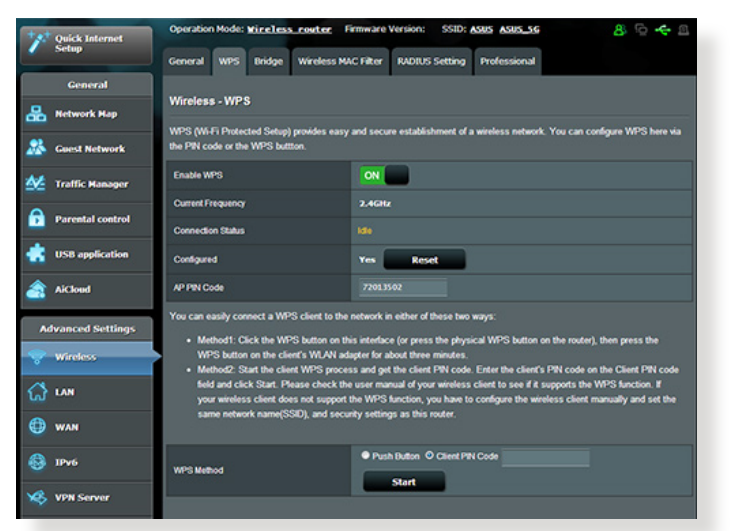

**HUOMAUTUS**: Varmista, että laitteet tukevat WPS:ää.

### **WPS:n ottaminen käyttöön langattomassa verkossasi:**

- 1. Siirry navigointipaneelista **Advanced Settings (Lisäasetukset)** > **Wireless (Langaton)** > **WPS**-välilehdelle.
- 2. Siirrä **Enable WPS (Ota WPS käyttöön)** -kentässä liukusäädin **ON (PÄÄLLÄ)**-kohtaan.

**Huomautus:** WPS tukee tunnistamista Open System -, WPA-Personal- ja WPA2-Personal-varmennuksella. WPS ei tue langatonta verkkoa, joka käyttää Jaettu avain -, WPA-Enterprise-, WPA2-Enterprise- ja RADIUSsalausmenetelmää.

3. Valitse WPS-menetelmäkentässä **Push Button (Painike)** tai **Client PIN (Asiakas-PIN)** -koodi. Jos valitset **Push Button (Painike)** -valinnan, siirry vaiheeseen 4. Jos valitset **Client PIN (Asiakas-PIN)** -koodin, siirry vaiheeseen 5.

- 4. Voit asettaa WPS:n reitittimen WPS-painikkeella toimimalla näiden ohjeiden mukaisesti:
	- a.Napsauta **Start (Aloita)** tai paina WPS-painiketta langattoman reitittimen takana.
	- b.Paina langattoman reitittimen WPS-painiketta. Tämä on normaalisti yksilöity WPS-logolla.

**HUOMAUTUS:** Tarkista langattomasta laitteesta tai sen käyttöoppaasta WPS-painikkeen sijainti.

- c. Langaton reititin hakee kaikkia käytettävissä olevia WPSlaitteita. Jos langaton reititin ei löydä yhtään WPS-laitetta, se kytkeytyy valmiustilaan.
- 5. Voit asettaa WPS:n reitittimen Asiakas-PIN-koodilla toimimalla näiden ohjeiden mukaisesti:
	- a. Paikallista WPS PIN -koodi langattoman laitteen käyttöoppaasta tai laitteesta itsestään.
	- b.Näppäile Asiakas-PIN-koodi tekstiruutuun.
	- c. Napsauta **Start (Käynnistä)** asettaaksesi xDSLmodeemireitittimestä WPS tutkimustilaan. Reitittimen LEDmerkkivalot vilkkuvat nopeasti kolme kertaa, kunnes WPSasetus on valmis.

# **4.1.3 Silta**

Silta tai WDS (Wireless Distribution System) antaa langattoman ASUS-reitittimen muodostaa yhteyden muihin langattomiin tukiasemiin yksinomaisesti, estäen muita langattomia laitteita tai asemia käyttämästä langatonta ASUS-reititintä. Sitä voidaan pitää myös langattomana toistimena, jossa langaton ASUS-reititin kommunikoi toisen tukiaseman ja muiden langattomien laitteiden kanssa.

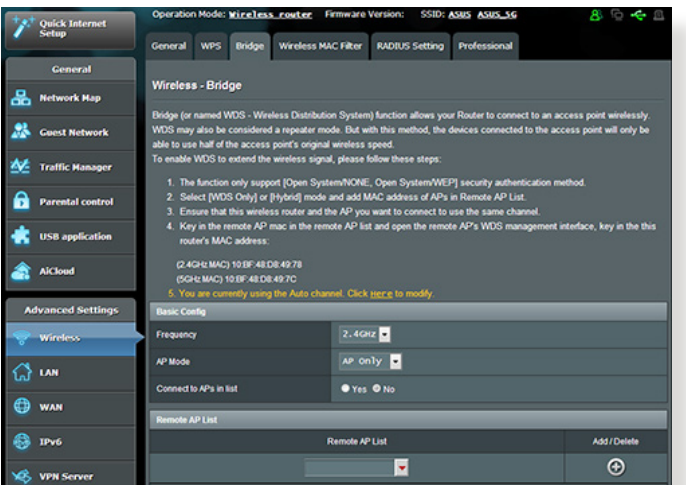

Langattoman sillan asettaminen:

- 1. Siirry navigointipaneelista **Advanced (Lisäasetukset)** > **Wireless (Langaton)** > **Bridge (Silta)**-välilehdelle.
- 2. Valitse **AP Mode (Tukiasematila)** -kentässä jokin näistä valinnoista:
	- **• AP Only (Vain Tukiasema)**: Ottaa langattoman siltatoiminnon pois käytöstä.
	- **• WDS Only (Vain WDS)**: Ottaa käyttöön langaton silta -ominaisuuden, mutta estää muita langattomia laitteita/ asemia muodostamasta yhteyttä reitittimeen.

**• HYBRID (Hybridi)**: Ottaa käyttöön langaton silta -ominaisuuden, mutta antaa muiden langattomien laitteiden/asemien muodostaa yhteyden reitittimeen.

**HUOMAUTUS:** Hybriditilassa langattomaan ASUS-reitittimeen liitetyt langattomat laitteet vastaanottavat vain puolella tukiaseman yhteysnopeudella.

- 3. Napsauta **Connect to APs in list (Yhdistä luettelon tukiasemiin)** -kentässä **Yes (Kyllä)** jos haluat muodostaa yhteyden Etätukiasemaluettelon tukiasemaan.
- 4. Näppäile etätukiasemaluettelossa MAC-osoite ja napsauta Add (Lisää) -painiketta **+ antaaksesi muiden käytettävissä** olevien tukiasemien MAC-osoitteita.

**HUOMAUTUS:** Kaikkien luetteloon lisättyjen tukiasemien tulee olla samalla ohjauskanavalla kuin ASUS-xDSL-modeemireitittimestä.

5. Napsauta **Apply (Käytä)**.

# **4.1.4 Langaton MAC-suodatin**

Langaton MAC-suodatin tarjoaa hallinnan paketeille, joitta lähetetään määrättyihin MAC (Media Access Control) -osoitteisiin langattomassa verkossasi.

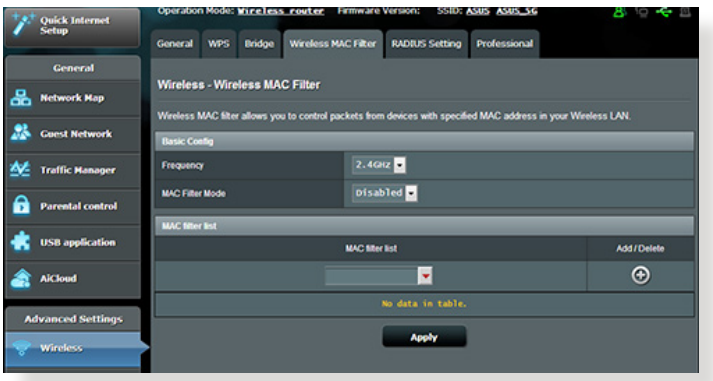

### **Langattoman MAC-suodattimen asettaminen:**

- 1. Siirry navigointipaneelista **Advanced Settings (Lisäasetukset)** > **Wireless (Langaton)** > **Wireless MAC Filter (Langaton MAC-suodatin)**-välilehdelle.
- 2. Ota käyttöön **Mac Filter Mode (Mac-suodatintila)**,valitse sitten avattavasta **MAC Filter Mode (Mac-suodatintila)**  -luettelosta joko **Accept (Hyväksy)** tai **Reject (Hylkää)**.
	- • Valitse **Accept (Hyväksy)** salliaksesi MAC-suodatinluettelossa olevien laitteiden käyttää langatonta verkkoa.
	- • Valitse **Reject (Hylkää)** estääksesi MAC-suodatinluettelossa olevien laitteiden langattoman verkon käytön.
- 3. Napsauta MAC-suodatinluettelossa **Add (Lisää)** -painiketta ja näppäile langattoman laitteen MAC-osoite.
- 4. Napsauta **Apply (Käytä)**.

## **4.1.5 RADIUS-asetus**

RADIUS (Remote Authentication Dial In User Service) -asetus tarjoaa ylimääräisen suojaustason, kun valitset tunnistustavaksi WPA-Enterprisen, WPA2-Enterprisen tai Radius ja 802.1x:n.

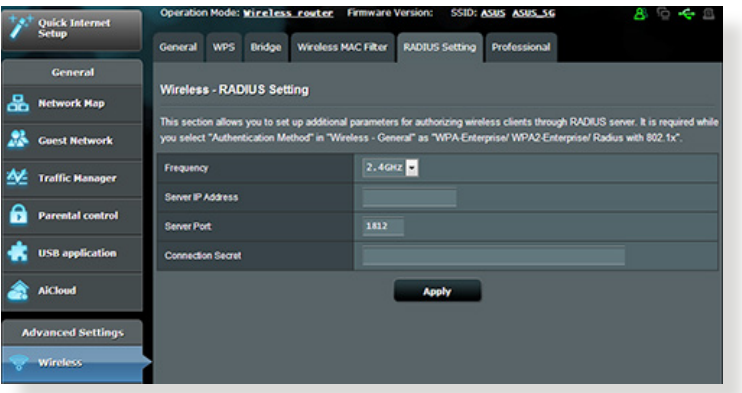

#### **RADIUS-asetusten asettaminen:**

1. Varmista, että xDSL-modeemireitittimestä todennustilaksi on asetettu WPA-Enterprise, WPA2-Enterprise tai Radius with 802.1x.

**HUOMAUTUS**: Katso osasta **4.1.1 General (4.1.1 Yleinen)** lisätietoja langattoman reitittimen tunnistustilan määrittämisestä.

- 2. Siirry navigointipaneelista **Advanced Settings (Lisäasetukset)** > **Wireless (Langaton)** > **RADIUS Setting (RADIUSvälilehdelle)**.
- 3. Valitse taajuuskaista.
- 4. Näppäile **Server IP Address (Palvelimen IP-osoite)** -kentässä RADIUS-palvelimen IP-osoite.
- 5. Määritä **Connection Secret (Yhteyssalaisuus)** -kentässä salasana RADIUS-palvelimen käyttämiseksi.
- 6. Napsauta **Apply (Käytä)**.

# **4.1.6 Professional**

Professional-näyttö tarjoaa lisämääritysvalintoja.

**HUOMAUTUS:** On suositeltavaa, että käytät tällä sivulla oletusarvoja.

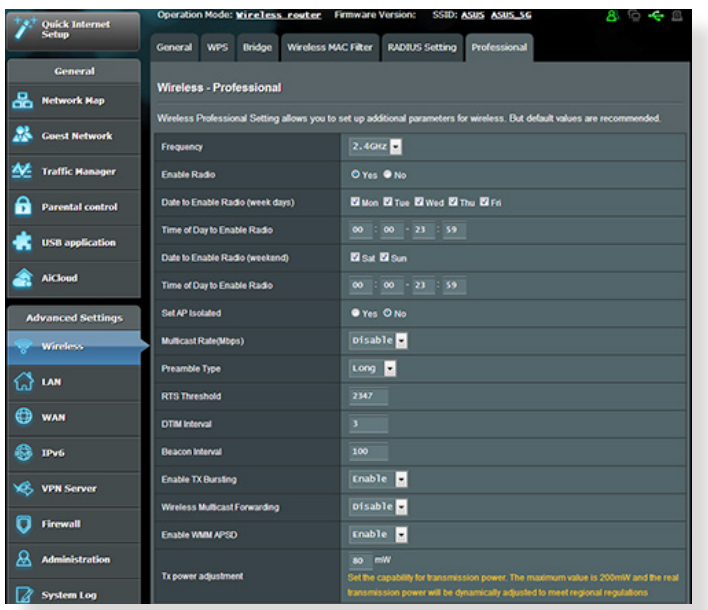

Voit määrittää **Professional Settings (Henkilökohtaiset asetukset)** -näytössä seuraavaa:

- • **Enable Radio (Ota radio käyttöön)**: Ota langaton verkko käyttöön valitsemalla **Yes (Kyllä)**. Ota langaton verkko pois käytöstä valitsemalla **No (ei)**.
- • **Date to Enable Radio (weekdays) (Radion käyttöönottopäivä (arkipäivät)**: Voit määrittää viikonpäivät, jolloin langaton verkko on käytössä.
- • **Time of Day to Enable Radio (Radion käyttöönottoaika)**: Voit määrittää aika-alueen, jolloin langaton verkko on päällä viikon aikana.
- • **Time of Day to Enable Radio (Radion käyttöönottoaika)**: Voit määrittää aika-alueen, jolloin langaton verkko on päällä viikonlopun aikana.
- • **Set AP isolated (Aseta tukiasema eristetyksi)**: Set AP isolated (Aseta tukiasema eristetyksi) -valinta estää verkkosi laitteita kommunikoimasta toistensa kanssa. Tämä ominaisuus on hyödyllinen, jos useita vieraita liittyy tai poistuu tiheään verkostasi. Valitse **Yes (Kyllä)** ottaaksesi tämän ominaisuuden käyttöön tai valitse **No (Ei)** ottaaksesi sen pois käytöstä.
- • **Ota käyttöön IGMP-nuuskinta:** Valitse **Enable (Ota käyttöön)** oletusarvoksi lähetyksen nopeuden parantamiseksi.
- • **Multicast rate (Mbps) (Monilähetysnopeus (Mb/s)**: Valitse monilähetysnopeus tai napsauta **Disable (Ota pois käytöstä)** kytkeäksesi samanaikaiset yksittäiset lähetykset pois päältä.
- • **RTS Threshold (RTS-kynnys)**: Valitse matalampi arvo RTS (Request to Send) -kynnykselle parantaaksesi langatonta tiedonsiirtoa vilkkaissa tai kohinaa sisältävissä langattomissa verkoissa, joissa on korkea verkkoliikenne ja useita langattomia laitteita.
- • **DTIM Interval (DTIM-aikaväli)** : DTIM (Delivery Traffic Indication Message) -aikaväli tai Data Beacon Rate on aikaväli ennen kuin signaali lähetetään langattomaan laitteeseen lepotilassa ilmaisten, että datapaketti odottaa toimittamista.

Oletusarvo on kolme millisekuntia.

- • **Beacon Interval (Hälytysväli)**: Beacon Interval (Hälytysväli) on aika kahden DTIM-viestin välillä. Oletusarvo on 100 millisekuntia. Laske hälytysvälin arvoa epävakaissa langattomissa yhteyksissä tai verkkovierailussa olevissa laitteissa.
- • **Enable TX Bursting (Ota TX-jakaminen käyttöön)**: Enable TX Bursting (Ota TX-jakaminen käyttöön) parantaa lähetysnopeutta langattoman reitittimen ja 802.11g-laitteiden välillä.
- • **Enable Packet Aggregation (Ota käyttöön pakettien yhdistäminen):** Oletusarvo on ottaa käyttöön useiden pakettien liittäminen yhteen yhdeksi lähetysyksiköksi.
- • **Enable WMM APSD (Ota Enable WMM APSD käyttöön)**: Ota WMM APSD (Wi-Fi Multimedia Automatic Power Save Delivery) käyttöön parantaaksesi virranhallintaa langattomien laitteiden välillä. Valitse **Disable (Ota pois käytöstä)** kytkeäksesi WMM APSD:n pois päältä.

• **TX Power adjustment (TX-tehonsäätö)**: TX-tehonsäätö viittaa milliwatti (mW) -määrään, jota tarvitaan pitämään yllä langattoman reitittimen radiosignaalilähtöä. Anna arvo välillä  $0 - 100$ 

**HUOMAUTUS**: TX-tehosäädön arvojen lisääminen voi vaikuttaa langattoman verkon vakauteen.

# **4.2 LAN**

# **4.2.1 LAN IP**

LAN IP -näyttö antaa mukauttaa langattoman reitittimen LAN IP -asetuksia.

**HUOMAUTUS:** Kaikki muutokset LAN IP -osoitteeseen heijastuvat DHCP-asetuksissasi.

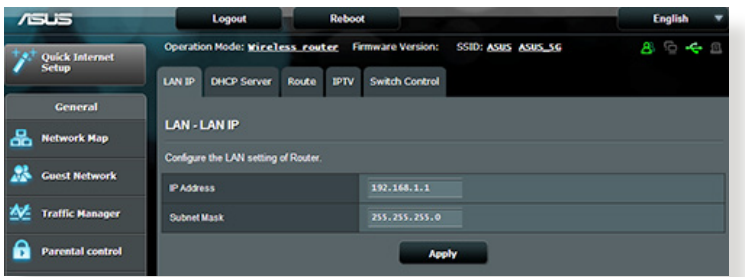

#### **LAN IP -asetusten mukauttaminen:**

- 1. Siirry navigointipaneelista **Advanced Settings (Lisäasetukset)** > **LAN** > **LAN IP** -välilehdelle.
- 2. Mukauta **IP address (IP-osoite)** ja **Subnet mask (Aliverkon peite)**.
- 3. Kun olet valmis, napsauta **Apply (Käytä)**.

# **4.2.2 DHCP-palvelin**

Langaton reitittimesi käyttää DHCP-palvelinta IP-osoitteen automaattiseen määrittämiseen verkossasi. Voit määrittää IPosoitealueen ja käyttölupa-ajan asiakkaille verkossasi.

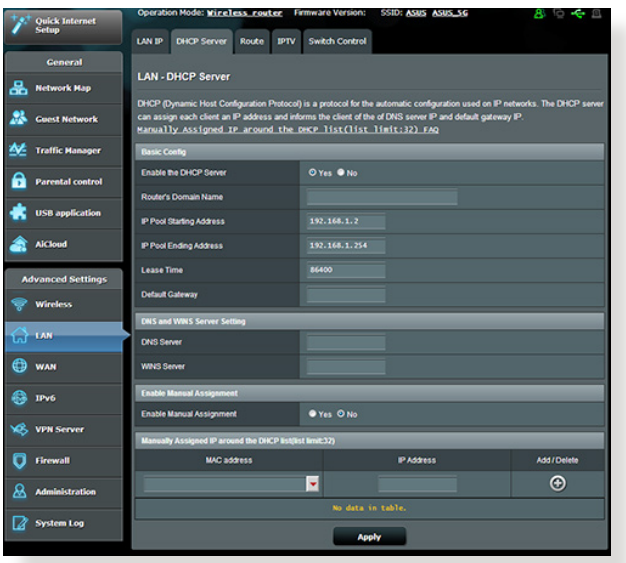

### **DHCP-palvelimen määrittäminen:**

- 1. Siirry navigointipaneelista **Advanced Settings (Lisäasetukset)** > **LAN** > **DHCP Server (DHCP-palvelin)** -välilehdelle.
- 2. Rastita **Enable the DHCP Server (Otetaanko DHCP-palvelin käyttöön)** -kentässä kohta **Yes (Kyllä)**.
- 3. Näppäile **IP Pool Starting Address (IP-ryhmän aloitusosoite)** -kentässä aloitus-IP-osoite.
- 4. Näppäile **IP Pool Ending Address (IP-ryhmän lopetusosoite)** -kentässä lopetus-IP-osoite.
- 5. Määritä **Lease Time (Käyttölupa-aika)** -kentässä sekunteina, milloin määritetty IP-osoite vanhenee. Kun se saavuttaa tämän aikarajan, DHCP-palvelin määrittää uuden IP-osoitteen.

#### **HUOMAUTUKSIA:**

- **•**  On suositeltavaa käyttää IP-osoitealuetta määritettäessä IPosoitemuotoa 192.168.1.xxx (jossa xxx voi olla mikä tahansa numero välillä 2–254).
- IP-ryhmän aloitusosoite ei saa olla suurempi kuin IP-ryhmän lopetusosoite.
- 6. Näppäile **DNS and Server Settings (DNS- ja Palvelinasetukset)** -osassa DNS-palvelimen ja WINSpalvelimen IP-osoite, jos on tarpeen.
- 7. Langattomassa reitittimessäsi voi IP-osoitteet määrittää verkossa oleville laitteille myös manuaalisesti. DHCP-luetteloon voi lisätä enintään 32 MAC-osoitetta manuaalista määrittämistä varten.

# **4.2.3 Route (Reitti)**

Jos verkossasi on käytössä useampia kuin yksi langaton reititin, voit määrittää reititystaulukon jakaaksesi saman internet-palvelun.

**HUOMAUTUS**: On suositeltavaa, ettet muuta oletusreititysasetuksia, jollei sinulla ole edistynyttä tietoutta reititystaulukoista.

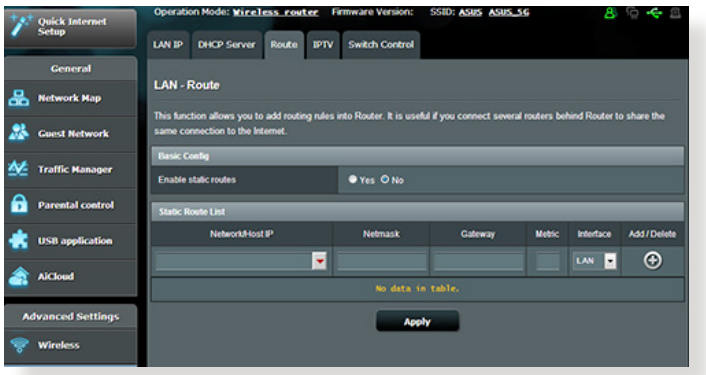

### **LAN-reititystaulukon määrittäminen:**

- 1. Siirry navigointipaneelista **Advanced Settings (Lisäasetukset)** > **LAN** > **Route (Reitti)** -välilehdelle.
- 2. Valitse **Enable static routes (Ota staattiset reitit käyttöön)** -kentässä **Yes (Kyllä)**.
- 3. Syötä **Static Route List (Staattinen reitti -luettelo)** -kohtaan muiden tukiasemien tai solmujen verkkotiedot. Napsauta **Add (Lisää)** - tai **Delete (Poista)** -painiketta lisätäksesi tai poistaaksesi laitteen luettelosta.
- 4. Napsauta **Apply (Käytä)**.

# **4.2.4 IPTV**

xDSL-modeemireitittimestä tukee yhteyttä IPTV-palveluihin ISPtai LAN-yhteydellä. IPTV-välilehti tarjoaa määritysasetukset, joita tarvitaan IPTV:n, VoIPin, monilähetyksen ja UDP:n asettamiseen palvelullesi. Ota yhteys ISP-palveluntarjoajaasi saadaksesi palveluusi liittyvät erityistiedot.

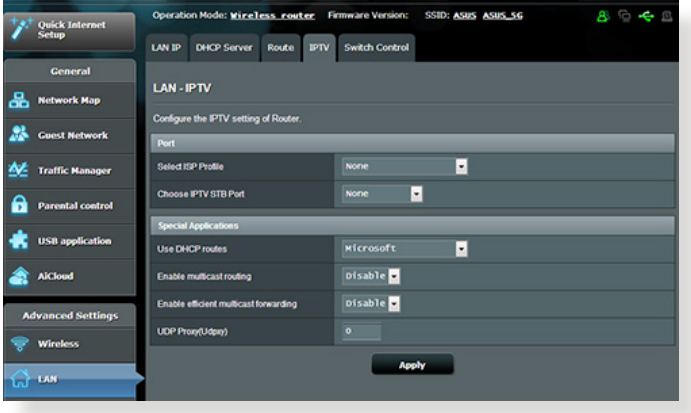

# **4.3 WAN**

# **4.3.1 Internet Connection (Internet-yhteys)**

Internet Connection (Internet-yhteys) -näytöllä voi määrittää useiden WAN-yhteystyyppien asetukset.

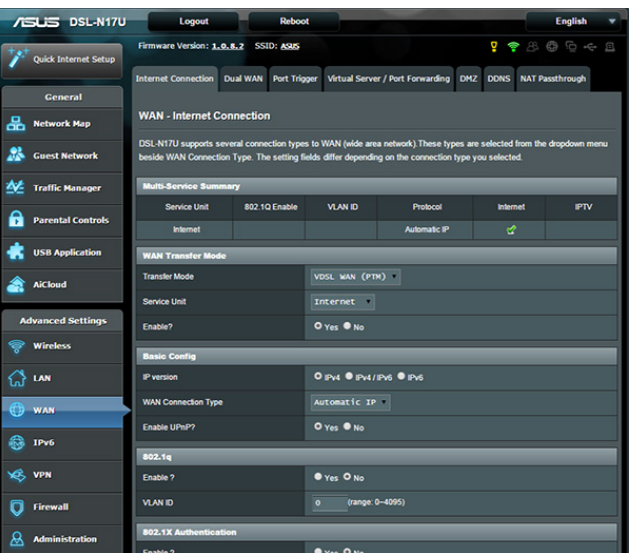

## **WAN-yhteysasetusten määrittäminen:**

- 1. Siirry navigointipaneelista **Advanced Settings (Lisäasetukset)** > **WAN** > **Internet Connection (Internet-yhteys)** -välilehdelle.
- 2. Määritä seuraavat alla olevat asetukset. Kun olet valmis, napsauta **Apply (Käytä)**.
	- **• WAN-siirtotila**
		- • Valitse internet-palveluntarjoajatyyppisi. Vaihtoehdot ovat **VDSL WAN (PTM), ADSL WAN (ATM), Ethernet WAN**. Ota yhteys internet-palveluntarjoajaasi, jos reititin ei pysty hakemaan kelvollista IP-osoitetta, tai jos olet epävarma WANyhteystyypistä.
		- • **Service Unit (Palveluyksikkö):** Asettaa lähetyksen arvon internetin tai sillan kautta.
- • **Enable? (Ota käyttöön?)**: Valitse **Yes (Kyllä)** ottaaksesi käyttöön internet-käytön. Valitse **No (Ei)** ottaaksesi internetkäytön pois käytöstä.
- **• Basic Config (Perusmääritys)**
	- **IP version (IP-versio):** Valitse IP-versiotyyppisi. Vaihtoehdot ovat **IPv4, IPv4/IPv6** ja **IPv6**.
	- • **WAN Connection Type (WAN-yhteystyyppi):** Valitse oikea yhteystyyppi internet-palveluntarjoajan palvelutyypin mukaan. Vaihtoehdot ovat **Automatic IP (Automaattinen IP), Static IP (Staattinen IP)** ja **PPPoE.**
- **• Enable UPnP (Ota UPnP käyttöön)**: UPnP (Universal Plug and Play) sallii useiden laitteiden (kuten reitittimet, televisiot, stereo-järjestelmät, pelikonsolit ja matkapuhelimet) ohjauksen IP-pohjaisella verkolla tai ilman keskusohjausta yhdyskäytävällä. UPnP yhdistää kaikkien muototekijöiden PC:t tarjoten saumattoman verkon etämäärityksen ja tiedonsiirron. UPnP:tä käytettäessä verkkolaite löydetään automaattisesti. Verkkoon liitettynä laitteet voi määrittää etänä tukemaan P2P-sovelluksia, vuorovaikutteista pelaamista, videokokouksia ja web- tai välityspalvelimia. Toisin kuin postinsiirrossa, jossa porttiasetuksia määritetään manuaalisesti, UPnP määrittää reitittimen hyväksymään automaattisesti saapuvat yhteydet ja ohjaamaan pyynnöt määrätylle lähiverkon tietokoneelle.

### **• IPv4 Setting (IPv4-asetus)**

- • **Yhdistä DNS-palvelimeen automaattisesti**: Antaa tämän reitittimen hakea DNS IP -osoitteen internetpalveluntarjoajalta automaattisesti. DNS internetissä oleva isäntälaite, joka kääntää internet-nimet numeerisiksi IPosoitteiksi.
- • **Enable NAT (Ota NAT käyttöön)**: NAT (Network Address Translation) on järjestelmä, jossa käytetään yhtä julkista IP:tä (WAN IP) tarjoamaan internet-käyttö verkkoasiakkaille yksityisellä IP-osoitteella LAN-verkossa. Kunkin verkkoasiakkaan yksityinen IP-osoite tallennetaan NAT-taulukkoon ja sitä käytetään saapuvien datapakettien reitittämiseen.
- **• Internet-palveluntarjoajan erityisvaatimukset**
	- • **Host Name (Isäntänimi)**: Tämä kenttä mahdollistaa isäntänimen antamisen reitittimellesi. Se on tavallisesti internet-palveluntarjoajan erikoisvaatimus. Jos internetpalveluntarjoaja on määrittänyt tietokoneellesi isäntänimen, syötä isäntänimi tässä.
	- • **MAC Address (MAC-osoite)**: MAC (Media Access Control) -osoite on verkkolaitteesi yksilöivä tunnus. Jotkut internetpalveluntarjoajat valvovat palveluihinsa yhdistettävien verkkolaitteiden MAC-osoitteita ja hylkäävät kaikki tunnistamattomat laitteet, jotka yrittävät muodostaa yhteyden. Välttääksesi rekisteröimättömästä MAC-osoitteesta johtuvat yhteysongelmat, voit:
	- • Ottaa yhteyttä internet-palveluntarjoajaasi ja päivittää internet-palveluntarjoajasi palveluun liittyvän MAC-osoitteen.
	- • Kloonaa tai muuta langattoman ASUS-reitittimen MACosoite vastaamaan internet-palveluntarjoajasi tunnistaman aiemman verkkolaitteen MAC-osoitetta.

### **4.3.2 Kaksois-WAN**

DSL-N17U tarjoaa kaksois-WAN-tuen. Valitse **Failover mode (Vikasietotila)** käyttääksesi toissijaista WAN-verkkoa varmuuskopioverkkokäyttöön.

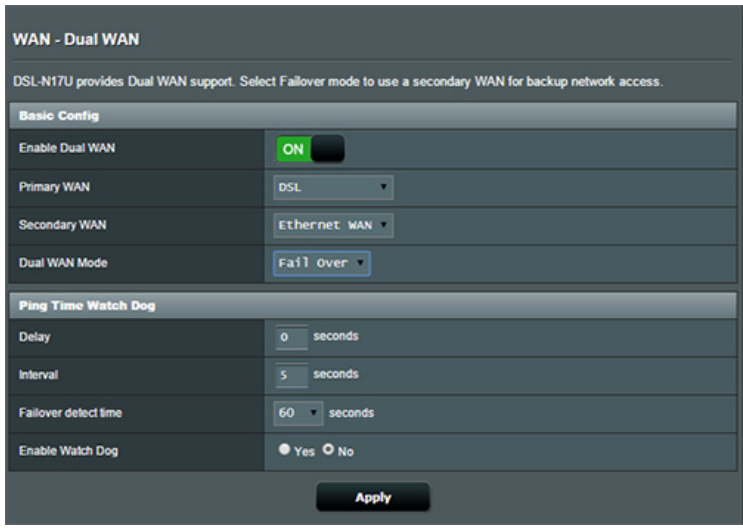

# **4.3.3 Port Trigger (Portin käynnistys)**

Porttialueen käynnistys avaa edeltä käsin määritetyn saapuvan portin rajoitetuksi ajaksi aina, kun lähiverkon asiakas muodostaa lähtevän yhteyden määritettyyn porttiin. Porttien sallimista käytetään seuraavissa tilanteissa:

- Useampi kuin yksi paikallinen asiakas tarvitsee portinsiirtoa samalle sovellukselle eri aikana.
- • Sovellus vaatii erityiset saapuvat portit, jotka ovat muita kuin lähtevät portit.

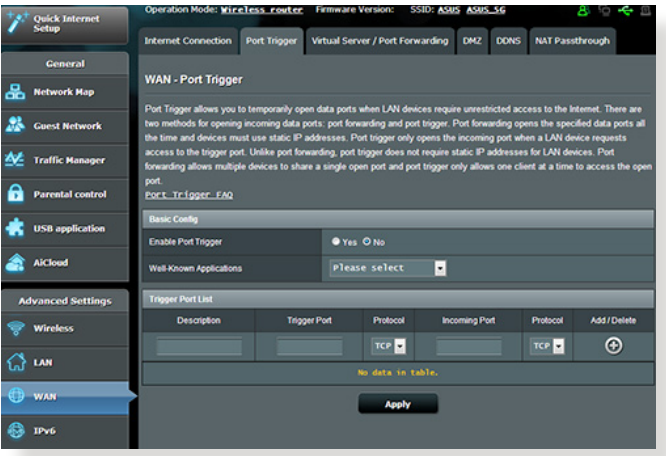

### **Port Trigger (Portin käynnistys) -toiminnon asettaminen:**

- 1. Siirry navigointipaneelista **Advanced Settings (Lisäasetukset)** > **WAN** > **Port Trigger (Portin käynnistys)** -välilehdelle.
- 2. Määritä seuraavat alla olevat asetukset. Kun olet valmis, napsauta **Apply (Käytä)**.
	- **• Enable Port Trigger (Ota portin käynnistys käyttöön)**: Ota Porttien salliminen käyttöön valitsemalla **Yes (Kyllä)**.
	- • **Well-Known Applications (Tunnetut sovellukset)**: Valitse suosittuja pelejä ja web-palveluita lisättäväksi Portin käynnistys -luetteloon.
	- **Description (Kuvaus)**: Anna palvelulle lyhyt nimi tai kuvaus.
- **• Trigger Port (Sallittu portti)**: Määritä sallittu portti avataksesi saapuvan portin.
- • **Protocol (Protokolla)**: Valitse protokolla, TCP tai UDP.
- • **Incoming Port (Saapuva portti)**: Määritä saapuva portti vastaanottaaksesi saapuvaa dataa internetistä.
- • **Protocol (Protokolla)**: Valitse protokolla, TCP tai UDP.

#### **HUOMAUTUKSIA:**

- Kun muodostat yhteyden IRC-palvelimeen, asiakastietokone muodostaa lähtevän yhteyden käyttämällä sallittua porttialuetta 66660-7000. IRC-palvelin vastaa tarkistamalla käyttäjänimen ja luomalla uuden yhteyden asiakastietokoneeseen käyttämällä saapuvaa porttia.
- • Jos portin käynnistys on pois käytöstä, reititin katkaisee yhteyden, koska se ei pysty määrittämään, mikä tietokone pyytää IRC-käyttöä. Kun portin käynnistys on käytössä, reititin määrittää saapuvan portin vastaanottaakseen saapuvaa dataa. Tämä saapuva portti sulkeutuu, kun määrätty aika on kulunut, koska reititin ei ole varma, milloin sovellus on päätetty.
- • Portin salliminen sallii vain yhden asiakkaan verkossa käyttää erityistä palvelua ja määrättyä saapuvaa porttia samanaikaisesti.
- • Et voi käyttää samaa sovellusta portin sallimiseen useammassa kuin yhdessä tietokoneessa samanaikaisesti. Reititin siirtää vain portin takaisin viimeiseen tietokoneeseen lähettääkseen reitittimelle pyynnön/sallimisen.

# **4.3.4 Virtuaalinen palvelin / Portinsiirto**

Portinsiirto on menetelmä verkkoliikenteen ohjaamiseen internetistä lähiverkossa olevan laitteen tain useiden laitteiden määrättyyn porttiin tai porttialueelle. Portinsiirron asettaminen reitittimellä sallii verkon ulkopuolella olevien tietokoneiden käyttää määrättyjä, verkossa olevan tietokoneen tarjoamia palveluita.

**HUOMAUTUS:** Kun portinsiirto on käytössä, ASUS-reititin estää pyytämättömän saapuvan liikenteen internetistä ja sallii ainoastaan vastaukset lähiverkosta lähteviin pyyntöihin. Verkkoasiakkaalla ei ole suoraa yhteyttä internetiin ja päin vastoin..

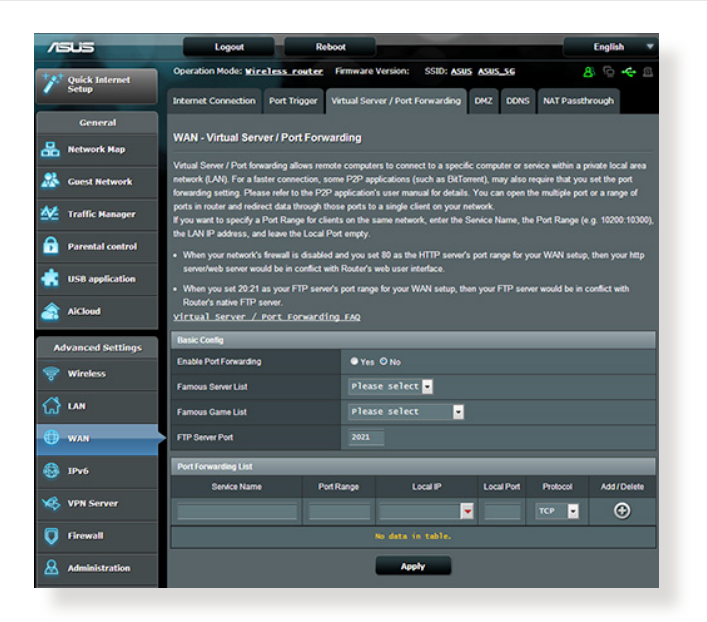

### **Portinsiirron asettaminen:**

1. Siirry navigointipaneelista **Advanced Settings (Lisäasetukset)** > **WAN** > **Virtual Server / Port Forwarding (Virtuaalinen palvelin / Portinsiirto)** -välilehdelle.

- 2. Määritä seuraavat alla olevat asetukset. Kun olet valmis, napsauta **Apply (Käytä)**.
	- • **Enable Port Forwarding (Ota Portinsiirto käyttöön)**: Ota Portinsiirto käyttöön valitsemalla **Yes (Kyllä)**.
	- • **Famous Server List (Suosittu palvelin -luettelo)**: Määritä minkä tyyppisiä palveluita haluat käyttää.
	- • **Famous Game List (Suosittu peli -luettelo)**: Tämä valinta luettelee portit, jotka vaaditaan suosittujen online-pelien toimimiseksi oikein.
	- • **FTP Server Port (FTP-palvelinportti)**: Vältä porttialueen 20:21 määrittämistä FTP-palvelimelle, se voi johtaa ristiriitaan reitittimen natiivi-FTP-palvelinmäärityksen kanssa.
	- • **Service Name (Palvelunimi)**: Anna palvelunimi.
	- • **Port Range (Porttialue)**: Jos haluat määrittää porttialueen samassa verkossa oleville asiakkaille, syötä Palvelunimi, Porttialue (esim. 10200:10300), LAN IP -osoite ja jätä Paikallinen portti tyhjäksi. Porttialue hyväksy erilaisia muotoja, kuten Porttialue (300:350), yksittäiset portit (566,789) tai sekoitus (1015:1024,3021).

#### **HUOMAUTUKSIA:**

- Kun verkon palomuuri on otettu pois käytöstä ja asetat HTTPpalvelimen porttialueeksi 80 WAN-asetusta varten, http-palvelin/ web-palvelin joutuu ristiriitaan reitittimen web-käyttöliittymän kanssa.
- • Verkko käyttää portteja tietojen vaihtamiseen niin, jokaiselle portille on määritetty porttinumero ja määrätty tehtävä. Esimerkiksi portti 80 on HTTP:n käytössä. Määrättyä porttia voi käyttää vain yksi sovellus tai palvelu kerrallaan. Sen vuoksi kahden tietokoneen yrittäessä käyttää dataa saman portin kautta yhtä aikaa, yritys epäonnistuu. Et voi esimerkiksi asettaa Portinsiirtoa porttiin 100 kahdelle tietokoneelle samanaikaisesti.

• **Local IP (Paikallinen IP)**: Näppäile asiakkaan LAN IP -osoite.

**HUOMAUTUS**: Käytä paikallisilla asiakkailla staattista IP-osoitetta saadaksesi portinsiirron toimimaan oikein. Katso lisätietoja osasta **4.2 LAN**.

- • **Local Port (Paikallinen portti)**: Syötä erityinen portti vastaanottaaksesi siirrettyjä paketteja. Jätä tämä kenttä tyhjäksi, jos haluat ohjata saapuvat paketit määritetylle porttialueelle.
- • **Protocol (Protokolla)**: Valitse protokolla. Jollet ole varma, valitse **BOTH (Molemmat)**.

### **Tarkistaaksesi, onko Portinsiirto määritetty oikein:**

- • Varmista, että palvelimesi tai sovellus on asetettu ja toiminnassa.
- • Tarvitset lähiverkon ulkopuolella olevan asiakkaan, jolla on internet-yhteys (viitataan termillä "internet-asiakas"). Asiakkaan ei tule olla liitettynä ASUS-reitittimeen.
- • Käytä internet-asiakkaassa reitittimen WAN IP:tä palvelimen käyttämiseksi. Jos portinsiirto on onnistunut, sinun tulisi voida käyttää tiedostoja tai sovelluksia.

### **Erot portin sallimisen ja portin käynnistyksen välillä:**

- • Portin salliminen toimii myös ilman erityisen LAN IP -osoitteen asettamista. Toisin kuin portinsiirto, joka vaatii staattisen LAN IP -osoitteen, portin salliminen sallii dynaamisen portinsiirron käyttämällä reititintä. Edeltä määritetyt porttialueet määritetään hyväksymään saapuvat yhteydet rajoitetuksi ajaksi. Portin salliminen sallii useiden tietokoneiden käyttää sovelluksia, jotka vaatisivat normaalisti samojen porttien manuaalisen siirron kuhunkin verkon tietokoneeseen.
- Portin salliminen on turvallisempi kuin portinsiirto, koska saapuvat portit eivät ole koko ajan auki. Ne avataan vain, kun sovellus muodostaa lähtevän yhteyden sallitun portin kautta.

# **4.3.5 DMZ**

Virtuaalinen DMZ paljastaa yhden asiakkaan internetille sallien tämän asiakkaan vastaanottaa kaikki lähiverkkoosi ohjatut saapuvat paketit.

Saapuva liikenne internetistä yleensä hylätään ja reititetään määrätylle asiakkaalle vain, jos portinsiirto tai portin käynnistys on määritetty verkossa. DMZ-määrityksessä yksi verkkoasiakas vastaanottaa kaikki saapuvat paketit.

DMZ:n asettaminen verkossa on hyödyllistä, kun sinun on avattava saapuvia portteja tai haluat isännöidä toimialuetta, webiä tai sähköpostipalvelinta.

**Huomio:** Asiakkaan kaikkien porttien avaaminen internetiin tekee verkosta haavoittuvan ulkopuolisille hyökkäyksille. Ole tietoinen DMZ:n käyttöön liittyvistä turvallisuusriskeistä.

### **DMZ:n asettaminen:**

- 1. Siirry navigointipaneelista **Advanced Settings (Lisäasetukset)** > **WAN** > **DMZ**-välilehdelle.
- 2. Määritä seuraavat alla oleva asetus. Kun olet valmis, napsauta **Apply (Käytä)**.
	- • **IP address of Exposed Station (Käyttöön luovutetun aseman IP-osoite):** Näppäile asiakkaan LAN IP -osoite, joka tarjoaa DMZ-palvelun ja on luovutettu internet-käyttöön. Varmista, että palvelinasiakkaalla on staattinen IP-osoite.

## **DMZ:n poistaminen:**

- 1. Poista asiakkaan LAN IP -osoite **IP Address of Exposed Station (Käyttöön luovutetun aseman IP-osoite)** -tekstiruutuun.
- 2. Kun olet valmis, napsauta **Apply (Käytä)**.

# **4.3.6 DDNS**

DDNS:n (Dynamic DNS) asettaminen mahdollistaa reitittimen käytön verkkosi ulkopuolelta toimitukseen kuuluvalla ASUS DDNS -palvelulla tai muulla DDNS-palvelulla.

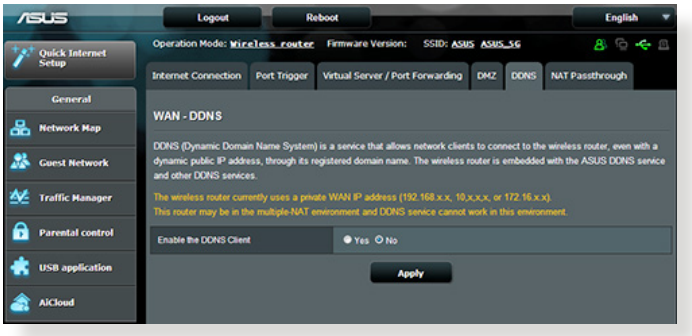

### **DDNS:n asettaminen:**

- 1. Siirry navigointipaneelista **Advanced Settings (Lisäasetukset)** > **WAN** > **DDNS**-välilehdelle.
- 2. Määritä seuraavat alla olevat asetukset. Kun olet valmis, napsauta **Apply (Käytä)**.
	- • **Enable the DDNS Client (Ota DDNS-asiakas käyttöön)**: Ota DDNS käyttöön käyttääksesi ASUS-reititintä DNS-nimellä WAN IP -osoitteen asemesta.
	- • **Server and Host Name (Palvelin ja Isäntänimi)**: Valitse ASUS DDNS tai muu DDNS. Jos haluat käyttää ASUS DDNS -palvelua, täytä Isäntänimimuodossa xxx.asuscomm.com (xxx on isäntänimesi).
	- • Jos haluat käyttää eri DDNS-palvelua, napsauta FREE TRIAL (Ilmainen kokeilu) ja rekisteröi ensin verkossa. Täytä käyttäjänimi- tai sähköpostiosoite- ja salasana- tai DDNSavainkentät).

#### **HUOMAUTUKSIA**:

DDNS-palvelu ei toimi näissä olosuhteissa:

- • Kun langaton reititin käyttää yksityistä WAN IP -osoitetta (192.168.x.x, 10.x.x.x tai 172.16.x.x), kuten keltaisella tekstillä on ilmaistu.
- Reititin voi olla verkossa, joka käyttää useita NAT-taulukoita

# **4.3.7 NAT-ohitus**

NAT-ohitus sallii Virtual Private Network (VPN) -liitännän kulkemaan reitittimen läpi verkkoasiakkaille. PPTP ohitus, L2TP ohitus, IPsec ohitus ja RTSP ohitus ovat oletuksena käytössä. Voit ottaa NAT-ohituksen asetukset käyttöön / pois käytöstä siirtymällä **Advanced Settings (Lisäasetukset)** > **WAN** > **NAT Passthrough (NAT-ohitus)** -välilehdelle. Kun olet valmis, napsauta **Apply (Käytä)**.

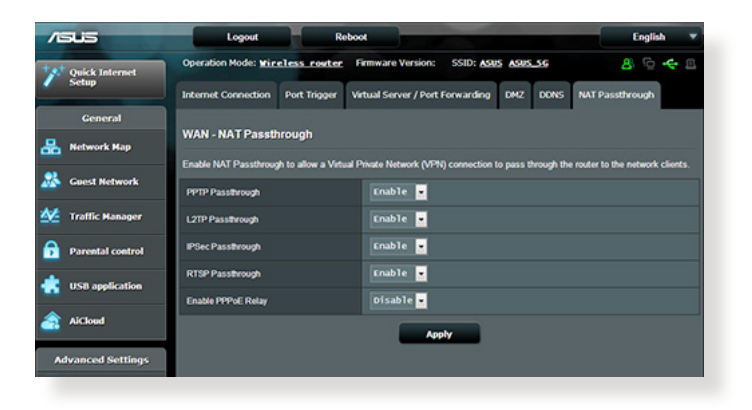

# **4.4 IPv6**

Tämä langaton reititin tukee IPv6-osoitteen määritystä, järjestelmää, joka tukee useita IP-osoitteita. Tämä standardi ei ole vielä laajalti käytettävissä. Ota yhteys internet-palveluntarjoajaasi, jos internet-palvelusi tukee IPv6:tta.

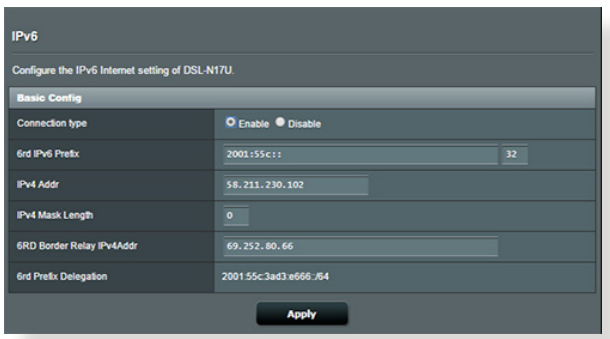

### **IPv6:n asettaminen:**

- 1. Siirry navigointipaneelista **Advanced Settings (Lisäasetukset)** > **IPv6**-välilehdelle.
- 2. Valitse **Connection Type (Yhteystyyppi)**. Määritysvalinnat vaihtelevat valitun yhteystyypin mukaan.
- 3. Syötä IPv6:n LAN- ja DNS-asetukset.
- 4. Napsauta **Apply (Käytä)**.

**HUOMAUTUS**: Tutustu internet-paleluntarjoajan erityisiin internetpalvelusi IPv6-tietoihin.
# **4.5 VPN-palvelin**

VPN (Virtual Private Network) tarjoaa turvallisen tiedonsiirron etätietokoneeseen tai etäverkkoon käyttämällä julkista verkko, kuten internetiä.

**HUOMAUTUS**: Ennen kuin asetat VPN-yhteyden, tarvitset käytettävän VPN-palvelimen IP-osoitteen tai toimialuenimen.

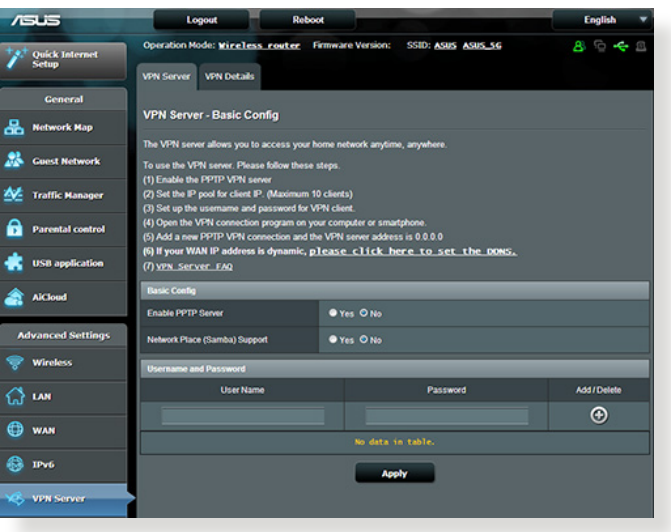

#### **VPN-palvelimen asettaminen käyttöön:**

- 1. Siirry navigointipaneelista **Advanced Settings (Lisäasetukset)** > **VPN Server (VPN-palvelin)**-välilehdelle.
- 2. Valitse Ota PPTP-palvelin käyttöön -kentässä **Yes (Kyllä)**.
- 3. Valitse Verkkopaikan (Samba) tuki -kentässä **Yes (Kyllä)**.
- 4. Anna käyttäjänimi ja salasana VPN-palvelimen käyttämiseksi. Napsauta **A** -painiketta.
- 5. Napsauta **Apply (Käytä)**.

**HUOMAUTUS**: Määrittääksesi VPN-palvelimen lisäasetuksia, napsauta **VPN Server (VPN-palvelin)** -välilehteä määrittääksesi lähetystuen, todennuksen, MPPE-salauksen ja Asiakas-IP-osoitealueen.

# **4.6 Palomuuri**

xDSL-modeemireitittimestä voi toimia verkkosi laitteiston palomuurina.

**HUOMAUTUS**: Palomuuritoiminto on käytössä oletuksena.

# **4.6.1 Yleistä**

#### **Peruspalomuuriasetusten asettaminen:**

- 1. Siirry navigointipaneelista **Advanced Settings (Lisäasetukset)** > **Firewall (Palomuuri)** > **General (Yleinen)** -välilehdelle.
- 2. Valitse **Enable Firewall (Ota palomuuri käyttöön)** -kentässä **Yes (Kyllä)**.
- 3. Valitse **Enable DoS protection (Ota DoS suojaus käyttöön)** -kohdassa **Yes (Kyllä)** suojataksesi verkkosi DoS (Denial of Service) -hyökkäyksiltä, vaikka tämä voi vaikuttaa reitittimen suorituskykyyn.
- 4. Voit myös seurata paketteja, joita vaihdetaan LAN- ja WAN-verkkojen välillä. Valitse Logged packets type (Lokiin kirjattavien pakettien tyyppi) -kohdassa **Dropped (Katkaistu)**, **Accepted (Hyväksytty)** tai **Both (Molemmat)**.
- 5. Napsauta **Apply (Käytä)**.

# **4.6.2 URL-suodatin**

Voit määrittää avainsanat tai web-osoitteet estääksesi määrättyjen URL-osoitteiden käytön.

**HUOMAUTUS**: URL-suodatin perustuu DNS-kyselyyn. Jos verkkoasiakas on jo käyttänyt web-sivustoa, kuten http://www.abcxxx.com, websivusto ei enää ole estetty (Järjestelmän DNS-välimuisti tallentaa aiemmin vieraillut web-sivustot). Ratkaistaksesi tämän ongelman, tyhjennä DNS-välimuisti ennen URL-suodattimen asetusta.

#### **URL-suodattimen asettaminen:**

- 1. Siirry navigointipaneelista **Advanced Settings (Lisäasetukset)** > **Firewall (Palomuuri)** > **URL Filter (URL-suodatin)** -välilehdelle.
- 2. Valitse Enable URL Filter (Ota URL-suodatin käyttöön) -kentässä **Enabled (Käytössä)**.
- 3. Syötä URL ja napsauta  $\bigoplus$  -painiketta.
- 4. Napsauta **Apply (Käytä)**.

### **4.6.3 Verkkopalvelut-suodatin**

Verkkopalvelut-suodatin estää LAN - WAN -pakettien vaihdon ja rajoittaa verkkoasiakkaiden määrättyjen verkkopalveluiden käyttöä, kuten Telnet tai FTP.

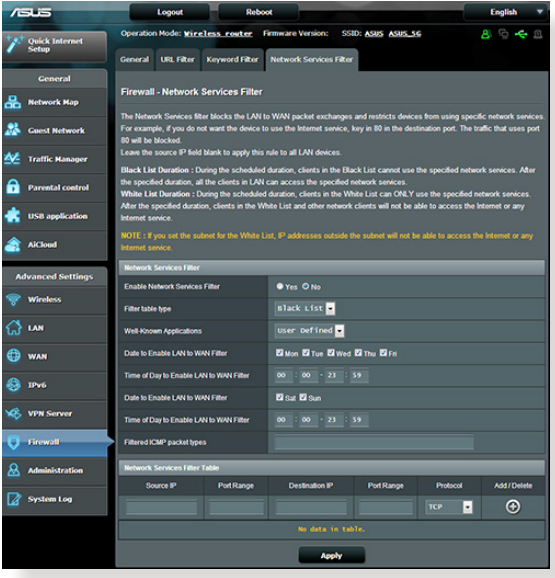

#### **Verkkopalvelut-suodattimen asettaminen:**

- 1. Siirry navigointipaneelista **Advanced Settings (Lisäasetukset)** > **Firewall (Palomuuri)** > **Network Service Filter (Verkkopalvelut-suodatin)** -välilehdelle.
- 2. Valitse Ota Verkkopalvelut-suodatin käyttöön -kentässä **Yes (Kyllä)**.
- 3. Valitse Suodatintaulukkotyyppi. **Black List (Kielletyt-luettelo)** estää määritetyt verkkopalvelut. **White List (Sallitut-luettelo)** rajoittaa käytön vain määritettyihin verkkopalveluihin.
- 4. Määritä päivä ja aika, jolloin suodattimet ovat aktiivisia.
- 5. Määrittääksesi verkkopalvelun suodattimeen, syötä lähde-IP, kohde-IP, Porttialue ja Protokolla. Napsauta  $\bigoplus$  -painiketta.
- 6. Napsauta **Apply (Käytä)**.

# **4.7 Järjestelmänvalvonta**

### **4.7.1 Järjestelmä**

**System (Järjestelmä)** -sivu antaa määrittää xDSLmodeemireitittimestä asetuksia.

**Järjestelmäasetusten asettaminen:**

- 1. Siirry navigointipaneelista **Advanced Settings (Lisäasetukset)** > **Administration (Järjestelmänvalvonta)** > **System (Järjestelmä)** -välilehdelle.
- 2. Voit määrittää seuraavat asetukset.
	- • **Change router login password (Muuta reitittimen kirjautumissalasana)**: Voit muuttaa xDSLmodeemireitittimestä salasanan ja kirjautumisnimen syöttämällä uuden nimen ja salasanan.
	- • **WPS button behavior (WPS-painikkeen toiminta)**: XDSLmodeemireitittimestä fyysistä WPS-painiketta voi käyttää WPS:n aktivointiin tai langattoman verkon kytkemiseen pois päältä.
	- • **Time Zone (Aikavyöhyke)**: Valitse verkkosi aikavyöhyke.
	- • **NTP Server (NTP-palvelin)**: Langaton xDSLmodeemireitittimestä voi käyttää NTP (Network time Protocol) -palvelinta ajan synkronointiin.
	- • **Enable Telnet (Ota Telnet käyttöön)**: Napsauta **Yes (Kyllä)** ottaaksesi Telnet-palvelut käyttöön verkossa. Napsauta **No (Ei)** ottaaksesi Telnetin pois käytöstä.
	- • **Authentication Method (Todentamismenetelmä)**: Voit valita HTTP- tai HTTPS-protokollan tai molemmat reitittimen käytön suojaamiseksi.
	- • **Enable Web Access from WAN(Ota web-käyttö käyttöön WAN-verkosta)**: Valitse **Yes (Kyllä)** antaaksesi verkon ulkopuolella olevien laitteiden käyttää xDSLmodeemireitittimestä graafisia käyttöliittymäasetuksia. Valitse **No (Ei)** estääksesi käytön.
- 3. Napsauta **Apply (Käytä)**.

# **4.7.2 Laiteohjelmiston päivittäminen**

**HUOMAA**: Lataa viimeisin laiteohjelmistoversio ASUS-web-sivustolta osoitteesta **http://www.asus.com**

#### **Voit päivittää laiteohjelmiston seuraavasti:**

- 1. Siirry navigointipaneelista **Advanced Settings (Lisäasetukset)** > **Administration (Järjestelmänvalvonta)** > **Firmware Upgrade (Laitteistopäivitys)** -välilehdelle.
- 2. Napsauta **New Firmware File (Uusi laiteohjelmistotiedosto)** -kohtaa ja napsauta **Choose File (Valitse tiedosto)**. Navigoi ladataksesi laiteohjelmistotiedoston.
- 3. Napsauta **Upload (Siirrä)**.

#### **HUOMAA**:

- Kun päivitys on suoritettu loppuun, odota hetki, kunnes järjestelmä käynnistyy uudelleen.
- • Jos päivitystoimenpide epäonnistuu, xDSL-modeemireitittimestä siirtyy automaattisesti pelastustilaan ja etupaneelissa oleva virran LEDmerkkivalo alkaa vilkkua hitaasti. Voit palauttaa järjestelmän käyttämällä Firmware Restoration -apuohjelmaa.

### **4.7.3 Asetusten palauttaminen/tallentaminen/siirtäminen Voit palauttaa/tallentaa/siirtää asetukset seuraavasti:**

- 1. Siirry navigointipaneelista **Advanced Settings (Lisäasetukset)** > **Administration (Järjestelmänvalvonta)** > **Restore/Save/Upload Setting (Palauta/Tallenna/Siirrä/Siirrä asetus)** -välilehdelle.
- 2. Valitse tehtävät, jotka haluat suorittaa:
	- • Jos haluat palauttaa oletusasetukset, valitse **Restore (Palauta)** ja napsauta kehotettaessa **OK**.
	- • Voit tallentaa nykyiset asetukset napsauttamalla **Save (Tallenna)**, navigoi kansioon, johon aiot tallentaa tiedoston ja napsauta **Save (Tallenna)**.

• Palauttaaksesi tallennetusta järjstelmäasetustiedostosta, napsauta **Browse (Selaa)** paikallistaaksesi tiedoston ja napsauta sitten **Upload (Siirrä)**.

**HUOMAA**: Jos ilmenee ongelmia, siirrä uusin laitteistoversio ja määritä uudet asetukset. Älä palauta reititintä oletusasetuksiin.

# **4.7.4 DSL-asetus**

Tällä sivulla voit muokata DSL-asetuksia.

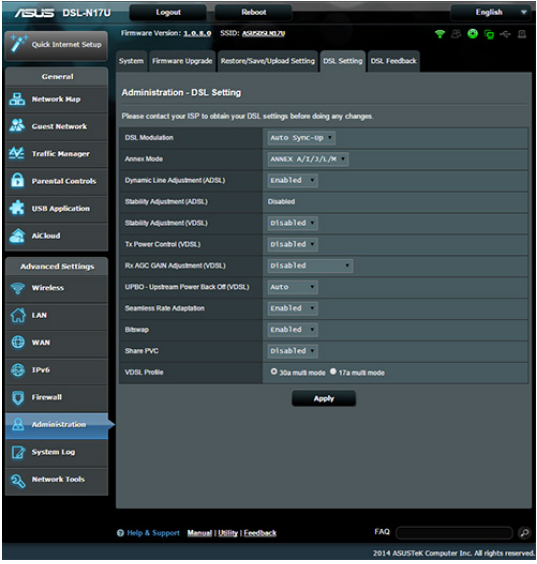

**TÄRKEÄÄ!** Ota yhteys internet-palveluntarjoajaan hakeaksesi DSLasetukset ennen muutosten tekemistä.

Voit määrittää seuraavat asetukset:

• **DSL Modulation (DSL-modulaatio):** Tämä laite tukee yhteyksiä VDSL2, ADSL2+, ADSL2, G.DMT, T1.413 ja G.lite. Järjestelmä synkronoi yhteydet automaattisesti.

- **Annex-tila:** Tämä laite tukee erilaisia DSL-variantteja (Annex) Annex A, Annex I, Annex A/L, Annex M, A/J/J/L/M (monitila), Annex B, Annex B/J (monitila). Ota yhteys palveluntarjoajaasi saadaksesi selville DSL-linjallasi käytettävän DSL-variantin (annex).
- • **Dynamic Line Adjustment (ADSL):** Tämä toiminta antaa järjestelmän valvoa ja ylläpitää ADSL-linjan vakautta. Tämä toiminto on käytössä oletuksena ja järjestelmä ottaa käyttöön vastaavat muutokset perustuen nykyisen ADSLlinjan tilaan.
- • **Stability Adjustement (Vakauden säätö) (ADSL):** Antaa määrittää signaali/kohinasuhteen poikkeaman. Aseta tämän kohteen arvo perustuen seuraaviin ehtoihin:
	- • **Normaali DSL-yhteys:** Aseta arvo välillä1 dB 10 dB saadaksesi maksimaalisen suorituskyvyn.
	- • **Epävakaa yhteys tai ei ADSL-yhteyttä:** Aseta arvoksi negatiivinen dB, kuten -1 dB.
	- • **Jatkuva ongelma epävakaasta yhteydestä tai siitä, ettei ADSL-yhteyttä ole:** Aseta arvo välillä -2dB - -10 saadaksesi maksimaalisen vakauden.
- • **Rx AGC GAIN -säätö (ADSL):** Antaa määrittää ADAL-linjan Rx AGC GAIN (Automaattinen vahvistuksenohjaus) -tasoa. Voit asettaa tämän kohteen näihin tiloihin:
	- • **Vakaa:** Valitse tämä tila saadaksesi vakaan ADSL-yhteyden.
	- • **Korkea suorituskyky:** Valitse tämä tila parantaaksesi nykyistä downstream-nopeutta.
	- • **Oletus:** Valitse tämä tila xDSL-modeemireitittimelle ADSLlinjalle sopivan tilan asettamiseksi automaattisesti.
- • **Vakauden säätö (VDSL):** Antaa määrittää VDSL-yhteytesi kohde-SNRM:n (Signal-to-Noise Ratio Margin). Kun määrität tämän, kannattaa harkita seuraavia tilanteita:
	- • Aseta tämä arvo maksimaalista downstream-suorituskykyä varten arvoon, joka on alkuperäistä matalampi (kuten 8 dB - 7 dB tai matalampi).

**TÄRKEÄÄ!** Matalan arvon asettaminen voi heikentää xDSLmodeemireitittimen suojautumista linjan kohinaa vastaan ja voi johtaa VDSL-synkronoinnin menetykseen tai epäonnistumiseen.

 • Saadaksesi vakaamman VDSL-yhteyden, aseta tämä kohde korkeampaan arvoon, kuten 9 dB - 30 dB.

- • **Tx-tehonohjaus (VDSL):** Antaa määrittää VDSL:n Tx-tehon downstream-nopeuden parantamiseksi. Matala Tx-tehoarvo lisää downstream-nopeutta, mutta hidastaa upstreamnopeutta ja päin vastoin.
- • **Rx AGC GAIN -säätö (VDSL):** Antaa määrittää VDSL-linjan Rx AGC GAIN (Auto Gain Control) -tason. Voit asettaa tämän kohteen näihin tiloihin:
	- • **Vakaa:** Valitse tämä tila saadaksesi vakaan VDSL-yhteyden.
	- • **Korkea suorituskyky:** Valitse tämä tila parantaaksesi nykyistä downstream-nopeutta.
	- • **Oletus:** Valitse tämä tila xDSL-modeemireitittimelle VDSLlinjalle sopivan tilan asettamiseksi automaattisesti.
- • **UPBO/Upstream Power Back Off (VDSL):** Tämä kohde antaa ottaa käyttöön tai pois käytöstä VDSL:n UPBO (Upstream Power Back Off ) -toiminnon. DSLAM (Digital Subscriber Line Access Multiplexer) käyttää UPBO-toimintoa xSDL-modeemireitittimen Tx-tehon pienentämiseen. Joissakin tapauksissa UPBO-ohjaus DSLAM-keskittimestä voi johtaa synkronointiongelmaan, kuten tilanteessa, jossa Tx-teho on liian matala synkronoimaan miniminopeudella. Ota tämä kohde pois käytöstä estääksesi DSLAMkeskittimeen liittyvät synkronointiongelmat.
- **Seamless Rate Adaptation: Tämä kohde sallii SRA** (Seamless Rate Adaptation) käyttöönoton säännöllistä datansiirtonopeutta varten ja yhteyden katkeamisen estämiseksi. Voit ottaa tämän kohteen pois käytöstä, kun yhteytesi on hyvin vakaa ja lataus tai siirtonopeus hidastuu.
- • **Bitswap:** Tämä kohde antaa ottaa käyttöön Bitswap- toiminnon, joka säätää lokeroille/kanaville varattuja bittejä. Varatuille tai ruuhkaisille lokeroille/kanaville on määritetty vähemmän bittejä, kun taas käytettäville kanaville on määritetty enemmän bittejä käsiteltäväksi.
- • **VDSL-profiili:** Tämä kohde antaa sinun määrittää VDSLprofiilin. Oletusarvo on 30a-multitila.

**HUOMAUTUS:** Joillakin palveluntarjoajilla, jotka käyttävät eistandardia 30a-multitila VDSL DSLAM -synkronointiasetusta, kuten palveluntarjoajat Saksassa, aseta VDSL-profiiliksi 17a-monitila synkronoidaksesi VDSL-linjan.

### **4.7.5 Palaute**

DSL-palautetta käytetään ongelmien diagnostisointiin ja parantamaan ASUS xDSL-modeemireitittimen käyttäjäkokemusta. Täytä lomake, joka lähetetään ASUS-tukitiimille.

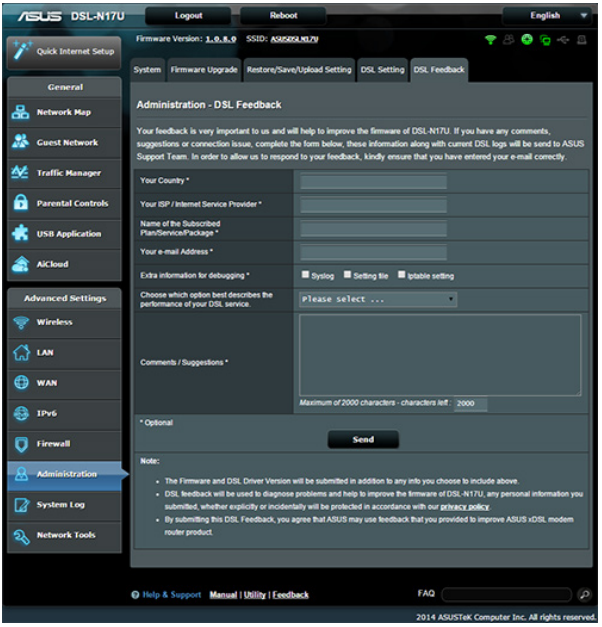

# **4.8 Järjestelmäloki**

Järjestelmäloki sisältää tallennetut verkkotoimintasi.

**HUOMAUTUS:** Järjestelmäloki nollautuu, kun reititin käynnistetään uudelleen tai sammutetaan.

#### **Järjestelmälokin tarkasteleminen:**

- 1. Siirry navigointipaneelista **Advanced Settings (Lisäasetukset)** > **System Log (Järjestelmäloki)** -välilehdelle.
- 2. Voit näyttää verkkotoimintasi millä tahansa näistä välilehdistä:
	- General Log (Yleinen loki)
	- DHCP Leases (DHCP-luvat)
	- Wireless Log (Langaton-loki)
	- Port Forwarding (Portinsiirto)
	- Routing Table (Reititystaulukko)

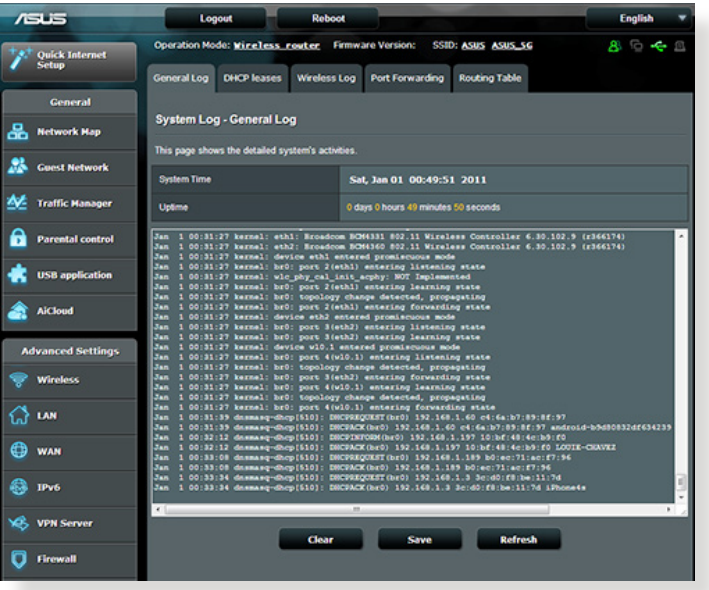

# **5 Apuohjelmat**

#### **HUOMAA:**

- Asenna xDSL-modeemireitittimen apuohjelmat toimitukseen kuuluvalta tuki-CD-levyltä.
- • Jos automaattinen käynnistys on pois käytöstä, suorita **setup.exe**  tuki-CD-levyn juurihakemistosta.
- Pääohjelmat eivät ole tuettuja MAC OS -käyttöjärjestelmässä.

# **5.1 Device Discovery**

Device Discovery on ASUS WLAN -apuohjelma, joka tunnistaa kaikki langattomassa verkossa käytettävissä olevat ASUS-xDSLmodeemireitittimestä ja antaa sinun määrittää laitteen.

#### **Device Discovery-apuohjelman käynnistäminen:**

• From your computer's desktop, click **Start (Käynnistä) > All Programs (Kaikki ohjelmat) > ASUS Utility (ASUS-apuohjelma) > Device Discovery.**

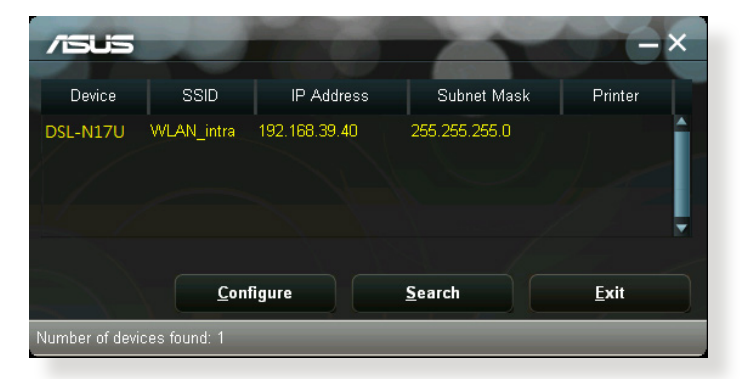

**HUOMAA:** Kun asetat reitittimen Tukiasematilaan, sinun on käytettävä Device Discovery -apuohjelmaa reitittimen IP-osoitteen hakemiseen.

# **5.2 Firmware Restoration**

Firmware Restoration -apuohjelmaa käytetään ASUS-xDSLmodeemireitittimestä epäonnistuneen laiteohjelmistopäivityksen jälkeen. Tämä apuohjelma siirtää laiteohjelmistotiedoston langattomaan reitittimeen. Toimenpide kestää kolmesta neljään minuuttia.

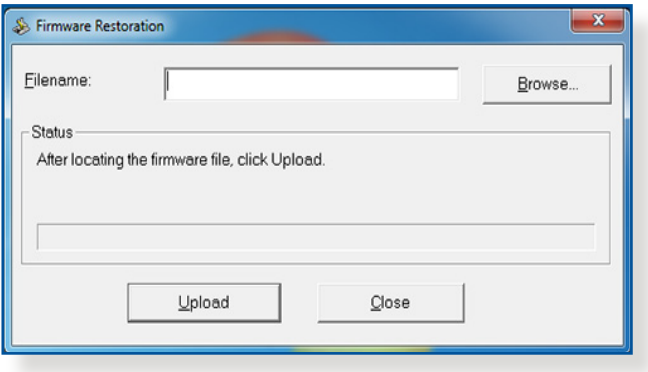

**TÄRKEÄÄ:** Käynnistä pelastustila ennen kuin käytät Firmware Restoration -apuohjelmaa.

**HUOMAUTUS:** Tämä toiminto ei ole tuettu MAC OS -käyttöjärjestelmässä.

#### **Pelastustilan käynnistäminen ja Firmware Restoration -apuohjelman käyttö:**

- 1. Irrota xDSL-modeemireitittimestä virtalähteestä.
- 2. Samalla, kun pidät Nollaus-painiketta painettuna xDSLmodeemireitittimestä takan, liitä langaton reititin virtalähteeseen. Vapauta nollauspainike, kun etupaneelin virran LED-valo alkaa vilkkua hitaasti ilmaisten, että xDSLmodeemireitittimestä on pelastustilassa.

3. Käytä seuraavaa TCP/IP-asetusten asettamiseksi:

**IP-osoite**: 192.168.1.x

**Aliverkon peite**: 255.255.255.0

4. Napsauta tietokoneen työpöydällä

**Start (Käynnistä)** > **All Programs (Kaikki ohjelmat)** > **ASUS Utility DSL-N17U xDSL modem router (ASUS-apuohjelma DSL-N17U xDSL-modeemireititin)** > **Firmware Restoration**.

5. Napsauta **Browse (Selaa)** nvaigoidaksesi laiteohjelmistotiedostoon ja napsauta sitten **Upload (Siirrä)**.

**HUOMAA**: Firmware Restoration -apuohjelmaa ei kätetä toimivan ASUS-xDSL-modeemireitittimestä laiteohjelman päivitykseen. Normaali laiteohjelmiston päivitys on tehtävä graafisella web-käyttöliittymällä. Katso lisätietoja luvusta **Lisäasetusten määrittäminen** sivulla 44.

# **5.3 Verkkotulostimen asettaminen**

# **5.3.1 ASUS EZ -tulostimen jakaminen**

ASUS EZ -tulostuksen jakamisapuohjelma antaa yhdistää USBtulostimen xDSL-modeemireitittimestä USB-porttiin ja asettaa tulostuspalvelimen. Tämä antaa verkkoasiakkaisen tulostaa ja hakea tiedostoja langattomasti.

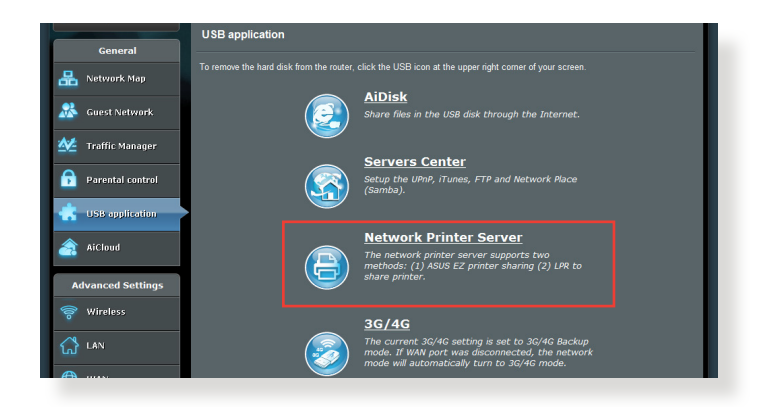

**HUOMAUTUS:** Tulostuspalvelintoiminto on tuettu Windows® XP -, Windows® Vista - ja Windows® 7 -käyttöjärjestelmissä.

#### **EZ-tulostimen jakamistilan asettaminen:**

- 1. Siirry navigointipaneelista kohtaan **General (Yleinen)** >**USB Application (USB-sovellus)** > **Network Printer Server (Verkkotulostinpalvelin)**.
- 2. Napsauta ASUS EZ -tulostimen jakamistilassa **Download Now! (Lataa nyt!)** ladataksesi verkkotulostinapuohjelman.

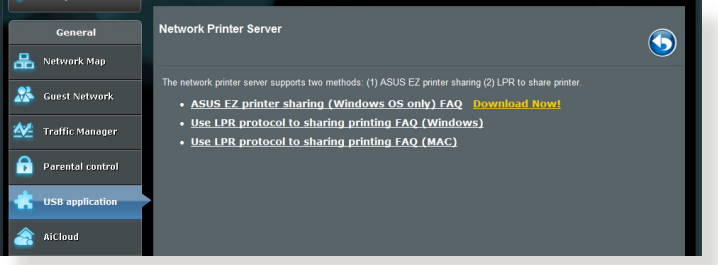

**HUOMAUTUS:** Verkkotulostin-apuohjelma on tuettu vain Windows® XP -, Windows® Vista - ja Windows® 7 -käyttöjärjestelmissä. Asentaaksesi käyttöjärjestelmän Mac OS -käyttöjärjestelmään, valitse **Use LPR protocol for sharing printer (Käytä LPR-protokollaa tulostimen jakamiseen)**.

3. Pura ladattu tiedosto ja napsauta tulostinkuvaketta suorittaaksesi verkkotulostimen asetusohjelman.

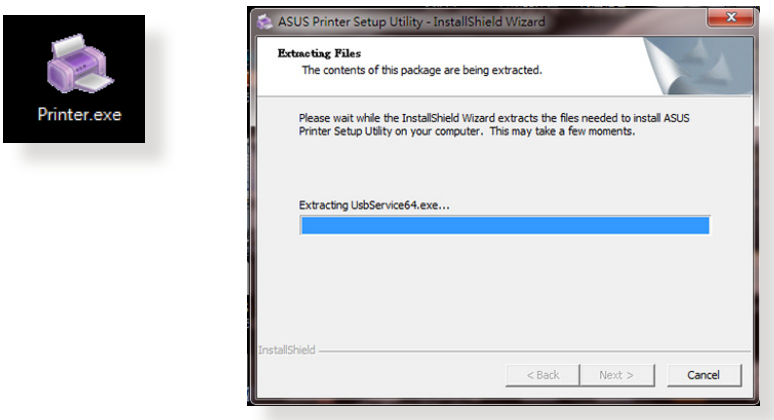

4. Aseta laitteisto näytön ohjeita noudattaen ja napsauta sitten **Next (Seuraava)**.

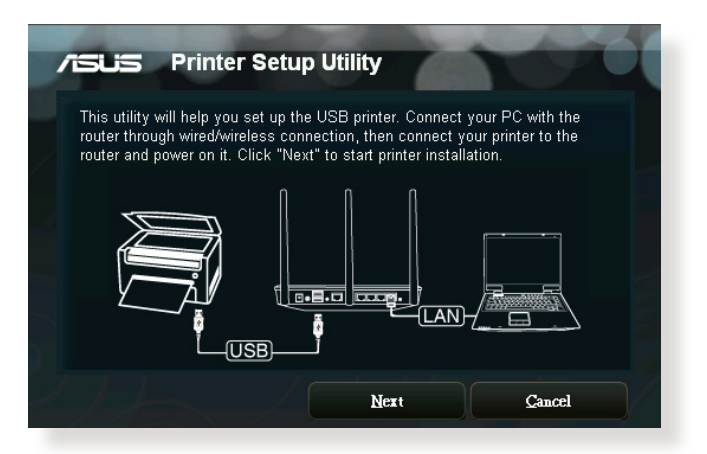

- 5. Odota muutama minuutti ensimmäisen asetuksen valmistumista. Napsauta **Next (Seuraava).**
- 6. Suorita asennus loppuun napsauttamalla **Finish (Valmis).**

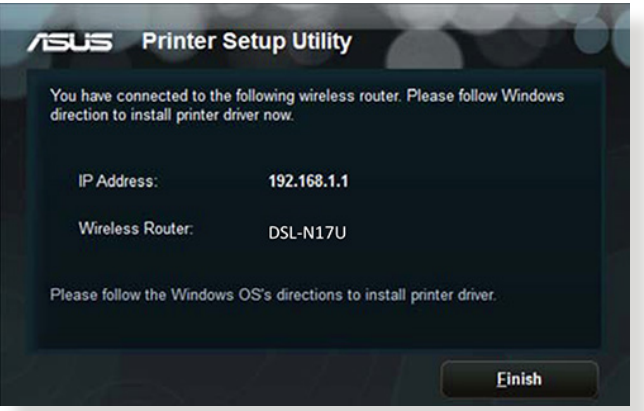

7. Asenna tulostimen ohjain noudattamalla Windows® käyttöjärjestelmän ohjeita.

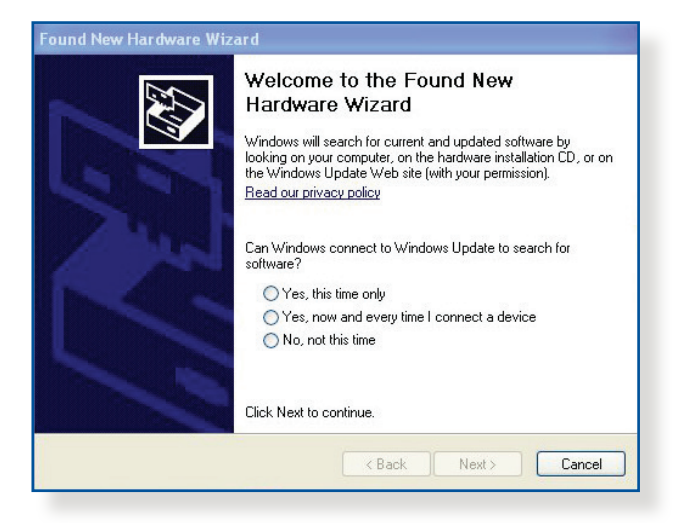

8. Kun tulostimen ajurin asennus on valmis, verkossa olevat tietokoneen voivat käyttää tulostinta.

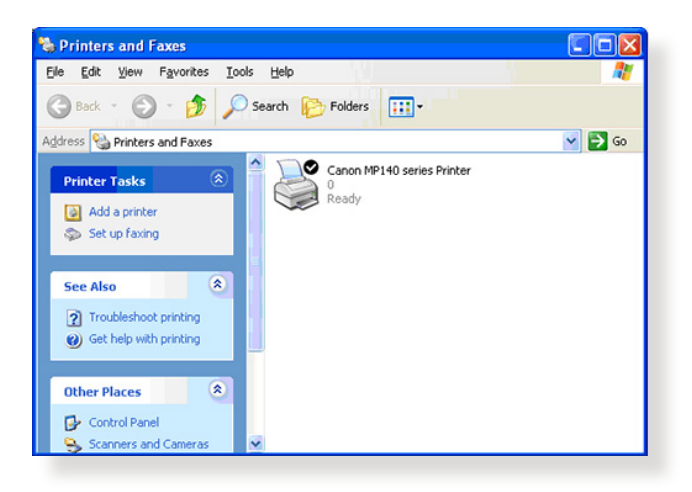

## **5.3.2 LPR:n käyttö tulostimen jakamiseen**

Voit jakaa tulosten sellaisten tietokoneiden kanssa, jotka käyttävät Windows®- ja MAC-käyttöjärjestelmiä käyttämällä LPR:ää/LPD:tä (Line Printer Remote/Line Printer Daemon).

#### **LPR-tulostimen jakaminen LPR-tulostimen jakaminen:**

1. Napauta Windows®:in työpöydällä **Start (Käynnistä)** > **Devices and Printers (Laitteet ja tulostimet)** > **Add a printer (Lisää tulostin)** käyttääksesi **Add Printer Wizard (Lisää ohjattu tulostimen asetus)** -valintaa.

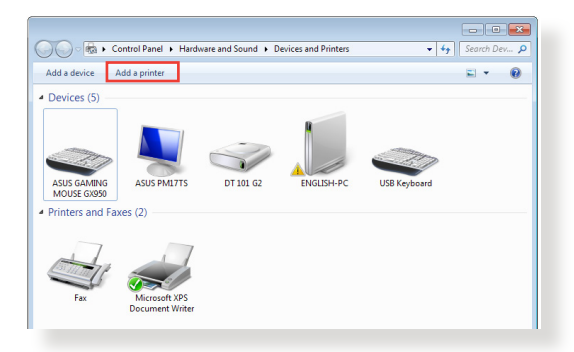

2. Valitse **Add a local printer (Lisää paikallinen tulostin)** ja napsauta sitten **Next (Seuraava)**.

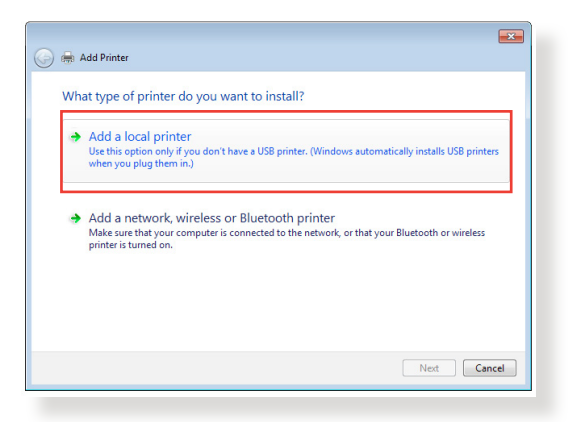

3. Valitse **Create a new port (Luo uusi portti)** ja aseta sitten **Type of Port (Porttityyppi)** -valinnaksi **Standard TCP/IP Port (Standardi TCP/IP-portti)** . Napsauta **New Port (Uusi portti)**.

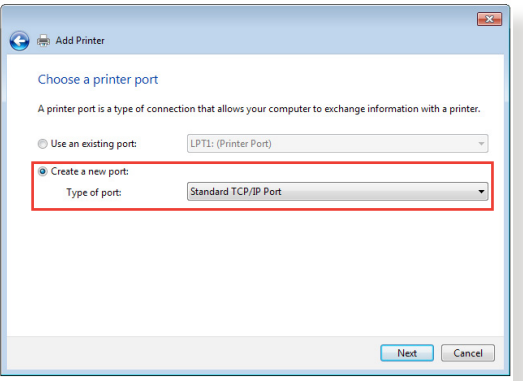

4. Näppäile **Hostname or IP address (Isäntänimi tai IP-osoite)** -kenttään langattoman reitittimen IP-osoite ja napsauta **Next (Seuraava)**.

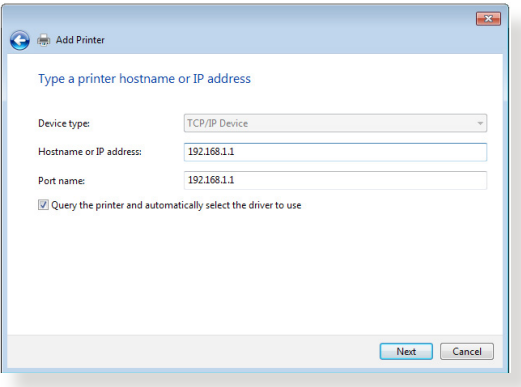

5. Valitse **Custom (Mukautettu)** ja napsauta sitten **Settings (Asetukset)**.

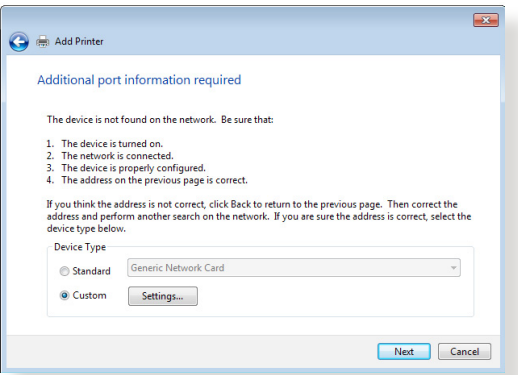

6. Aseta **Protocol (Protokolla)** -valinnaksi **LPR**. Näppäile **Queue Name (Jonon nimi)** -kenttään **LPRServer** ja napsauta sitten **OK** jatkaaksesi.

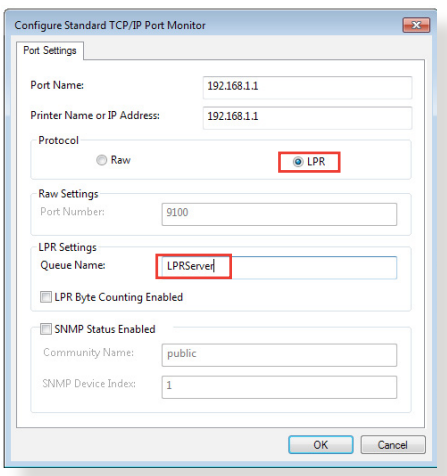

7. Napsauta **Next (Seuraava)** lopettaksesi standardi-TCP/IPportin määrityksen.

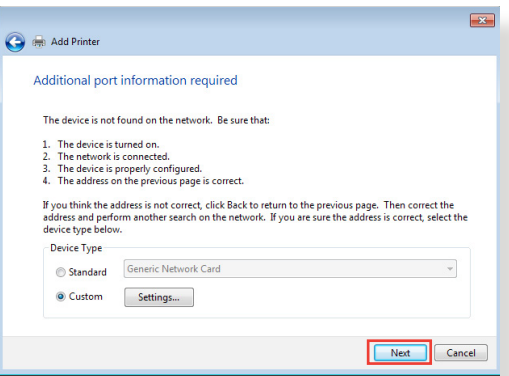

8. Asenna tulostimen laiteohjain myytävien mallien luettelosta. Jos tulostimesi ei ole luettelossa, napsauta **Have Disk (Hae levy)** asentaaksesi tulostinohjaimet manuaalisesti CD-ROMlevyltä tai tiedostosta.

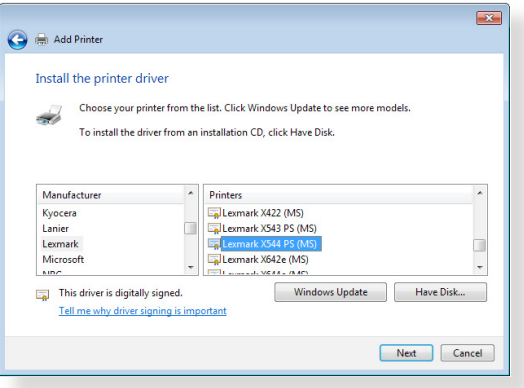

9. Napsauta **Next (Seuraava)** hyväksyäksesi tulostimen oletusnimen.

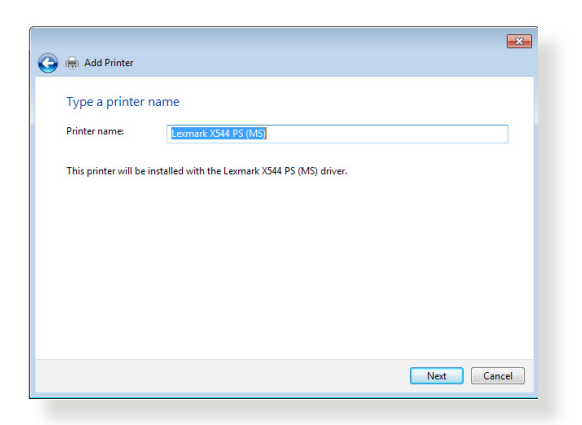

10. Päätä asennus napsauttamalla **Finish (Valmis)**.

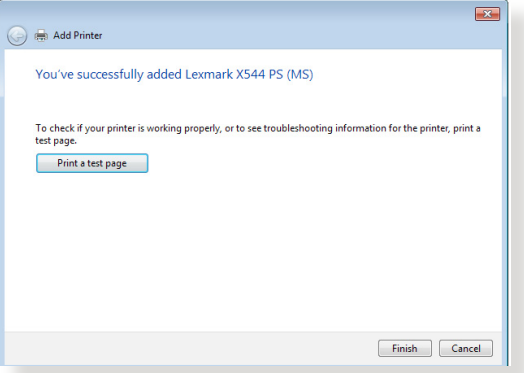

# **5.4 Download Master**

Download Master on apuohjelma, joka auttaa lataamaan tiedostoja, vaikka kannettavat tietokoneet tai muut laitteet olisi kytketty pois päältä.

**HUOMAUTUS:** USB-laite on oltava liitetty langattomaan reitittimeen Download Masterin käyttämiseksi.

#### **Download Master -apuohjelman käyttö:**

1. Napsauta **General (Yleinen)** > **USB application (USBsovellus)** > **Download Master** ladataksesi ja asettaaksesi apuohjelman automaattisesti.

**HUOMAUTUS:** Jos sinulla useampia kuin yksi USB-asema, valitse USBlaite, johon haluat ladata tiedostot.

- 2. Kun latausprosessi on valmis, napsauta Download Master -kuvaketta aloittaaksesi apuohjelman käytön.
- 3. Napsauta **Add (Lisää**-painiketta lisätäksesi lataustehtävän.

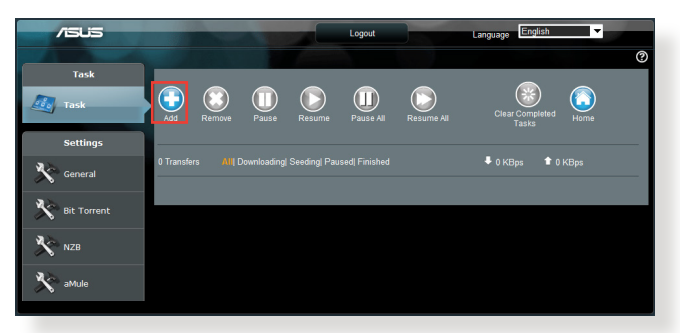

4. Valitse lataustyyppi, kuten BitTorrent, HTTP tai FTP. Tarjoa torrenttitiedosto tai URL aloittaaksesi lataamisen.

**HUOMAUTUS:** Katso lisätietoja Bit Torrentista osasta **5.4.1 Configuring the Bit Torrent download settings (5.4.1 Bit Torrent -latausasetusten määrittäminen)**.

5. Käytä navigointipaneelia lisäasetusten määrittämiseen.

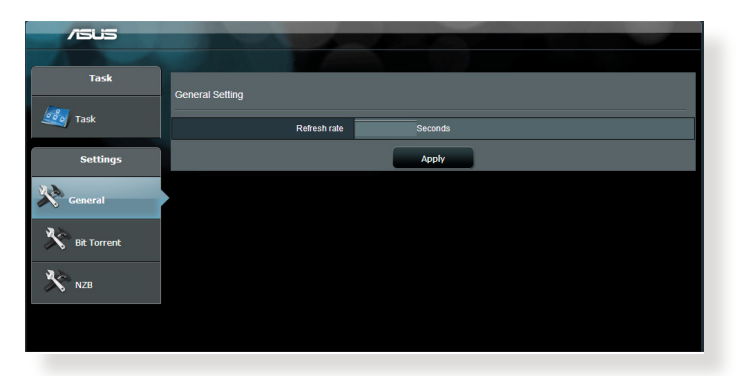

### **5.4.1 Bit Torrentin latausasetusten määrittäminen**

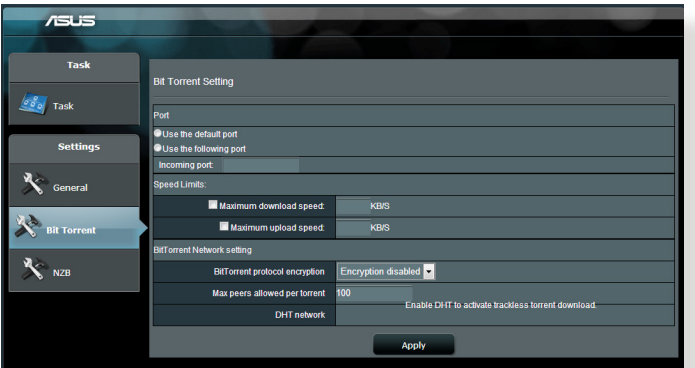

#### **BitTorrent-latausasetusten määrittäminen:**

- 1. Napsauta Download Masterin navigointipaneelissa **Bit Torrent** käynnistääksesi **Bit Torrent Setting (Bit Torrent -asetukset)** -sivun.
- 2. Valitse lataustehtävällesi määrätty portti.
- 3. Estääksesi verkon tukkeutumisen, voit rajoittaa enimmäissiirto- ja lataamisnopeudet kohdassa **Speed Limits (Nopeusrajat)**.
- 4. Voit rajoittaa sallittujen vertaisten enimmäismäärän ja ottaa salauksen käyttöön tai pois käytöstä latausten aikana.

# **5.4.2 NZB-asetukset**

Voit asettaa USENET-palvelimen NZB-tiedostojen lataamiseen. Syötettyäsi USENET-asetukset, napsauta **Apply (Käytä)**.

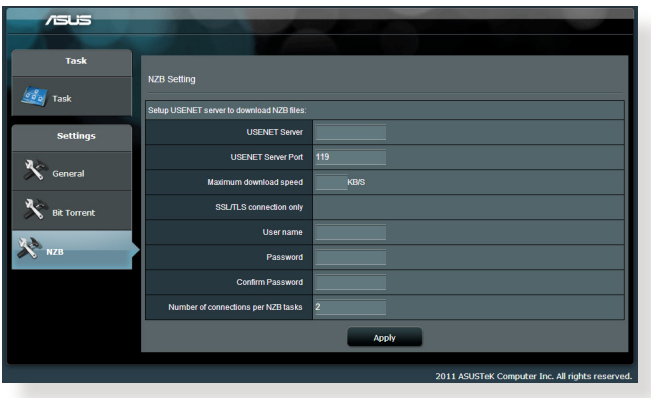

# **6 Vianmääritys**

Tässä luvussa tarjotaan ratkaisuja ongelmiin, joita voi kohdata käyttäessä reititintä. Jos kohtaat ongelmia, joita ei ole mainittu tässä luvussa, ota yhteys ASUS-tekniseen tukeen osoitteessa: http://support.asus.com/ saadaksesi lisää tuotetietoja ASUSteknisen tuen yhteystiedot.

# **6.1 Perusvianetsintä**

Jos reitittimessä ilmenee ongelmia, kokeile tämän luvun perusohjeita ennen kuin etsit lisää ratkaisuja.

### **Päivitä laiteohjelmisto uusimpaan versioon.**

1. Käynnistä verkkokäyttöliittymä. Siirry **Advanced Settings (Lisäasetukset)** > **Administration (Järjestelmänvalvonta)** > **Firmware Upgrade (Laitteistopäivitys)** -välilehdelle. Napsauta **Check (Tarkista)** tarkistaaksesi, onko uusin laiteohjelmisto käytettävissä.

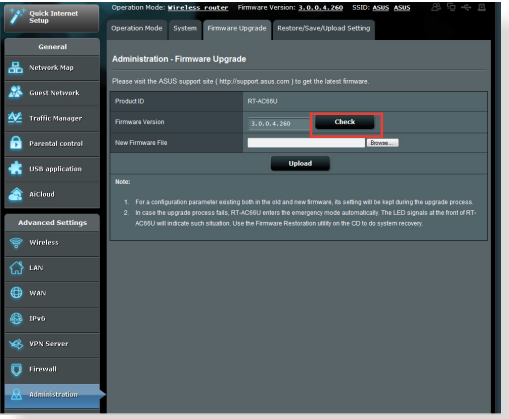

- 2. Jos uusin laiteohjelmisto on käytettävissä, siirry globaalille ASUS-web-sivustolle osoitteessa http://www.asus.com/ Networks/Wireless\_Routers/DSL-N17U/#download lataamaan uusin laiteohjelmisto.
- 3. Napsauta **Firmware Upgrade (Laiteohjelmiston päivitys)** -sivulla **Browse (Selaa)** paikallistaaksesi laiteohjelmistotiedoston.
- 4. Napsauta **Upload (Siirrä)** päivittääksesi laiteohjelmiston.

#### **Käynnistä verkkosi uudelleen seuraavassa järjestyksessä:**

- 1. Kytke modeemi pois päältä.
- 2. Irrota modeemi pistorasiasta.
- 3. Kytke reititin ja tietokoneet pois päältä.
- 4. Liitä modeemi pistorasiaan.
- 5. Kytke modeemi päälle ja odota 2 minuuttia.
- 6. Kytke reititin päälle ja odota 2 minuuttia.
- 7. Kytke tietokoneet päälle.

#### **Tarkista, onko Ethernet-kaapelit liitetty oikein.**

- • Kun Ethernet-kaapeli, joka liittää reitittimen ja modeemin, on liitetty oikein, WAN LED -merkkivalo palaa.
- • Kun Ethernet-kaapeli, joka liittää käynnissä olevan tietokoneen ja reitittimen, on liitetty oikein, vastaava LAN LED -merkkivalo palaa.

#### **Tarkista vastaako tietokoneen langaton asetus tietokoneen asetusta.**

• Kun liität tietokoneen reitittimeen langattomasti, varmista, että SSID (langattoman verkon nimi, salausmenetelmä ja salasana ovat oikein.

#### **Tarkista onko verkkoasetuksesi tehty oikein.**

• Jokaisella verkon asiakkaalla on oltava kelvollinen IP-osoite. ASUS suosittelee, että käytät xDSL-modeemireitittimestä DHCP-palvelinta IP-osoitteiden määrittämiseen verkossasi oleviin tietokoneisiin.

• Jotkut kaapelimodeemipalvelun tarjoajan edellyttävät, että käytät tietokoneen alun perin tililläsi rekisteröityä MACosoitetta. Voit tarkastella MAC-osoitteita web-käyttöliittymässä, **Network Map (Verkkokartta)** > **Clients (Asiakkaat)** -sivulla ja osoita hiiren osoittimella laitettasi **Client Status (Asiakkaan tila)** -kohdassa.

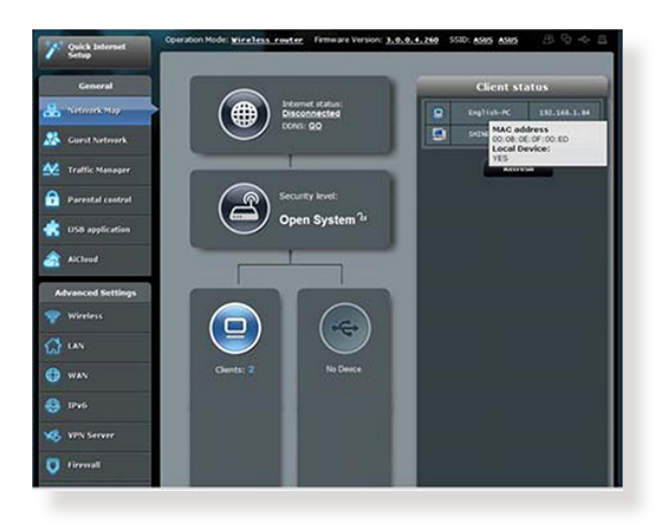

# **6.2 Usein kysyttyä (FAQ)**

#### **En voi käyttää reitittimen graafista käyttöliittymää webselaimella**

- Jos tietokoneesi on langallinen, tarkista Ethernet-kaapeliyhteys ja LED-tila, kuten kuvattu edellisessä osassa.
- • Varmista, että käytät oikeita kirjautumistietoja. Oletussisäänkirjautumisnimi ja salasana ovat "admin/admin". Varmista, että Caps Lock -näppäin on pois käytöstä, kun annat kirjautumistiedot.
- • Poista web-selaimesta evästeet ja tiedostot. Toimi Internet Explorer 8:ssa näiden ohjeiden mukaisesti:
	- 1. Käynnistä Internet Explorer 8 ja valitse **Tools (Työkalut)** > **Internet Options... (Internet-asetukset...)**.
	- 2. Napauta **General (Yleinen)** -välilehdellä **Browsing**  Tabs **history (Selaushistoria)** -kohdassa **Delete… (Poista...)**, valitse **Temporary Internet Files (Väliaikaiset Internet-**

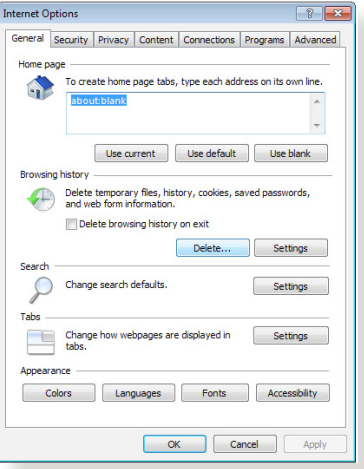

**tiedostot)** ja **Cookies (Evästeet)** ja napsauta **Delete (Poista)**.

#### **HUOMAUTUKSIA:**

- Evästeiden ja tiedostojen poistokomennot vaihtelevat web-selainten mukaan.
- Ota pois käytöstä välityspalvelinasetukset ja modeemiyhteys ja aseta TCP/IP-asetukset hankkimaan IP-osoitteet automaattisesti. Katso lisätietoja tämän käyttöoppaan Luvusta 1.
- Varmista, että käytät CAT5e- tai CAT6-ethernet-kaapeleita.

### **Asiakas ei voi luoda langatonta yhteyttä reitittimeen.**

**HUOMAUTUS:** Jos sinulla on ongelmia 5 Ghz -verkon yhdistämisessä, varmista, että langaton laitteesi tukee 5 Ghziä, tai että siinä on kaksoiskaistaominaisuudet.

#### **• Kantaman ulkopuolella:**

- Siirrä reititin lähemmäs langatonta asiakasta.
- • Kokeile reitittimen antennien säätämistä parhaaseen suuntaan, kuten kuvattiin osassa **1.4 Positioning your router (1.4 Reitittimen sijoittaminen)**.
- **• DHCP-palvelin on otettu pois käytöstä:**
	- 1. Käynnistä verkkokäyttöliittymä. Siirry kohtaan **General (Yleinen)**> **Network Map (Verkkokartta)**> **Clients (Asiakkaat)** ja etsi laite, jonka haluat liittää reitittimeen.
	- 2. Jollet löydä laitetta **Network Map (Verkkokartta)** -kohdassa, siirry **Advanced Settings (Lisäasetukset)** > **LAN** > **DHCP Server (DHCP-palvelin)**, **Basic Config (Perusasetus)** -luetteloon, valitse **Yes (Kyllä)** kohdassa **Enable the DHCP Server (Ota DHCP-palvelin käyttöön)**.

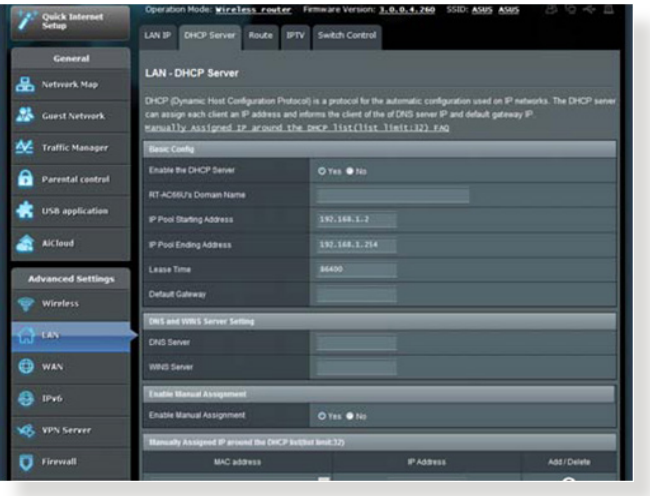

• SSID on piilotettu. Jos laitteesi pystyy löytämään muiden reitittimien SSID-nimiä, mutta ei oman reitittimesi SSID:tä, siirry kohtaan **Advanced Settings (Lisäasetukset)** > **Wireless (Langaton)** > **General (Yleinen)**, valitse **No (Ei)** kohdassa **Hide SSID (Piilota SSID)** ja valitse **Auto (Automaattinen)** kohdassa **Control Channel (Ohjauskanava)**.

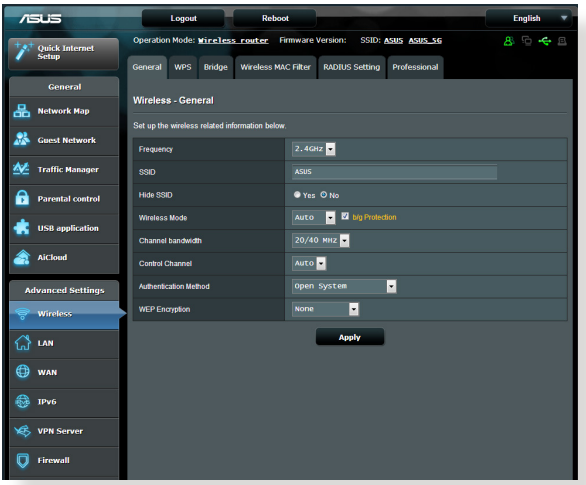

- • Jos käytät langatonta LAN-sovitinta, tarkista onko käytössä oleva langaton kanava maassasi/alueellasi käytettävissä olevien kanavien mukainen. Jos ei, säädä kanava, kanavan kaistanleveys ja langaton tila.
- • Jollet vieläkään voi yhdistää reitittimeen langattomasti, voi nollata reitittimen tehtaan oletusasetuksiin. Napsauta reitittimen graafisessa käyttöliittymässä **Administration (Järjestelmänvalvonta)** > **Restore/Save/Upload Setting (Palauta/Tallenna/Siirrä asetus)** ja napsauta **Restore (Palauta)**.

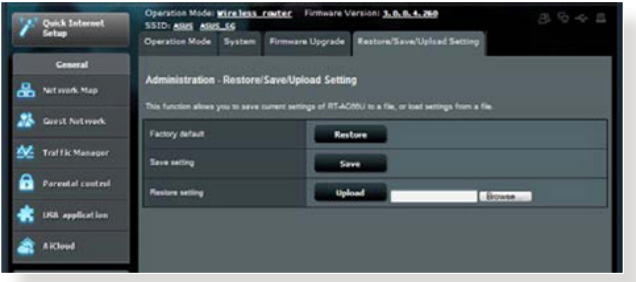

### **Internet ei ole käytettävissä.**

- • Tarkista pystyykö reititin muodostamaan yhteyden internetpalveluntarjoajasi WAN IP -osoitteeseen. Tee se käynnistä graafinen web-käyttöliittymä ja siirry kohtaan **General (Yleinen)**> **Network Map (Verkkokartta)** ja tarkista **Internet Status (Internet-tila)**.
- Jos reititin ei pysty muodostamaan yhteyttä internetpalveluntarjoajasi WAN IP -osoitteeseen, kokeile verkon käynnistämistä uudelleen, kuten on kuvattu osassa **Restart your network in following sequence (Käynnistä verkko uudelleen seuraavassa järjestyksessä)** kohdassa **Basic Troubleshooting (Perusvianetsintä)**.

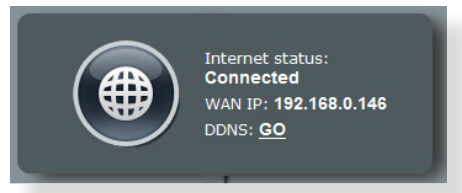

• Lapsilukkotoiminto on estänyt laitteen. Siirry kohtaan **General (Yleinen)** > **Parental Control (Lapsilukko)** ja katso onko laite luettelossa. Jos laite on listattu kohdassa **Client Name (Asiakkaan nimi)**, poista laite **Delete (Poista)** -painikkeella tai säädä ajanhallinta-asetuksia.

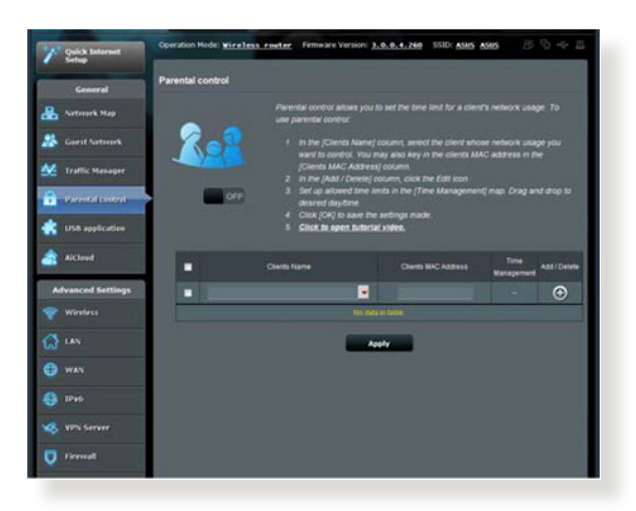

- • Jos internet-yhteyttä ei ole vieläkään, kokeile tietokoneen käynnistämistä uudelleen ja tarkista verkon IP-osoite ja yhdyskäytävän osoite.
- • Tarkista tilaosoittimet ADSL-modeemista ja langattomasta reitittimestä. Jos langattoman reitittimen WAN LED -merkkivalo ei ole PÄÄLLÄ, tarkista onko kaikki kaapelit liitetty oikein.

#### **Olet unohtanut SSID:n (verkkonimen) tai verkon salasanan**

- • Aseta uusi SSID ja salausavain langallisella yhteydellä (Ethernetkaapeli). Käynnistä graafinen web-käyttöliittymä, siirry kohtaan **Network Map (Verkkokartta)**, napsauta reititinkuvaketta, syötä uusi SSID ja salausavain, ja napsauta sitten **Apply (Käytä)**.
- • Nollaa reititin oletusasetuksiin. Käynnistä graafisessa käyttöliittymässä **Administration (Järjestelmänvalvonta)** > **Restore/Save/Upload Setting (Palauta/Tallenna/Siirrä asetus)** ja napsauta **Restore (Palauta)**. Oletuskirjautumistili ja salasana ovat molemmat "admin".

#### **Kuinka järjestelmän voi palauttaa oletusasetuksiin??**

• Siirry kohtaan **Administration (Järjestelmänvalvonta)** > **Restore/Save/Upload Setting (Palauta/Tallenna/Siirrä asetus)** ja napsauta **Restore (Palauta)**.

Oletusasetukset ovat seuraavat:

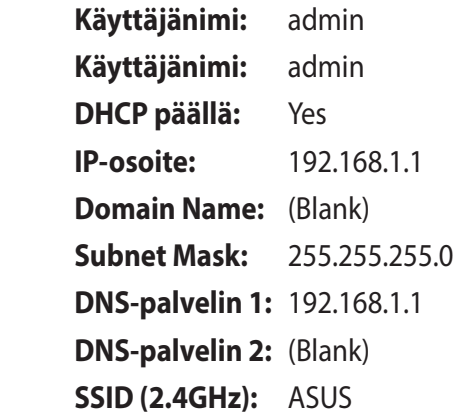

## **Laiteohjelmiston päivitys epäonnistui.**

Käynnistä pelastustila ja käytä Firmware Restoration -apuohjelmaa. Katso osasta **5.2 Firmware Restoration (5.2 Laiteohjelmiston palauttaminen)** kuinka Firmware Restoration -apuohjelmaa käytetään.

# **Graafista web-käyttöliittymää ei voi käyttää**

Ennen kuin määrität langattoman reitittimen, suorita isäntätietokoneelle ja verkkoasiakkaille tässä osassa kuvatut vaiheet.

#### **A. Ota välityspalvelin pois käytöstä, jos se on käytössä.**

#### **Windows® 7**

- 1. Napsauta **Start (Käynnistä) > Internet Explorer** käynnistääksesi selaimen.
- 2. Napsauta **Tools (Työkalut)** > **Internet options (Internetvalinnat)** > **Connections (Yhteydet)** -välilehdellä > **LAN settings (LAN-asetukset)**.

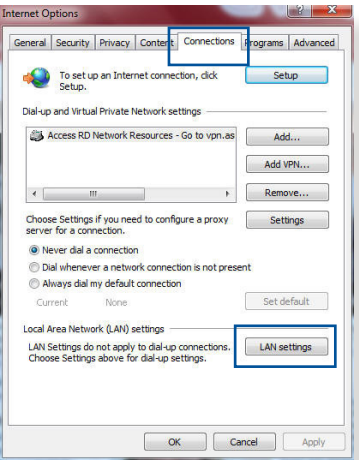

- 3. Poista Local Area Network (LAN) -asetukset -näytössä valinta **Use a proxy server for your LAN (Käytä välityspalvelinta LANverkossa)**.
- 4. Napsauta **OK**, kun olet valmis.

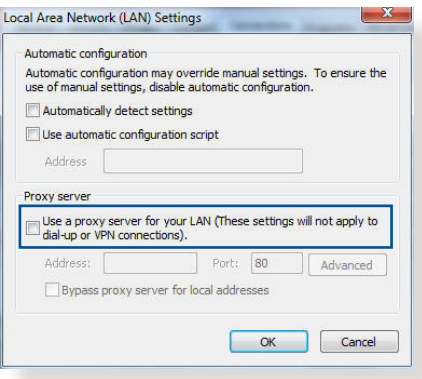

#### **MAC OS**

- 1. Napsauta Safariselaimessa **Safari**  > **Preferences** (Asetukset) > **Advanced** (Lisäasetukset) > **Change Settings...** (Muuta asetuksia)
- 2. Poista Verkko-näytöstä asetukset **FTP Proxy** (FTP-välityspalvelin) ja **Web Proxy (HTTP)** (Web-välityspalvelin (HTTP).

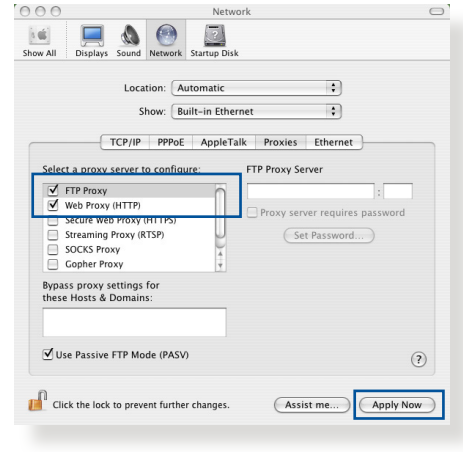

3. Napsauta **Apply Now (Käytä nyt)**, kun valmis.

**HUOMAUTUS:** Katso selaimen Ohje-tiedostoista lisätietoja välityspalvelimen ottamisesta pois käytöstä.

#### **B. Aseta TCP/IP-asetukset hakemaan automaattisesti IPosoitteen.**

#### **Windows® 7**

- 1. Napsauta **Start (Käynnistä)** > **Control Panel (Ohjauspaneeli)** > **Network and Internet (Verkko ja internet)** > **Network and Sharing Center (Verkko- ja jakamiskeskus)** > **Manage network connections (Hallitse verkkoyhteyksiä).**
- 2. Valitse **Internet Protocol Version 4 (TCP/IPv4) (Internet-protokollaversio 4 (TCP/IPv4))** tai **Internet Protocol Version 6 (TCP/IPv6) (Internet-protokollaversio 6**

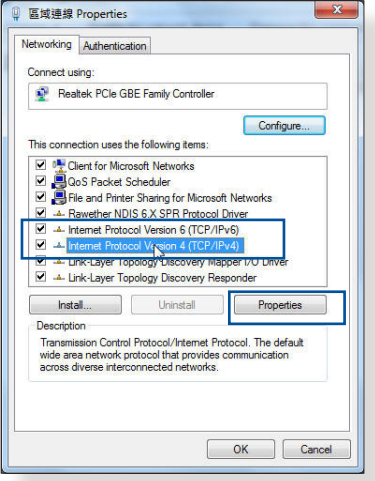

**(TCP/IPv6))**, ja osoita sitten **Properties (Ominaisuudet)**.
3. Voit hakea iPv4 IP -asetukset automaattisesti rastittamalla kohdan **Obtain an IP address automatically (Hanki IP-osoite automaattisesti)**.

Voit hakea iPv6 IP -asetukset automaattisesti rastittamalla kohdan **Obtain an IPv6 address automatically (Hanki IPv6-osoite automaattisesti)**.

4. Napsauta **OK**, kun olet valmis.

#### **MAC OS**

- 1. Osoita näytön vasemmassa yläkulmassa sijaitsevaa Applekuvaketta  $\dot{\mathbf{c}}$ .
- 2. Osoita **System Preferences (Järjestelmäasetukset)** > **Network (Verkko)** > **Configure... (Määritä...)**
- 3. Valitse **TCP/IP**välilehdeltä **Using DHCP (DHCP:n käyttö) Configure IPv4 (Määritä IPv4)** -avattavassa luettelossa.

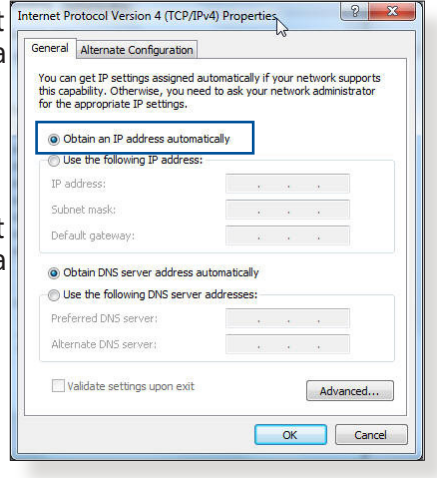

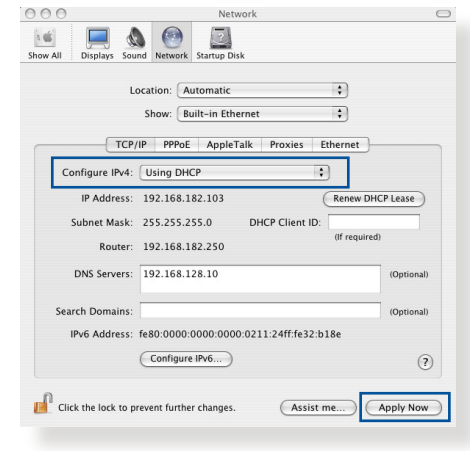

4. Napsauta **Apply Now (Käytä nyt)**, kun valmis.

**HUOMAUTUS:** Katso tietokoneen käyttöjärjestelmän ohjeja tukitiedostoista lisätietoja tietokoneen TCP/IP-asetusten määrittämisestä.

#### **C. Ota modeemiyhteys pois käytöstä, jos se on käytössä.**

#### **Windows® 7**

- 1. Napsauta **Start (Käynnistä)** > **Internet Explorer** käynnistääksesi selaimen.
- 2. Napsauta **Tools (Työkalut)** > **Internet options (Internetvalinnat)** > **Connections (Yhteydet)** -välilehdellä.
- 3. Valitse **Never dial a connection (Älä käytä koskaan puhelinverkkoyhteyttä)**.
- 4. Napsauta **OK**, kun olet valmis.

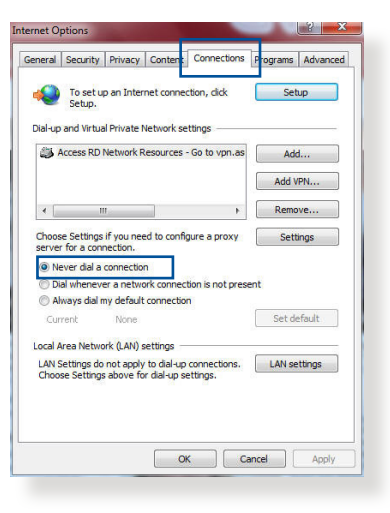

**HUOMAUTUS:** Katso selaimen Ohje-tiedostoista lisätietoja puhelinverkkoyhteyden ottamisesta pois käytöstä.

# **Liitteet**

## **Ilmoitukset**

## **ASUS Recycling/Takeback Services**

ASUS recycling and takeback programs come from our commitment to the highest standards for protecting our environment. We believe in providing solutions for you to be able to responsibly recycle our products, batteries, other components, as well as the packaging materials. Please go to http://csr.asus. com/english/Takeback.htm for the detailed recycling information in different regions.

## **REACH**

Complying with the REACH (Registration, Evaluation, Authorisation, and Restriction of Chemicals) regulatory framework, we published the chemical substances in our products at ASUS REACH website at

### **http://csr.asus.com/english/index.aspx**

## **Federal Communications Commission Statement**

This device complies with Part 15 of the FCC Rules. Operation is subject to the following two conditions:

- • This device may not cause harmful interference.
- This device must accept any interference received, including interference that may cause undesired operation.

This equipment has been tested and found to comply with the limits for a class B digital device, pursuant to part 15 of the FCC Rules. These limits are designed to provide reasonable protection against harmful interference in a residential installation.

This equipment generates, uses and can radiate radio frequency energy and, if not installed and used in accordance with the instructions, may cause harmful interference to radio communications. However, there is no guarantee that interference will not occur in a particular installation. If this equipment does cause harmful interference to radio or television reception, which can be determined by turning the equipment off and on, the user is encouraged to try to correct the interference by one or more of the following measures:

- • Reorient or relocate the receiving antenna.
- Increase the separation between the equipment and receiver.
- Connect the equipment into an outlet on a circuit different from that to which the receiver is connected.
- • Consult the dealer or an experienced radio/TV technician for help.

**IMPORTANT!** This device within the  $5.15 \approx 5.25$  GHz is restricted to indoor operations to reduce any potential for harmful interference to co-channel MSS operations.

**CAUTION**! Any changes or modifications not expressly approved by the party responsible for compliance could void the user's authority to operate the equipment.

#### **Prohibition of Co-location**

This device and its antenna(s) must not be co-located or operating in conjunction with any other antenna or transmitter.

## **Safety Information**

To maintain compliance with FCC's RF exposure guidelines, this equipment should be installed and operated with minimum distance 20cm between the radiator and your body. Use on the supplied antenna.

### **Declaration of Conformity for R&TTE directive 1999/5/EC**

Essential requirements – Article 3

Protection requirements for health and safety – Article 3.1a

Testing for electric safety according to EN 60950-1 has been conducted. These are considered relevant and sufficient.

Protection requirements for electromagnetic compatibility – Article 3.1b

Testing for electromagnetic compatibility according to EN 301 489-1 and EN 301 489-17 has been conducted. These are considered relevant and sufficient.

Effective use of the radio spectrum – Article 3.2

Testing for radio test suites according to EN 300 328 & EN 301 893 have been conducted. These are considered relevant and sufficient.

Operate the device in 5150-5250 MHz frequency band for indoor use only.

## **CE Mark Warning**

This is a Class B product, in a domestic environment, this product may cause radio interference, in which case the user may be required to take adequate measures.

This equipment may be operated in AT, BE, CY, CZ, DK, EE, FI, FR, DE, GR, HU, IE, IT, LU, MT, NL, PL, PT, SK, SL, ES, SE, GB, IS, LI, NO, CH, BG, RO, RT.

## **Canada, Industry Canada (IC) Notices**

This Class B digital apparatus complies with Canadian ICES-003 and RSS-210.

Operation is subject to the following two conditions: (1) this device may not cause interference, and (2) this device must accept any interference, including interference that may cause undesired operation of the device.

## **Radio Frequency (RF) Exposure Information**

The radiated output power of the ASUS Wireless Device is below the Industry Canada (IC) radio frequency exposure limits. The ASUS Wireless Device should be used in such a manner such that the potential for human contact during normal operation is minimized.

This device has been evaluated for and shown compliant with the IC Specific Absorption Rate ("SAR") limits when installed in specific host products operated in portable exposure conditions (antennas are less than 25 centimeters of a person's body).

This device has been certified for use in Canada. Status of the listing in the Industry Canada's REL (Radio Equipment List) can be found at the following web address: http://www.ic.gc.ca/app/sitt/ reltel/srch/nwRdSrch.do?lang=eng

Additional Canadian information on RF exposure also can be found at the following web: http://www.ic.gc.ca/eic/site/smt-gst. nsf/eng/sf08792.html

## **Canada, avis d'Industry Canada (IC)**

Cet appareil numérique de classe B est conforme aux normes

canadiennes ICES-003 et RSS-210.

Son fonctionnement est soumis aux deux conditions suivantes: (1) cet appareil ne doit pas causer d'interférence et (2) cet appareil doit accepter toute interférence, notamment les interférences qui peuvent a ecter son fonctionnement.

### **NCC** 警語

經型式認證合格之低功率射頻電機,非經許可,公司、商號或 使用者均不得擅自變更頻率、加大功率或變更原設計之特性及 功能。低功率射頻電機之使用不得影響飛航安全及干擾合法通 信;經發現有干擾現象時,應立即停用,並改善至無干擾時方 得繼續使用。前項合法通信,指依電信法規定作業之無線電通 信。低功率射頻電機須忍受合法通信或工業、科學及醫療用電 波輻射性電機設備之干擾。

## **GNU General Public License**

#### **Licensing information**

This product includes copyrighted third-party software licensed under the terms of the GNU General Public License. Please see The GNU General Public License for the exact terms and conditions of this license. We include a copy of the GPL with every CD shipped with our product. All future firmware updates will also be accompanied with their respective source code. Please visit our web site for updated information. Note that we do not offer direct support for the distribution.

### **GNU GENERAL PUBLIC LICENSE**

Version 2, June 1991 Copyright (C) 1989, 1991 Free Software Foundation, Inc. 59 Temple Place, Suite 330, Boston, MA 02111-1307 USA Everyone is permitted to copy and distribute verbatim copies of this license document, but changing it is not allowed.

#### **Preamble**

The licenses for most software are designed to take away your freedom to share and change it. By contrast, the GNU General Public License is intended to guarantee your freedom to share and change free software--to make sure the software is free for all its users. This General Public License applies to most of the Free Software Foundation's software and to any other program whose authors commit to using it. (Some other Free Software Foundation software is covered by the GNU Library General Public License instead.) You can apply it to your programs, too.

When we speak of free software, we are referring to freedom, not price. Our General Public Licenses are designed to make sure that you have the freedom to distribute copies of free software (and charge for this service if you wish), that you receive source code or can get it if you want it, that you can change the software or use pieces of it in new free programs; and that you know you can do these things.

To protect your rights, we need to make restrictions that forbid anyone to deny you these rights or to ask you to surrender the rights. These restrictions translate to certain responsibilities for you if you distribute copies of the software, or if you modify it.

For example, if you distribute copies of such a program, whether gratis or for a fee, you must give the recipients all the rights that you have. You must make sure that they, too, receive or can get the source code. And you must show them these terms so they know their rights.

We protect your rights with two steps: (1) copyright the software, and (2) offer you this license which gives you legal permission to copy, distribute and/or modify the software.

Also, for each author's protection and ours, we want to make certain that everyone understands that there is no warranty for this free software. If the software is modified by someone else and passed on, we want its recipients to know that what they have is not the original, so that any problems introduced by others will not reflect on the original authors' reputations.

Finally, any free program is threatened constantly by software patents. We wish to avoid the danger that redistributors of a free program will individually obtain patent licenses, in effect making the program proprietary. To prevent this, we have made it clear that any patent must be licensed for everyone's free use or not licensed at all.

The precise terms and conditions for copying, distribution and modification follow.

#### **Terms & conditions for copying, distribution, & modification**

0. This License applies to any program or other work which contains a notice placed by the copyright holder saying it may be distributed under the terms of this General Public License. The "Program", below, refers to any such program or work, and a "work based on the Program" means either the Program or any derivative work under copyright law: that is to say, a work containing the Program or a portion of it, either verbatim or with modifications and/or translated into another language. (Hereinafter, translation is included without limitation in the term "modification".) Each licensee is addressed as "you".

Activities other than copying, distribution and modification are not covered by this License; they are outside its scope. The act

of running the Program is not restricted, and the output from the Program is covered only if its contents constitute a work based on the Program (independent of having been made by running the Program). Whether that is true depends on what the Program does.

1. You may copy and distribute verbatim copies of the Program's source code as you receive it, in any medium, provided that you conspicuously and appropriately publish on each copy an appropriate copyright notice and disclaimer of warranty; keep intact all the notices that refer to this License and to the absence of any warranty; and give any other recipients of the Program a copy of this License along with the Program.

You may charge a fee for the physical act of transferring a copy, and you may at your option offer warranty protection in exchange for a fee.

2. You may modify your copy or copies of the Program or any portion of it, thus forming a work based on the Program, and copy and distribute such modifications or work under the terms of Section 1 above, provided that you also meet all of these conditions:

a) You must cause the modified files to carry prominent notices stating that you changed the files and the date of any change.

b) You must cause any work that you distribute or publish, that in whole or in part contains or is derived from the Program or any part thereof, to be licensed as a whole at no charge to all third parties under the terms of this License.

c) If the modified program normally reads commands interactively when run, you must cause it, when started running for such interactive use in the most ordinary way, to print or display an announcement including an appropriate copyright notice and a notice that there is no warranty (or else, saying that you provide a warranty) and that users may redistribute

the program under these conditions, and telling the user how to view a copy of this License. (Exception: if the Program itself is interactive but does not normally print such an announcement, your work based on the Program is not required to print an announcement.)

These requirements apply to the modified work as a whole. If identifiable sections of that work are not derived from the Program, and can be reasonably considered independent and separate works in themselves, then this License, and its terms, do not apply to those sections when you distribute them as separate works. But when you distribute the same sections as part of a whole which is a work based on the Program, the distribution of the whole must be on the terms of this License, whose permissions for other licensees extend to the entire whole, and thus to each and every part regardless of who wrote it.

Thus, it is not the intent of this section to claim rights or contest your rights to work written entirely by you; rather, the intent is to exercise the right to control the distribution of derivative or collective works based on the Program.

In addition, mere aggregation of another work not based on the Program with the Program (or with a work based on the Program) on a volume of a storage or distribution medium does not bring the other work under the scope of this License.

3. You may copy and distribute the Program (or a work based on it, under Section 2) in object code or executable form under the terms of Sections 1 and 2 above provided that you also do one of the following:

a) Accompany it with the complete corresponding machinereadable source code, which must be distributed under the terms of Sections 1 and 2 above on a medium customarily used for software interchange; or,

b) Accompany it with a written offer, valid for at least three years, to give any third party, for a charge no more than your cost of physically performing source distribution, a complete machine-readable copy of the corresponding source code, to be distributed under the terms of Sections 1 and 2 above on a medium customarily used for software interchange; or,

c) Accompany it with the information you received as to the offer to distribute corresponding source code. (This alternative is allowed only for noncommercial distribution and only if you received the program in object code or executable form with such an offer, in accord with Subsection b above.)

The source code for a work means the preferred form of the work for making modifications to it. For an executable work, complete source code means all the source code for all modules it contains, plus any associated interface definition files, plus the scripts used to control compilation and installation of the executable. However, as a special exception, the source code distributed need not include anything that is normally distributed (in either source or binary form) with the major components (compiler, kernel, and so on) of the operating system on which the executable runs, unless that component itself accompanies the executable.

If distribution of executable or object code is made by offering access to copy from a designated place, then offering equivalent access to copy the source code from the same place counts as distribution of the source code, even though third parties are not compelled to copy the source along with the object code.

- 4. You may not copy, modify, sublicense, or distribute the Program except as expressly provided under this License. Any attempt otherwise to copy, modify, sublicense or distribute the Program is void, and will automatically terminate your rights under this License. However, parties who have received copies, or rights, from you under this License will not have their licenses terminated so long as such parties remain in full compliance.
- 5. You are not required to accept this License, since you have not signed it. However, nothing else grants you permission to modify or distribute the Program or its derivative works. These actions are prohibited by law if you do not accept this License.

Therefore, by modifying or distributing the Program (or any work based on the Program), you indicate your acceptance of this License to do so, and all its terms and conditions for copying, distributing or modifying the Program or works based on it.

- 6. Each time you redistribute the Program (or any work based on the Program), the recipient automatically receives a license from the original licensor to copy, distribute or modify the Program subject to these terms and conditions. You may not impose any further restrictions on the recipients' exercise of the rights granted herein. You are not responsible for enforcing compliance by third parties to this License.
- 7. If, as a consequence of a court judgment or allegation of patent infringement or for any other reason (not limited to patent issues), conditions are imposed on you (whether by court order, agreement or otherwise) that contradict the conditions of this License, they do not excuse you from the conditions of this License. If you cannot distribute so as to satisfy simultaneously your obligations under this License and any other pertinent obligations, then as a consequence you may not distribute the Program at all. For example, if a patent license would not permit royalty-free redistribution of the Program by all those who receive copies directly or indirectly through you, then the only way you could satisfy both it and this License would be to refrain entirely from distribution of the Program.

If any portion of this section is held invalid or unenforceable under any particular circumstance, the balance of the section is intended to apply and the section as a whole is intended to apply in other circumstances.

It is not the purpose of this section to induce you to infringe any patents or other property right claims or to contest validity of any such claims; this section has the sole purpose of protecting the integrity of the free software distribution system, which is implemented by public license practices. Many people have made generous contributions to the wide range of software distributed through that system in reliance

on consistent application of that system; it is up to the author/ donor to decide if he or she is willing to distribute software through any other system and a licensee cannot impose that choice.

This section is intended to make thoroughly clear what is believed to be a consequence of the rest of this License.

- 8. If the distribution and/or use of the Program is restricted in certain countries either by patents or by copyrighted interfaces, the original copyright holder who places the Program under this License may add an explicit geographical distribution limitation excluding those countries, so that distribution is permitted only in or among countries not thus excluded. In such case, this License incorporates the limitation as if written in the body of this License.
- 9. The Free Software Foundation may publish revised and/or new versions of the General Public License from time to time. Such new versions will be similar in spirit to the present version, but may differ in detail to address new problems or concerns.

Each version is given a distinguishing version number. If the Program specifies a version number of this License which applies to it and "any later version", you have the option of following the terms and conditions either of that version or of any later version published by the Free Software Foundation. If the Program does not specify a version number of this License, you may choose any version ever published by the Free Software Foundation.

10. If you wish to incorporate parts of the Program into other free programs whose distribution conditions are different, write to the author to ask for permission.

For software which is copyrighted by the Free Software Foundation, write to the Free Software Foundation; we sometimes make exceptions for this. Our decision will be guided by the two goals of preserving the free status of all derivatives of our free software and of promoting the sharing and reuse of software generally.

#### **NO WARRANTY**

- 11 BECAUSE THE PROGRAM IS LICENSED FREE OF CHARGE, THERE IS NO WARRANTY FOR THE PROGRAM, TOTHE EXTENT PERMITTED BY APPLICABLE LAW EXCEPT WHEN OTHERWISE STATED IN WRITING THE COPYRIGHT HOLDERS AND/OR OTHER PARTIES PROVIDE THE PROGRAM "AS IS" WITHOUT WARRANTY OF ANY KIND, EITHER EXPRESSED OR IMPLIED, INCLUDING, BUT NOT LIMITED TO, THE IMPLIED WARRANTIES OF MERCHANTABILITY AND FITNESS FOR A PARTICULAR PURPOSE. THE ENTIRE RISK AS TO THE QUALITY AND PERFORMANCE OF THE PROGRAM IS WITH YOU. SHOULD THE PROGRAM PROVE DEFECTIVE, YOU ASSUME THE COST OF ALL NECESSARY SERVICING, REPAIR OR CORRECTION.
- 12 IN NO EVENT UNLESS REQUIRED BY APPLICABLE LAW OR AGREED TO IN WRITING WILL ANY COPYRIGHT HOLDER, OR ANY OTHER PARTY WHO MAY MODIFY AND/OR REDISTRIBUTE THE PROGRAM AS PERMITTED ABOVE, BE LIABLE TO YOU FOR DAMAGES, INCLUDING ANY GENERAL, SPECIAL, INCIDENTAL OR CONSEQUENTIAL DAMAGES ARISING OUT OF THE USE OR INABILITY TO USE THE PROGRAM (INCLUDING BUT NOT LIMITED TO LOSS OF DATA OR DATA BEING RENDERED INACCURATE OR LOSSES SUSTAINED BY YOU OR THIRD PARTIES OR A FAILURE OF THE PROGRAM TO OPERATE WITH ANY OTHER PROGRAMS), EVEN IF SUCH HOLDER OR OTHER PARTY HAS BEEN ADVISED OF THE POSSIBILITY OF SUCH DAMAGES.

END OF TERMS AND CONDITIONS

### **For Turkey only**

#### **Authorised distributors in Turkey:**

#### **BOGAZICI BIL GISAYAR SAN. VE TIC. A.S.**

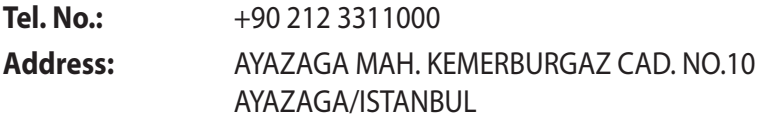

#### **CIZGI Elektronik San. Tic. Ltd. Sti.**

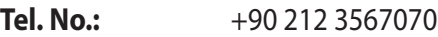

**Address:** CEMAL SURURI CD. HALIM MERIC IS MERKEZI No: 15/C D:5-6 34394 MECIDIYEKOY/ **ISTANBUL** 

#### **KOYUNCU ELEKTRONiK BiLGi iSLEM SiST. SAN. VE DIS TIC. A.S.**

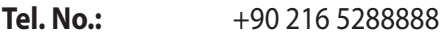

**Address:** EMEK MAH.ORDU CAD. NO:18, SARIGAZi, SANCAKTEPE ISTANBUL

AEEE Yönetmeliğine Uygundur.

## **ASUS-yhteystiedot**

#### **ASUSTeK COMPUTER INC. (Asia Pacific)**

Osoite 15 Li-Te Road, Peitou, Taipei, Taiwan 11259 www.asus.com.tw

#### **Tekninen tuki**

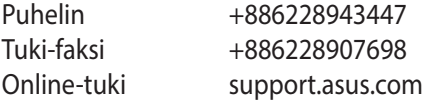

#### **ASUS COMPUTER INTERNATIONAL (America)**

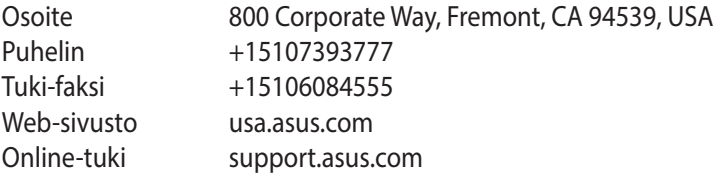

#### **ASUS COMPUTER GmbH (Saksa ja Itävalta)**

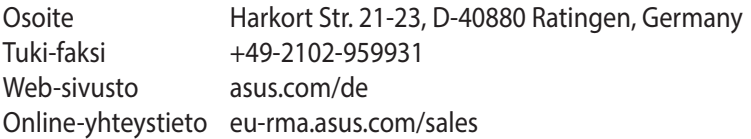

#### **Tekninen tuki**

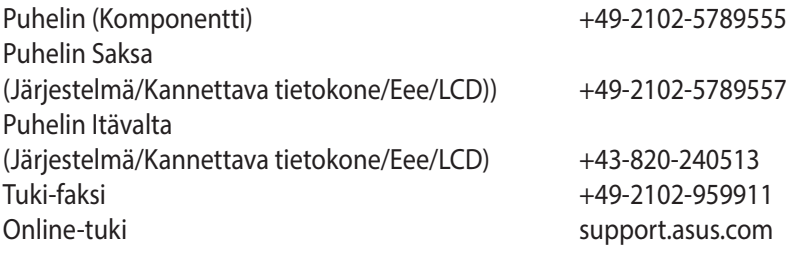

## **Verkkojen globaali puhelinpalvelu -tiedot**

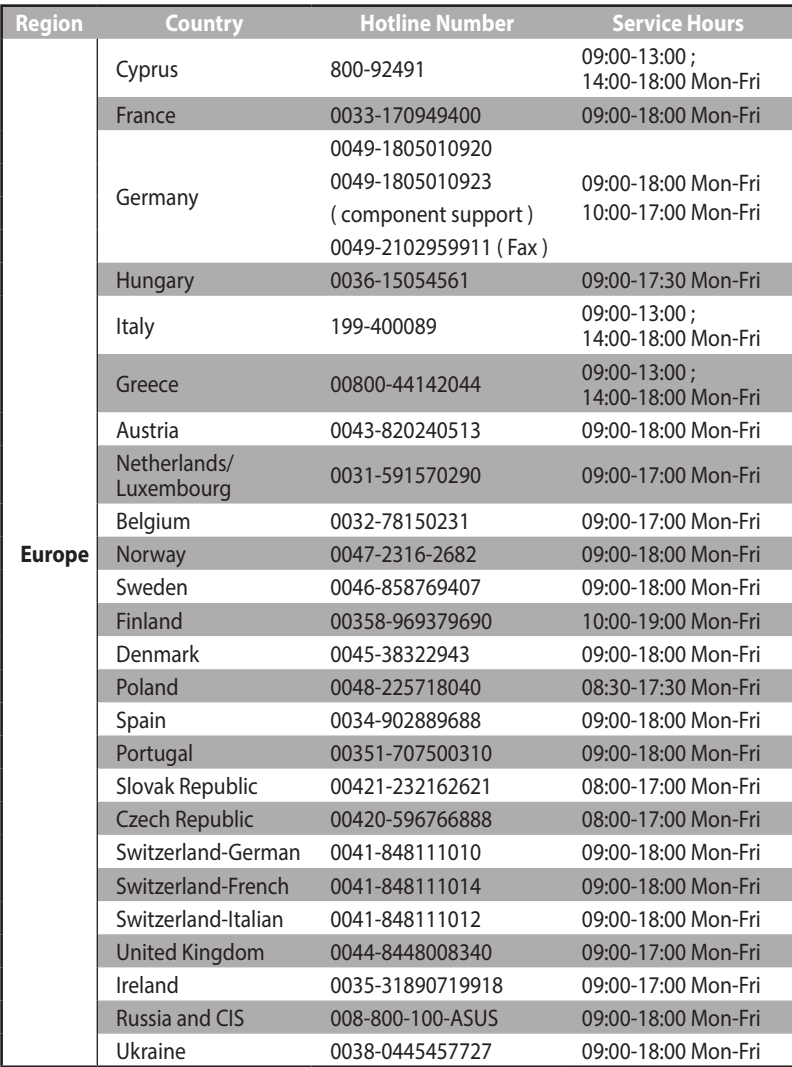

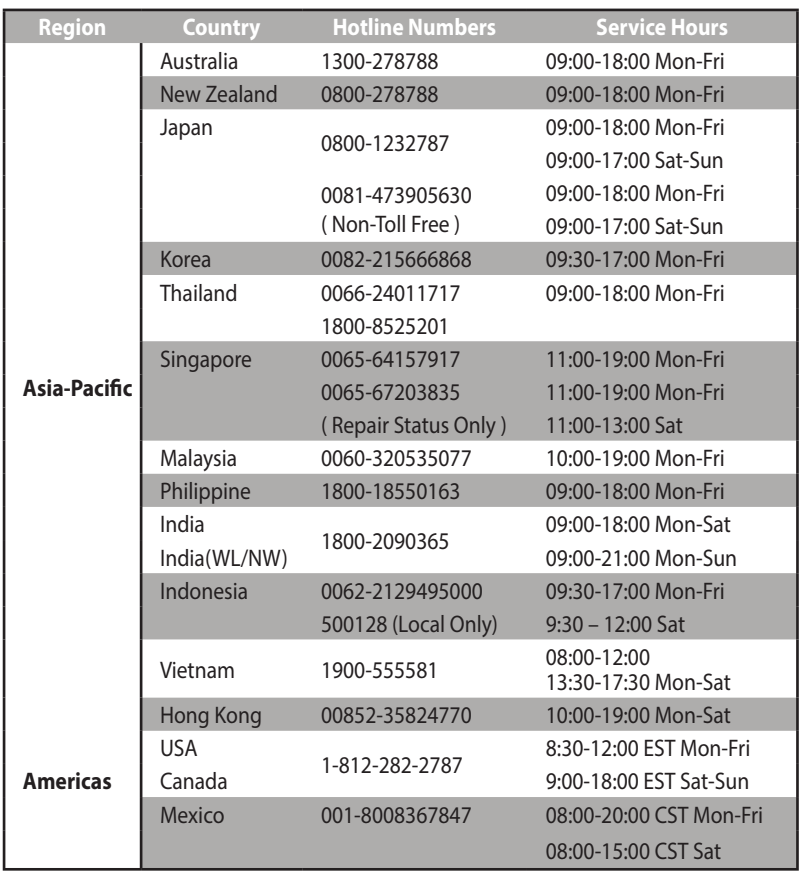

## **Verkkojen globaali puhelinpalvelu -tiedot**

## **Verkkojen globaali puhelinpalvelu -tiedot**

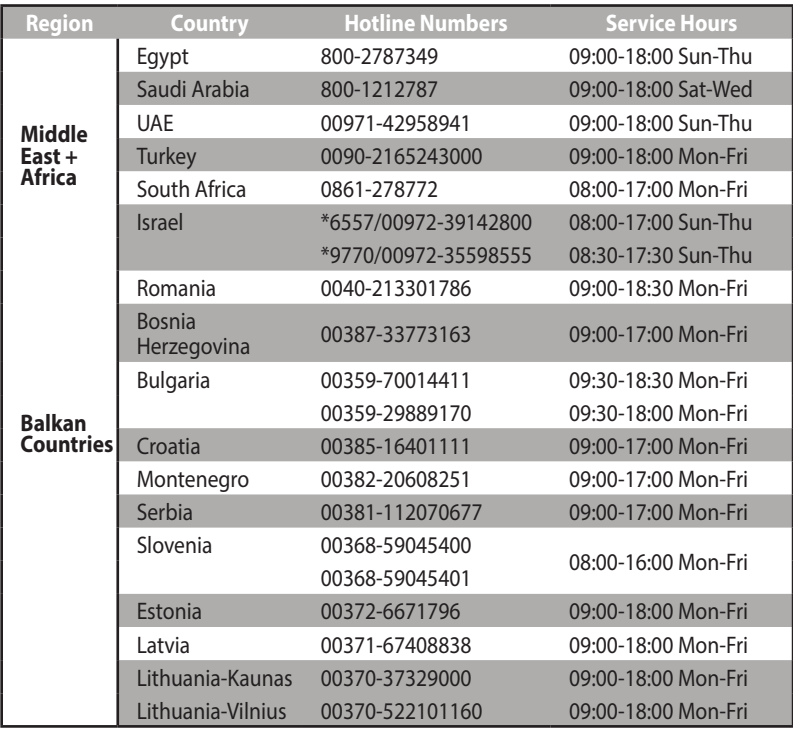

**HUOMAA:** Saat lisätietoja vietailemalla ASUS-tukisivustolla osoitteessa: **http://support.asus.com**

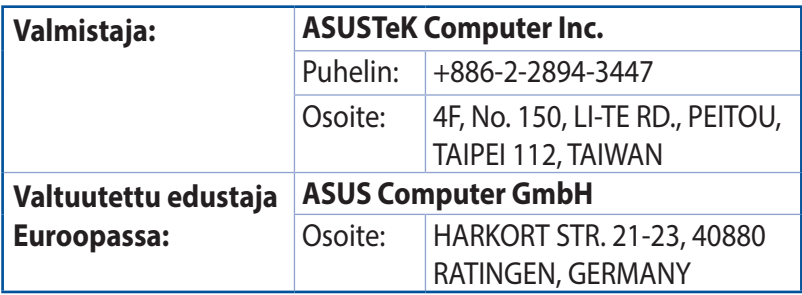